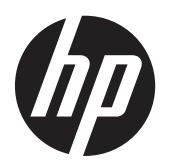

Notebook HP

Panduan Referensi

© Hak Cipta 2012 Hewlett-Packard Development Company, L.P.

AMD adalah merek dagang dari Advanced Micro Devices, Inc. Bluetooth adalah merek dagang yang dimiliki oleh pemiliknya dan digunakan oleh Hewlett-Packard Company di bawah lisensi. Intel dan Centrino adalah merek dagang dari Intel Corporation di AS dan negara lainnya. Java adalah merek dagang di AS dari Sun Microsystems, Inc. Microsoft dan Windows adalah merek dagang terdaftar di AS dari Microsoft Corporation.

Informasi yang terdapat dalam dokumen ini dapat berubah tanpa pemberitahuan. Satusatunya jaminan untuk produk dan layanan HP dijelaskan dalam pernyataan jaminan tersurat yang menyertai produk serta layanan tersebut. Tidak ada isi dokumen ini yang dapat ditafsirkan sebagai penyataan jaminan tambahan. HP tidak bertanggung jawab atas kesalahan teknis atau editorial maupun penghilangan yang terdapat dalam dokumen ini.

Edisi Pertama: Januari 2012

Nomor Dokumen Suku Cadang: 682530- BW1

#### **Informasi produk**

Panduan referensi ini menjelaskan tentang fitur yang biasanya terdapat di sebagian besar model. Beberapa fitur mungkin tidak tersedia di komputer.

Untuk mendapatkan informasi terbaru dalam panduan ini, hubungi bagian dukungan. Untuk dukungan di wilayah AS, kunjungi<http://www.hp.com/go/contactHP>. Untuk dukungan di seluruh dunia, kunjungi [http://welcome.hp.com/country/us/en/](http://welcome.hp.com/country/us/en/wwcontact_us.html) wwcontact\_us.html

### **Informasi peringatan keselamatan**

**PERINGATAN!** Untuk mengurangi kemungkinan cedera akibat panas atau komputer yang terlalu panas, jangan letakkan komputer secara langsung di pangkuan Anda atau jangan halangi ventilasi udara pada komputer. Gunakan komputer hanya pada permukaan yang kokoh dan datar. Jangan biarkan aliran udara terhalang oleh permukaan yang keras lainnya, seperti sambungan printer opsional, atau permukaan yang lembut, misalnya bantal, karpet, maupun pakaian. Selain itu, selama pengoperasian berlangsung, jangan biarkan adaptor AC menyentuh kulit atau permukaan lembut, seperti bantal, karpet atau pakaian. Komputer dan adaptor AC ini telah memenuhi batasan suhu permukaan yang dapat diakses pengguna, sebagaimana ditetapkan oleh International Standard for Safety of Information Technology Equipment (IEC 60950).

# **Isi**

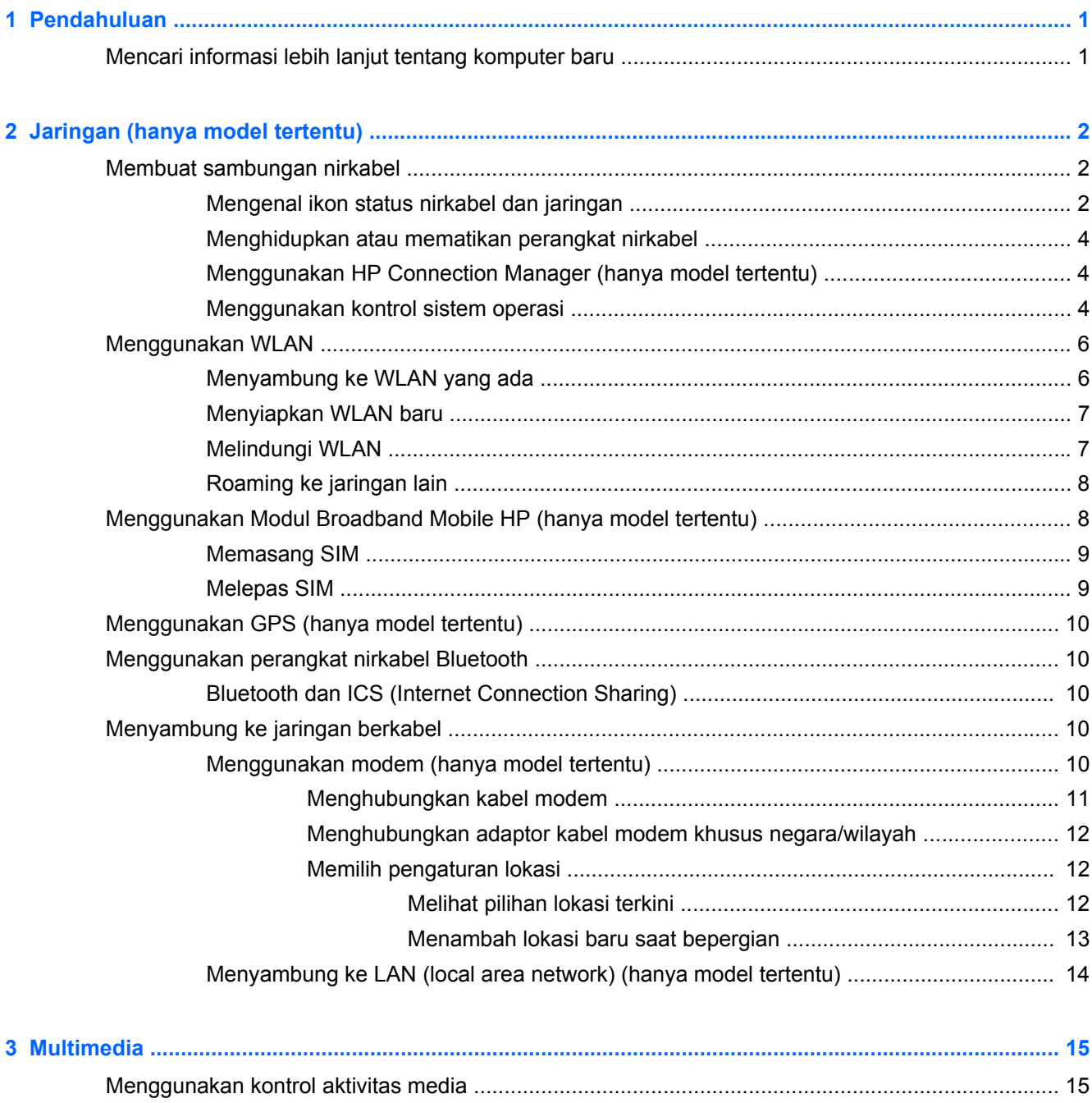

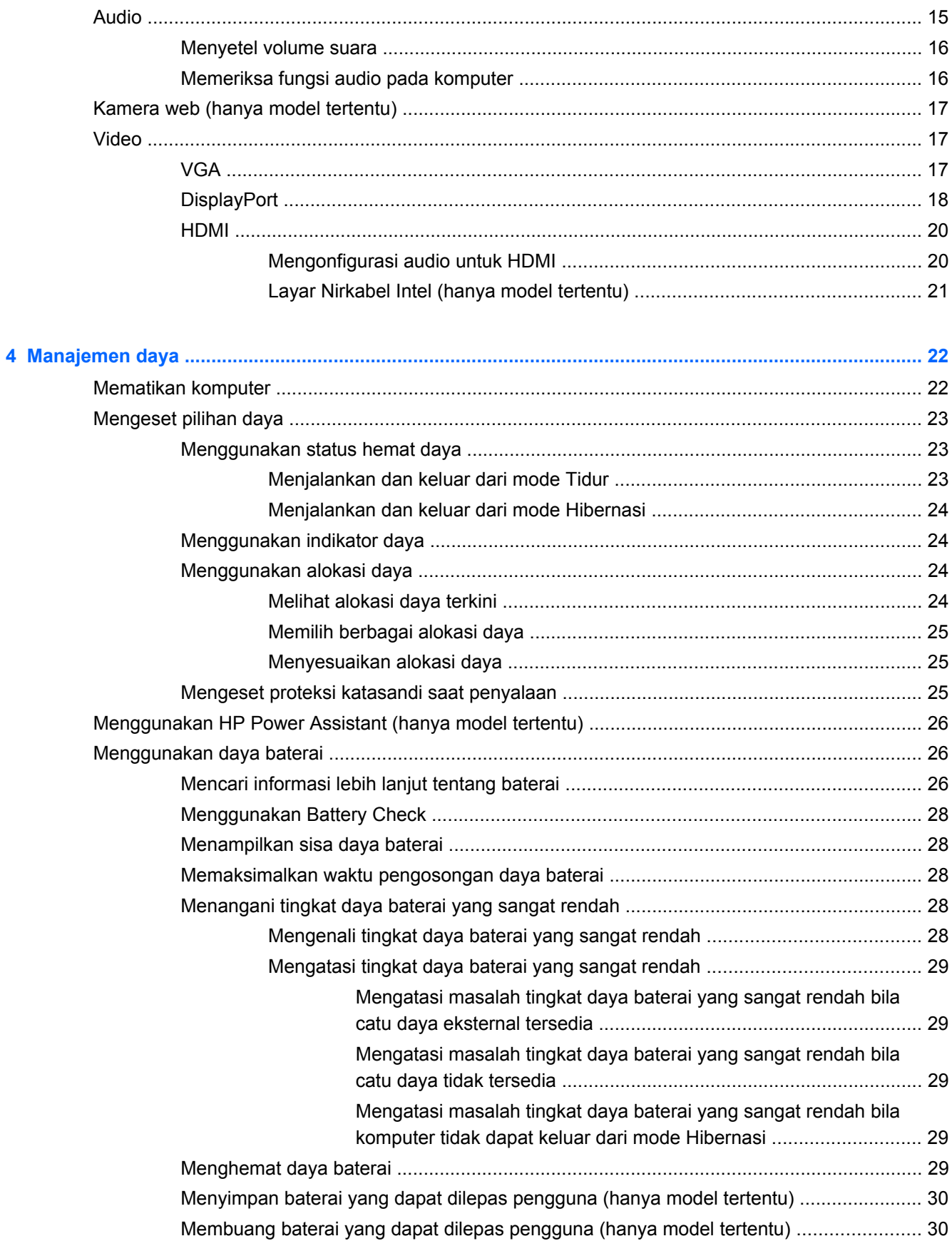

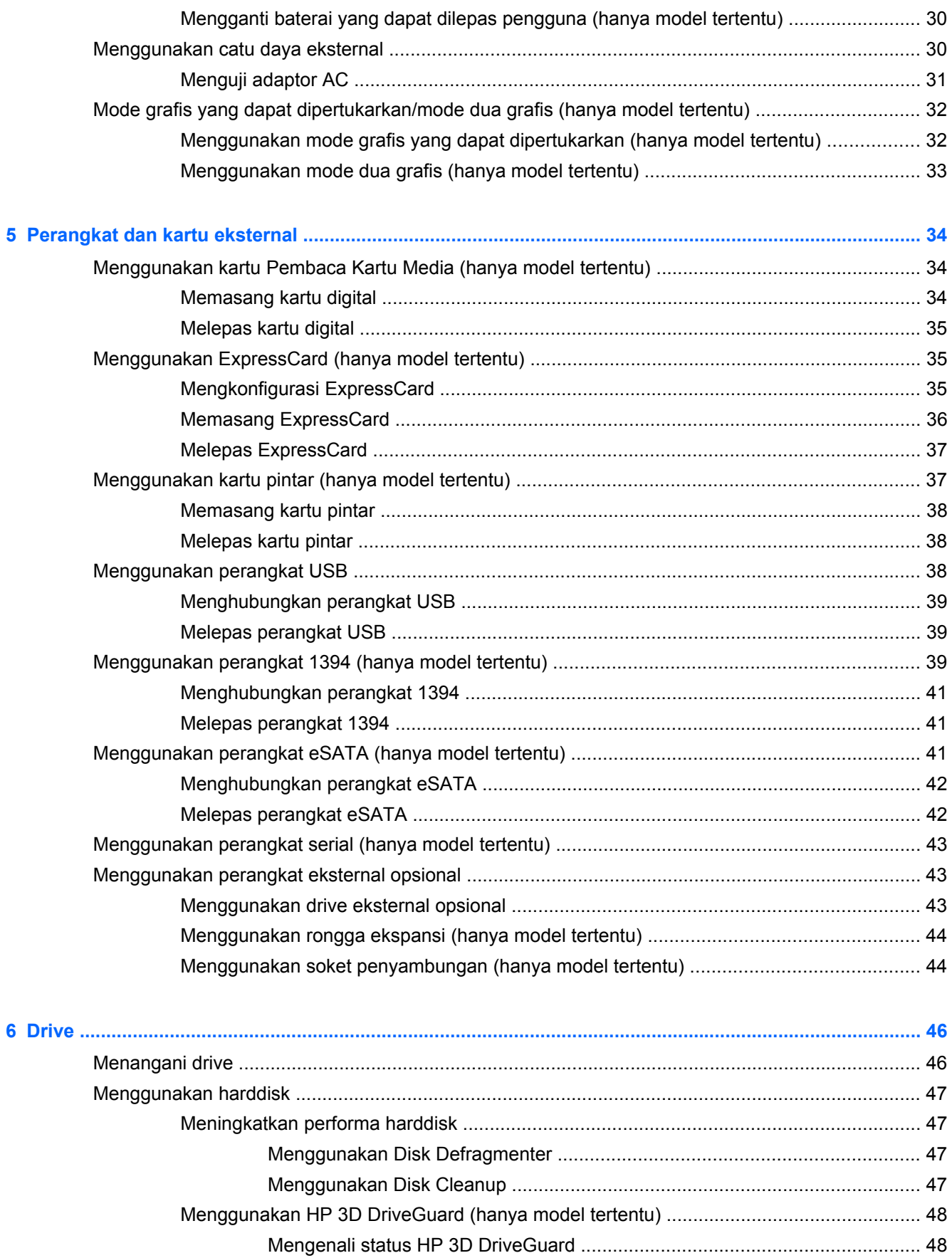

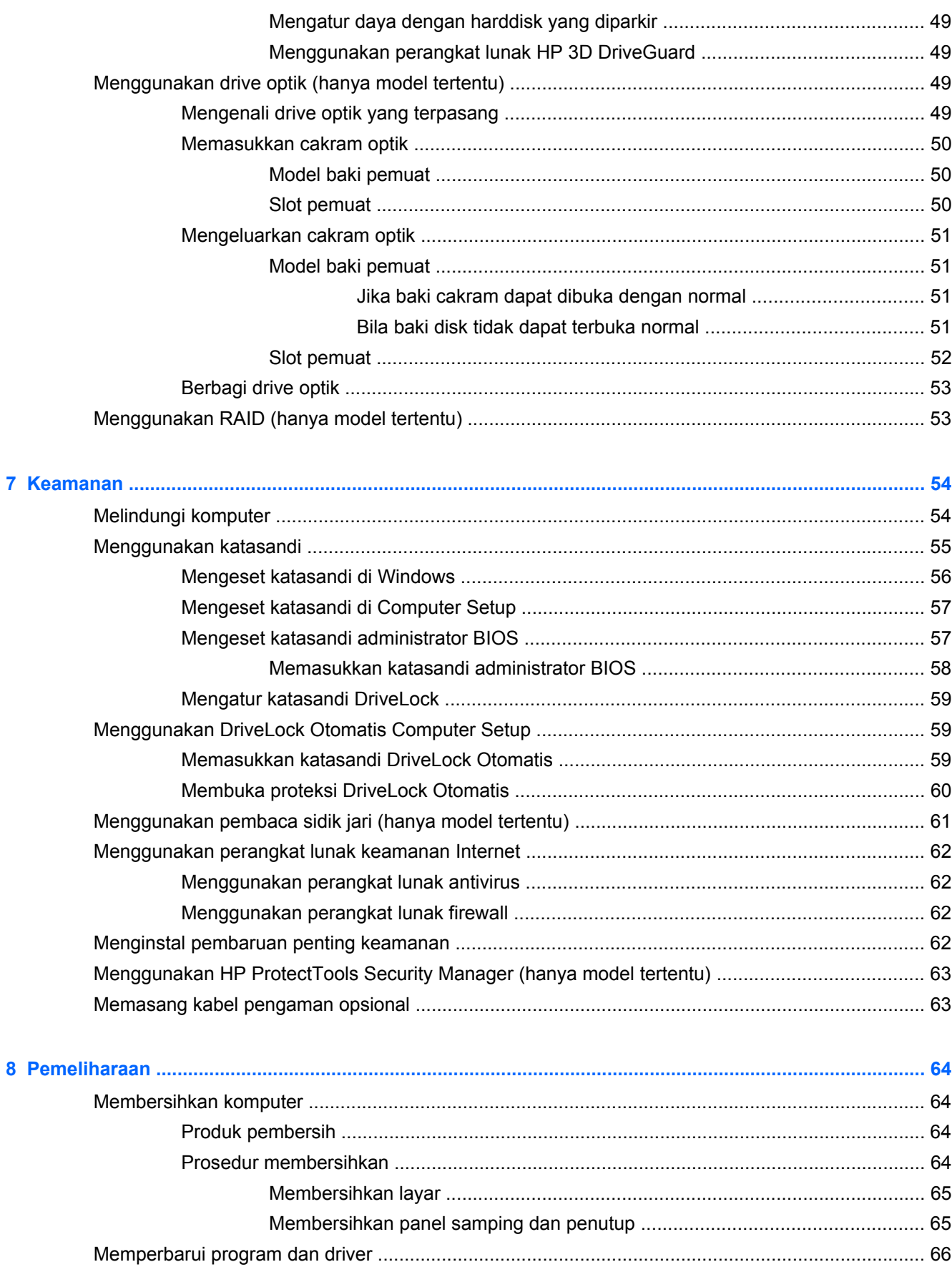

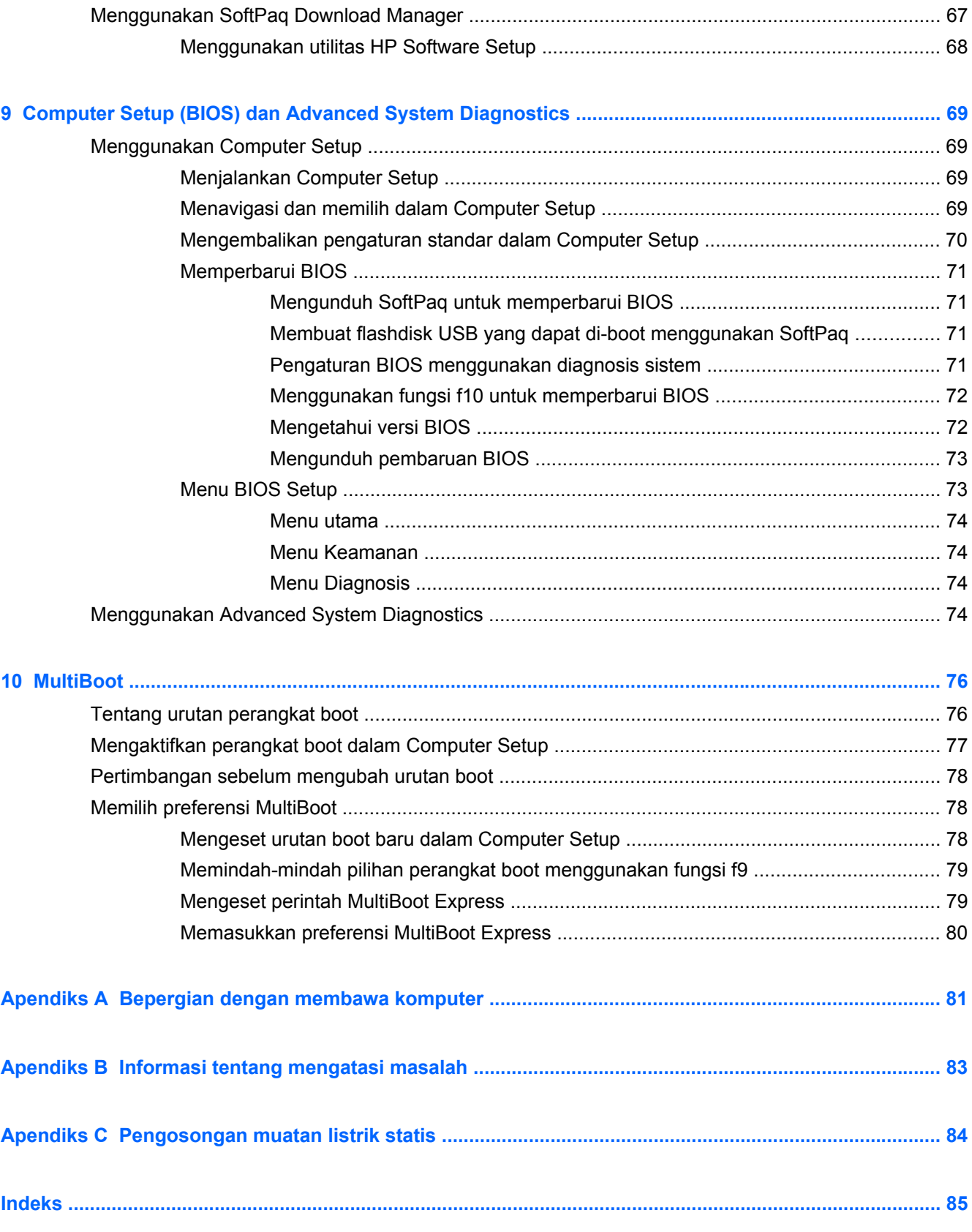

# <span id="page-10-0"></span>**1 Pendahuluan**

Panduan ini berisi informasi umum tentang komputer notebook HP.

**CATATAN:** Beberapa fitur yang dijelaskan dalam panduan ini mungkin tidak tersedia di komputer.

# **Mencari informasi lebih lanjut tentang komputer baru**

Panduan pengguna dan materi rujukan berikut ini diberikan bersama komputer Anda, baik dalam bentuk cetak, dalam harddisk komputer, atau dalam cakram optik"

● Poster *Petunjuk Penyiapan*—Memandu Anda melewati penginstalan komputer dan cara penyalaannya. Poster ini disertakan bersama komputer di dalam kotak kemasan.

**CATATAN:** Lihat poster ini untuk lokasi panduan pengguna dan materi rujukan.

● *Memulai*—Berisi informasi tentang komputer, termasuk fitur-fitur khas produk, pencadangan dan pemulihan, perawatan, dan spesifikasi. Untuk mengakses panduan *Memulai* di komputer, pilih **Mulai > Help and Support** (Bantuan dan Dukungan) **> User Guides** (Panduan Pengguna).

Untuk mengakses panduan ini di web, kunjungi Pusat Dukungan Bisnis HP di [http://www.hp.com/go/bsc.](http://www.hp.com/go/bsc)

- Bantuan dan Dukungan—Berisi informasi tentang sistem operasi, driver, aplikasi pemecahan masalah, dan dukungan. Untuk mengakses Bantuan dan Dukungan, pilih **Mulai > Help and Support** (Bantuan dan Dukungan). Untuk dukungan di wilayah AS, kunjungi [http://www.hp.com/](http://www.hp.com/go/contactHP) [go/contactHP](http://www.hp.com/go/contactHP). Untuk dukungan di seluruh dunia, kunjungi [http://welcome.hp.com/country/us/en/](http://welcome.hp.com/country/us/en/wwcontact_us.html) [wwcontact\\_us.html](http://welcome.hp.com/country/us/en/wwcontact_us.html).
- *Panduan Keselamatan & Kenyamanan*—Menjelaskan tentang penyiapan tempat kerja, posisi tubuh, kesehatan, dan kebiasaan kerja yang baik untuk pengguna komputer. Panduan tersebut juga berisi informasi penting tentang keamanan listrik dan mekanik. Untuk mengakses panduan ini, pilih **Start** (Mulai) **> Help and Support** (Bantuan dan Dukungan) **> User Guides** (Panduan Pengguna). Panduan ini juga tersedia di Web di [http://www.hp.com/ergo.](http://www.hp.com/ergo)
- *Maklumat Pengaturan, Keselamatan, dan Lingkungan*—Berisi informasi keselamatan dan pengaturan, dan informasi pembuangan baterai. Untuk mengakses maklumat ini, pilih **Mulai > Help and Support** (Bantuan dan Dukungan) **> User Guides** (Panduan Pengguna).

# <span id="page-11-0"></span>**2 Jaringan (hanya model tertentu)**

Komputer Anda mendukung dua jenis akses Internet:

- **Nirkabel**—Lihat Membuat sambungan nirkabel pada hal. 2.
- Berkabel—Lihat [Menyambung ke jaringan berkabel pada hal. 10.](#page-19-0)

**CATATAN:** Anda harus mengkonfigurasi layanan Internet agar dapat menyambung ke Internet.

# **Membuat sambungan nirkabel**

Komputer mungkin dilengkapi satu atau beberapa perangkat nirkabel berikut:

- Perangkat WLAN (LAN nirkabel)
- Modul Broadband Mobile HP (perangkat WWAN (WAN nirkabel))
- Perangkat Bluetooth®

Untuk informasi lebih lanjut tentang teknologi nirkabel, lihat informasi dan tautan situs web yang tersedia dalam Bantuan dan Dukungan.

### **Mengenal ikon status nirkabel dan jaringan**

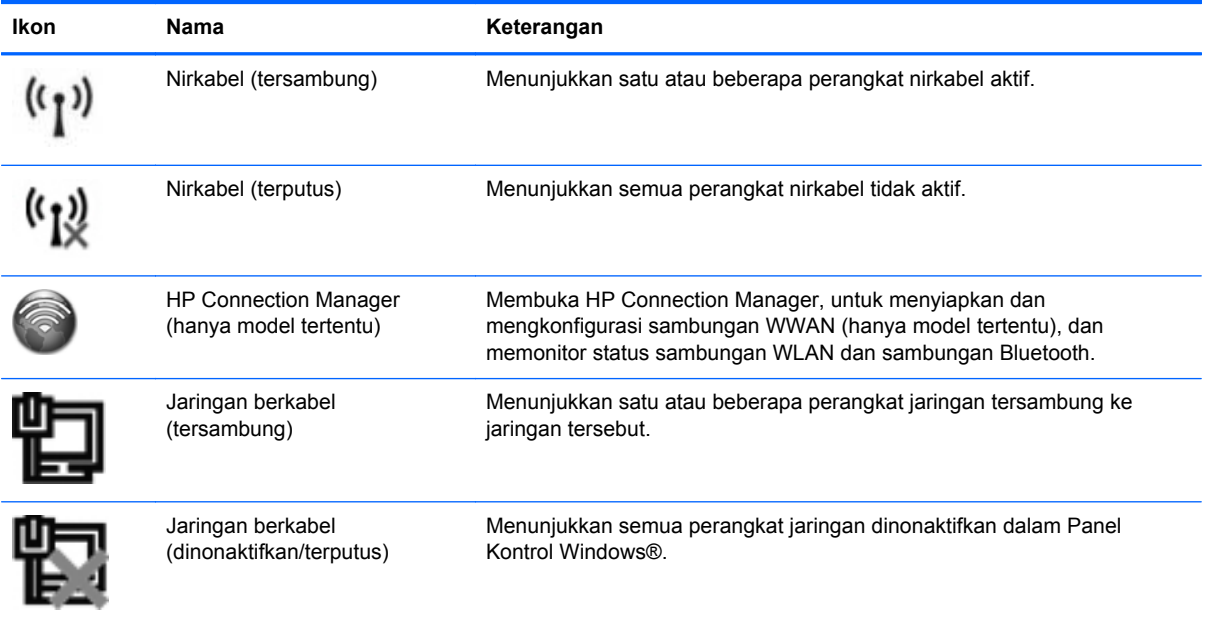

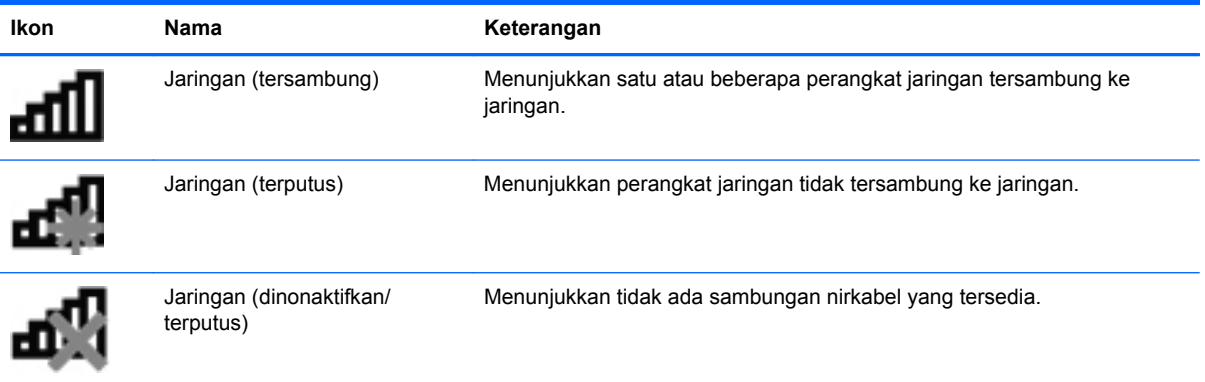

### <span id="page-13-0"></span>**Menghidupkan atau mematikan perangkat nirkabel**

Anda dapat menggunakan tombol nirkabel atau HP Connection Manager (hanya model tertentu) untuk menyalakan maupun mematikan perangkat nirkabel.

**CATATAN:** Komputer mungkin memiliki tombol nirkabel, saklar nirkabel, atau tombol nirkabel pada keyboard. Istilah tombol nirkabel yang terdapat di seluruh bagian panduan ini mengacu pada semua jenis kontrol nirkabel. Untuk informasi tentang pengenalan jenis dan lokasi tombol nirkabel di komputer Anda, lihat panduan *Memulai*.

Untuk mematikan perangkat nirkabel menggunakan HP Connection Manager:

**▲** Klik kanan ikon **HP Connection Manager** pada area notifikasi, di ujung kanan bilah tugas, kemudian klik tombol daya di sebelah perangkat yang diinginkan.

– atau –

Pilih **Mulai > All Programs** (Semua Program) **> Productivity and Tools** (Produktivitas dan Aplikasi) **> HP Connection Manager**, kemudian klik tombol daya di sebelah perangkat yang dimaksud.

### **Menggunakan HP Connection Manager (hanya model tertentu)**

HP Connection Manager menyediakan lokasi terpusat untuk mengkonfigurasi perangkat nirkabel, antarmuka untuk menyambung ke Internet menggunakan Pita Lebar Bergerak HP, dan antarmuka untuk mengirim dan menerima pesan SMS (teks). HP Connection Manager memungkinkan Anda mengkonfigurasi perangkat berikut:

- WLAN (jaringan area lokal nirkabel)/WI-FI
- WWAN (jaringan area luas nirabel)/Pita Lebar Bergerak HP
- **Bluetooth®**

HP Connection Manager memberikan informasi dan notifikasi tentang status sambungan, status daya, info detail SIM, dan pesan SMS. Informasi dan notifikasi status diberikan melalui area notifikasi, di ujung kanan bilah tugas.

Untuk membuka HP Connection Manager:

**▲** Klik ikon **HP Connection Manager** pada bilah tugas.

– atau –

Pilih **Mulai > All Programs** (Semua Program) **> Productivity and Tools** (Produktivitas dan Aplikasi) **> HP Connection Manager**.

Untuk informasi lebih lanjut, lihat Bantuan perangkat lunak HP Connection Manager.

### **Menggunakan kontrol sistem operasi**

Network and Sharing Center (Jaringan dan Pusat Berbagi) memungkinkan Anda membuat sambungan atau jaringan, menyambung ke jaringan, mengkonfigurasi jaringan nirkabel, serta mendiagnosis dan memperbaiki masalah jaringan.

Untuk menggunakan kontrol sistem operasi:

**▲** Pilih **Start** (Mulai) **> Control Panel** (Panel Kontrol) **> Network and Internet** (Jaringan dan Internet) **> Network and Sharing Center** (Jaringan dan Pusat Berbagi).

Untuk informasi lebih lanjut, pilih **Start** (Mulai) **> Help and Support** (Bantuan dan Dukungan).

# <span id="page-15-0"></span>**Menggunakan WLAN**

Sambungan nirkabel menyambungkan komputer ke jaringan Wi-Fi atau WLAN. WLAN terdiri dari komputer dan aksesori lain yang tersambung melalui router nirkabel atau titik akses nirkabel.

### **Menyambung ke WLAN yang ada**

- **1.** Pastikan perangkat WLAN telah aktif. (Lihat [Menghidupkan atau mematikan perangkat nirkabel](#page-13-0) [pada hal. 4](#page-13-0).)
- **2.** Klik ikon jaringan pada area notifikasi, di ujung kanan bilah tugas.
- **3.** Pilih WLAN dari daftar.

**EX CATATAN:** Jika tidak ada WLAN yang ditampilkan, Anda mungkin berada di luar jangkauan router atau titik akses nirkabel.

**CATATAN:** Jika jaringan untuk tujuan penyambungan tidak ditampilkan, klik **Open Network and Sharing Center** (Buka Jaringan dan Pusat Berbagi), kemudian klik **Set up a new connection or network** (Siapkan sambungan atau jaringan baru). Daftar pilihan akan ditampilkan. Anda dapat memilih untuk secara manual mencari dan menyambung ke jaringan, atau membuat sambungan jaringan baru.

**4.** Klik **Connect** (Hubungkan).

Jika jaringan adalah WLAN berproteksi, Anda akan diminta memasukkan kode keamanan jaringan. Masukkan kode, lalu klik **OK** untuk menyelesaikan penyambungan.

Setelah membuat sambungan, Anda dapat mengarahkan pointer mouse ke ikon jaringan pada area notifikasi (di ujung kanan bilah tugas) untuk memverifikasi nama dan status sambungan.

**CATATAN:** Jangkauan fungsi (jarak keberadaan sinyal nirkabel) tergantung pada penerapan WLAN, pabrikan router, dan interferensi dari perangkat elektronik lainnya atau penghalang seperti dinding dan lantai.

### <span id="page-16-0"></span>**Menyiapkan WLAN baru**

Peralatan yang diperlukan:

- Modem broadband (DSL atau kabel) (dijual terpisah) **(1)** dan layanan Internet kecepatan tinggi yang dibeli dari ISP (penyedia layanan Internet)
- Router nirkabel (dijual terpisah) **(2)**

● Komputer nirkabel **(3)**

Ilustrasi di bawah ini menunjukkan contoh instalasi jaringan nirkabel yang dihubungkan ke Internet.

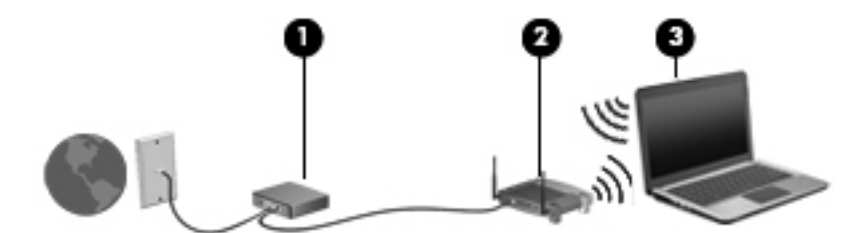

**CATATAN:** Saat mengkonfigurasi sambungan nirkabel, pastikan komputer dan router nirkabel telah disinkronisasi. Untuk mensinkronisasi komputer dan router nirkabel, matikan komputer dan router nirkabel, lalu hidupkan kembali.

Seiring pertumbuhan jaringan, komputer nirkabel dan berkabel lainnya dapat disambungkan ke jaringan ini untuk mengakses Internet.

Untuk bantuan dalam menyiapkan WLAN, lihat informasi yang diberikan oleh pabrikan router atau ISP Anda.

### **Melindungi WLAN**

Ketika Anda mengkonfigurasi WLAN atau mengakses WLAN yang ada, aktifkan selalu fitur keamanan untuk melindungi jaringan dari akses yang tidak sah. WLAN di tempat umum (hotspot), misalnya kedai kopi dan bandara, mungkin tidak memberikan keamanan apapun. Jika Anda mengkhawatirkan keamanan komputer di hotspot, batasi aktivitas jaringan hanya untuk mengirim email yang tidak bersifat rahasia dan surfing Internet biasa.

Sinyal radio nirkabel bergerak di luar jaringan sehingga perangkat WLAN lainnya dapat menangkap sinyal yang tidak terlindungi. Berikut adalah tindakan pencegahan yang dapat dilakukan untuk melindungi WLAN:

- **Firewall** Firewall akan memeriksa data dan permintaan data yang dikirimkan ke jaringan, lalu membuangnya jika mencurigakan. Firewall bisa terpasang di perangkat lunak dan perangkat keras. Sebagian jaringan menggunakan kombinasi keduanya.
- **Enkripsi nirkabel—Komputer Anda mendukung 3 protokol enkripsi berikut:** 
	- WPA (Wi-Fi Protected Access)
	- WPA 2 (Wi-Fi Protected Access II)
	- WEP (Wired Equivalent Privacy)

**CATATAN:** Sebagian modem kabel dilengkapi router internal. Untuk mengetahui apakah Anda memerlukan router terpisah, hubungi ISP Anda.

<span id="page-17-0"></span>**CATATAN:** HP menganjurkan Anda untuk memilih WPA2, yang merupakan protokol enkripsi tercanggih di antara ketiga protokol enkripsi di atas. Penggunaan enkripsi WEP tidak dianjurkan, karena enkripsi dapat diatasi dengan mudah.

- WPA (Wi-Fi Protected Access) dan WPA2 (Wi-Fi Protected Access II) menggunakan standar keamanan untuk mengenkripsi dan mendekripsi data yang dikirim melalui jaringan. WPA dan WPA2, keduanya secara dinamis akan membentuk kode baru untuk setiap paket, juga membuat satu set aneka kode untuk tiap komputer pada jaringan. Untuk menyelesaikan ini:
	- WPA menggunakan AES (Advanced Encryption Standard) dan TKIP (Temporal Key Integrity Protocol).
	- WPA2 menggunakan CCMP (Cipher Block Chaining Message Authentication Code Protocol), yang merupakan protokol AES baru.
- WEP (Wired Equivalent Privacy) mengenkripsi data dengan kode WEP sebelum data tersebut dikirim. Tanpa kode yang benar, pengguna lain tidak akan dapat menggunakan WLAN.

### **Roaming ke jaringan lain**

Bila Anda memindahkan komputer ke dalam jangkauan WLAN lainnya, Windows akan berupaya membuat sambungan ke jaringan tersebut. Jika upaya tersebut berhasil, komputer secara otomatis akan tersambung ke jaringan baru. Jika Windows tidak mengenali jaringan baru ini, ikuti prosedur yang sama seperti saat Anda menyambung ke WLAN untuk pertama kalinya.

### **Menggunakan Modul Broadband Mobile HP (hanya model tertentu)**

Modul Broadband Mobile HP memungkinkan komputer menggunakan WWAN (WAN nirkabel) untuk mengakses Internet dari beberapa tempat dan mencakup wilayah yang lebih luas daripada saat menggunakan WLAN. Penggunaan Modul Broadband Mobile HP memerlukan penyedia layanan jaringan yang umumnya adalah penyedia jaringan seluler.

Bila digunakan dengan layanan penyedia jaringan seluler, Broadband Mobile HP memberikan kebebasan bagi Anda untuk tetap tersambung ke Internet, mengirim email, atau tersambung ke jaringan perusahaan saat Anda bepergian atau berada di luar jangkauan sinyal hotspot Wi-Fi.

**CATATAN:** Nomor seri Modul Broadband Mobile HP mungkin diperlukan untuk mengaktifkan layanan broadband mobile. Lihat panduan *Memulai* untuk lokasi label layanan.

Beberapa penyedia layanan jaringan seluler mengharuskan penggunaan SIM (modul identitas pelanggan). SIM berisi informasi dasar tentang Anda atau komputer, misalnya PIN (nomor identifikasi pribadi), dan informasi jaringan. Komputer tertentu dilengkapi SIM yang telah dipasang sebelumnya. Jika belum dipasang, SIM mungkin disertakan dalam informasi Broadband Mobile HP yang diberikan bersama komputer atau disediakan secara terpisah oleh penyedia layanan jaringan seluler.

Untuk informasi tentang cara memasang dan melepas SIM, lihat [Memasang SIM pada hal. 9](#page-18-0) dan [Melepas SIM pada hal. 9.](#page-18-0)

Untuk informasi selengkapnya tentang Broadband Mobile HP dan cara mengaktifkan layanan ini melalui operator seluler pilihan, lihat informasi Broadband Mobile HP jika teknologi ini tersedia di komputer Anda. Untuk informasi selengkapnya, lihat situs web HP di [http://www.hp.com/go/](http://www.hp.com/go/mobilebroadband) [mobilebroadband](http://www.hp.com/go/mobilebroadband) (hanya negara/wilayah tertentu).

### <span id="page-18-0"></span>**Memasang SIM**

**CATATAN:** Untuk mengenali lokasi slot SIM, lihat panduan *Memulai*.

- **1.** Matikan komputer. Jika Anda tidak yakin apakah komputer telah mati atau dalam mode Hibernasi, hidupkan komputer dengan menekan tombol daya. Setelah itu, matikan komputer melalui sistem operasi.
- **2.** Tutup layar.
- **3.** Lepaskan semua perangkat eksternal yang tersambung ke komputer.
- **4.** Lepaskan kabel daya dari stopkontak.
- **5.** Lepas baterai jika komputer berisi baterai yang dapat dilepas pengguna.
- **6.** Masukkan SIM ke slot SIM, lalu tekan perlahan hingga terpasang dengan erat.

**PERHATIAN:** Saat memasukkan SIM, letakkan posisi kartu sesuai dengan ikon di sebelah slot SIM di komputer. Jika salah memasukkan SIM, soket SIM dan SIM dapat rusak.

Untuk mengurangi risiko kerusakan pada soket, jangan gunakan tenaga yang berlebihan saat memasukkan SIM.

**7.** Pasang kembali baterai.

**CATATAN:** Broadband Mobile HP dinonaktifkan jika baterai tidak dipasang kembali.

- **8.** Hubungkan kembali kabel daya dan perangkat eksternal.
- **9.** Hidupkan komputer.

### **Melepas SIM**

**CATATAN:** Untuk mengenali lokasi slot SIM, lihat panduan Memulai.

- **1.** Matikan komputer. Jika Anda tidak yakin apakah komputer telah mati atau dalam mode Hibernasi, hidupkan komputer dengan menekan tombol daya. Setelah itu, matikan komputer melalui sistem operasi.
- **2.** Tutup layar.
- **3.** Lepaskan semua perangkat eksternal yang tersambung ke komputer.
- **4.** Lepaskan kabel daya dari stopkontak.
- **5.** Lepas baterai jika komputer berisi baterai yang dapat dilepas pengguna.
- **6.** Tekan SIM, lalu lepaskan dari slotnya.
- **7.** Pasang kembali baterai.
- **8.** Hubungkan kembali kabel daya dan perangkat eksternal.
- **9.** Hidupkan komputer.

# <span id="page-19-0"></span>**Menggunakan GPS (hanya model tertentu)**

Komputer Anda mungkin dilengkapi dengan alat GPS (Global Positioning System). Satelit GPS mengirim informasi lokasi, kecepatan, dan arah ke sistem berteknologi GPS.

Untuk informasi lebih lanjut, lihat Bantuan perangkat lunak HP GPS and Location.

## **Menggunakan perangkat nirkabel Bluetooth**

Perangkat Bluetooth memberikan komunikasi nirkabel jarak dekat sebagai pengganti sambungan berkabel yang biasanya menghubungkan perangkat elektronik sebagai berikut:

- Komputer
- Telepon
- Perangkat olahgambar (kamera dan printer)
- Perangkat audio

Perangkat bluetooth memiliki kemampuan peer-to-peer yang memungkinkan Anda menyiapkan jaringan area pribadi (PAN) lewat perangkat Bluetooth. Untuk informasi tentang cara mengkonfigurasi dan menggunakan perangkat Bluetooth, lihat Bantuan perangkat lunak Bluetooth.

### **Bluetooth dan ICS (Internet Connection Sharing)**

HP **tidak** menganjurkan Anda untuk mengkonfigurasi salah satu komputer dengan Bluetooth sebagai host dan menggunakannya sebagai gateway agar komputer lain dapat tersambung ke Internet. Bila dua komputer atau lebih tersambung dengan Bluetooth dan ICS (Internet Connection Sharing) diaktifkan pada salah satu komputer tersebut, maka komputer lain tidak dapat tersambung ke Internet melalui jaringan Bluetooth.

Keunggulan Bluetooth terdapat pada kemampuan mensinkronisasi informasi yang ditransfer antara komputer dan perangkat nirkabel, termasuk ponsel, printer, kamera, dan PDA. Ketidakmampuan untuk terus menyambung dua komputer atau lebih agar dapat berbagi Internet melalui Bluetooth adalah keterbatasan Bluetooth dan sistem operasi Windows.

# **Menyambung ke jaringan berkabel**

### **Menggunakan modem (hanya model tertentu)**

Modem harus dihubungkan ke saluran telepon analog menggunakan kabel modem RJ-11 6 pin (dijual terpisah). Di beberapa negara/wilayah, adaptor kabel modem khusus juga diperlukan. Soket untuk sistem PBX digital mungkin serupa dengan soket telepon analog, namun tidak kompatibel dengan modem.

**PERINGATAN!** Untuk mengurangi risiko sengatan listrik, terbakar, atau kerusakan pada peralatan, jangan hubungkan kabel modem atau telepon ke soket RJ-45 (jaringan).

Jika kabel modem dilengkapi sirkuit peredam bising **(1)** yang mencegah interferensi dari gelombang penerimaan TV dan radio, hubungkan ujung kabel sirkuit **(2)** ke komputer.

<span id="page-20-0"></span>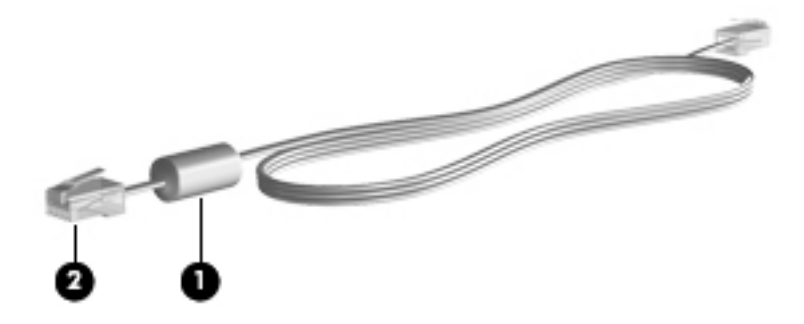

### **Menghubungkan kabel modem**

- **1.** Hubungkan kabel modem ke soket modem **(1)** di komputer.
- **2.** Hubungkan kabel modem ke soket dinding telepon RJ-11 **(2)** atau router (tidak diilustrasikan).

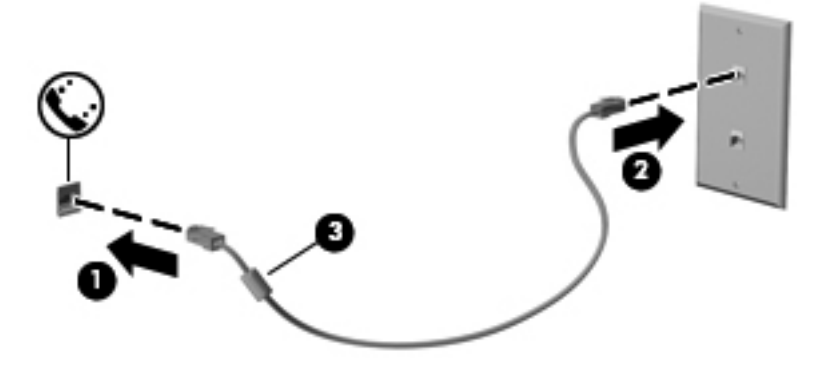

#### <span id="page-21-0"></span>**Menghubungkan adaptor kabel modem khusus negara/wilayah**

Soket telepon beragam menurut negara/wilayah. Untuk menggunakan modem dan kabel modem di luar negara/wilayah pembelian komputer, Anda harus memiliki adaptor kabel modem khusus negara/ wilayah.

Untuk menghubungkan modem ke saluran telepon analog yang tidak dilengkapi soket telepon RJ-11, ikuti langkah-langkah berikut:

- **1.** Hubungkan kabel modem ke soket modem **(1)** di komputer.
- **2.** Hubungkan kabel modem ke adaptor kabel modem **(2)**.
- **3.** Hubungkan adaptor kabel modem **(3)** ke soket telepon.

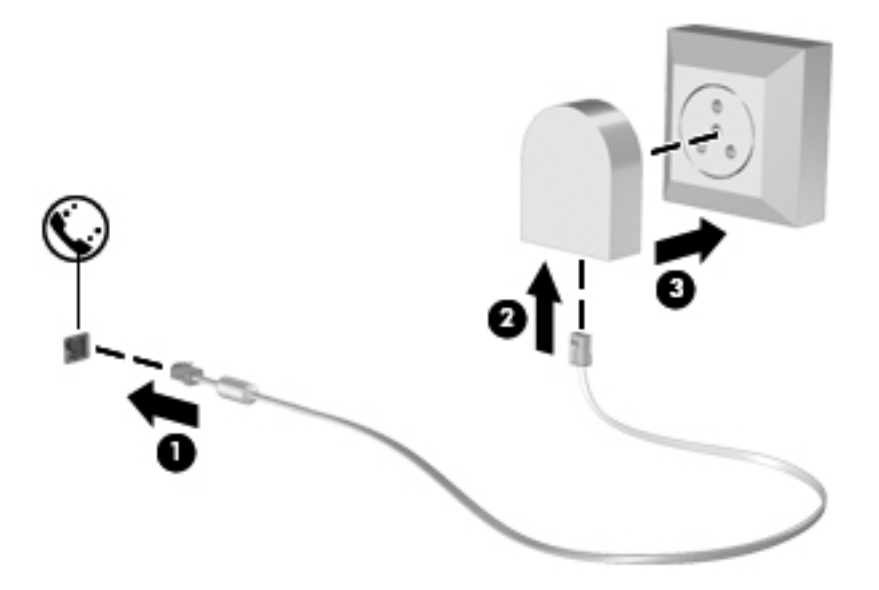

#### **Memilih pengaturan lokasi**

#### **Melihat pilihan lokasi terkini**

- **1.** Pilih **Start** (Mulai) **> Control Panel** (Panel Kontrol).
- **2.** Klik **Clock, Language, and Region** (Jam, Bahasa, dan Negara/Wilayah).
- **3.** Klik **Region and Language** (Negara/Wilayah dan Bahasa).
- **4.** Klik tab **Location** (Lokasi) untuk menampilkan lokasi.

#### <span id="page-22-0"></span>**Menambah lokasi baru saat bepergian**

Pada komputer baru, satu-satunya pengaturan lokasi yang tersedia untuk modem adalah pengaturan lokasi di negara/wilayah pembelian komputer tersebut. Bila Anda akan bepergian ke negara/wilayah lain, atur modem internal ke pengaturan lokasi yang memenuhi standar pengoperasian di negara/ wilayah penggunaan modem.

Bila pengaturan lokasi baru ditambah, pengaturan akan disimpan oleh komputer sehingga Anda dapat setiap saat beralih di antara pengaturan tersebut. Anda dapat menambah beberapa pengaturan lokasi untuk negara/wilayah manapun.

**PERHATIAN:** Agar pengaturan negara/wilayah asal tidak hilang, jangan hapus pengaturan negara/ wilayah modem saat ini. Untuk memungkinkan penggunaan modem di negara/wilayah lain, namun tetap menyimpan konfigurasi negara/wilayah asal, tambahkan konfigurasi baru untuk masing-masing lokasi penggunaan modem.

**PERHATIAN:** Untuk mengurangi risiko mengkonfigurasi modem dengan cara yang melanggar peraturan dan undang-undang telekomunikasi di negara/wilayah yang Anda kunjungi, pilih negara/ wilayah keberadaan komputer saat ini. Modem mungkin tidak dapat berfungsi dengan benar jika pilihan negara/wilayah yang sesuai tidak ditetapkan.

- **1.** Pilih ikon **Mulai > Devices and Printers** (Perangkat dan Printer).
- **2.** Klik kanan perangkat yang menunjukkan komputer, lalu klik **Modem settings** (Pengaturan modem).
- **CATATAN:** Anda harus membuat kode area lokasi awal (saat ini) sebelum dapat melihat tab Dialing Rules (Aturan Panggilan). Jika Anda belum memiliki lokasi yang sudah siap, Anda akan diminta untuk memasukkan lokasi saat mengeklik Modem settings (Pengaturan modem).
- **3.** Klik tab **Dialing Rules** (Aturan Panggilan).
- **4.** Klik **New** (Baru). Jendela New Location (Lokasi Baru) akan ditampilkan.
- **5.** Pada kotak **Location name** (Nama lokasi), masukkan nama (misalnya, rumah atau kantor) untuk pengaturan lokasi baru.
- **6.** Pilih negara atau wilayah dari daftar Country/region (Negara/wilayah). (Jika Anda memilih negara atau wilayah yang tidak didukung modem, pilihan negara/wilayah untuk AS atau Inggris akan ditampilkan secara otomatis.)
- **7.** Masukkan kode area, kode operator (jika diperlukan), dan nomor saluran luar (jika diperlukan).
- **8.** Di sebelah **Dial using** (Panggilan dengan), klik **Tone** (Nada) atau **Pulse** (Pulsa).
- **9.** Klik **OK** untuk menyimpan pengaturan lokasi baru Anda.
- **10.** Lakukan salah satu dari berikut ini:
	- Untuk menetapkan pengaturan lokasi baru sebagai lokasi terkini, klik **OK**.
	- Untuk memilih pengaturan lokasi lain sebagai pengaturan lokasi saat ini, pilih preferensi Anda dari pengaturan dalam daftar Lokasi, kemudian klik **OK**.

**CATATAN:** Anda dapat menggunakan prosedur sebelumnya untuk menambah pengaturan lokasi pada tempat di negara/wilayah Anda dan negara/wilayah lainnya. Misalnya, Anda dapat menambah nilai pengaturan dengan nama Kantor yang mencakup aturan panggilan untuk mengakses saluran luar.

### <span id="page-23-0"></span>**Menyambung ke LAN (local area network) (hanya model tertentu)**

Menyambung ke LAN memerlukan kabel jaringan RJ-45 8 pin (dijual terpisah). Jika kabel jaringan dilengkapi sirkuit peredam bising **(1)** yang mencegah interferensi dari gelombang penerimaan TV dan radio, hubungkan ujung kabel sirkuit **(2)** ke komputer.

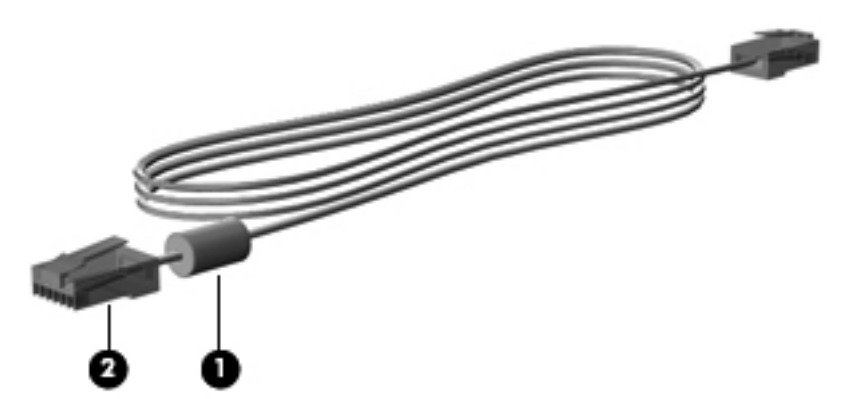

Untuk menghubungkan kabel jaringan:

- **1.** Hubungkan kabel jaringan ke soket jaringan **(1)** di komputer.
- **2.** Hubungkan ujung lainnya dari kabel jaringan ke soket dinding jaringan **(2)** atau router (tidak diilustrasikan).

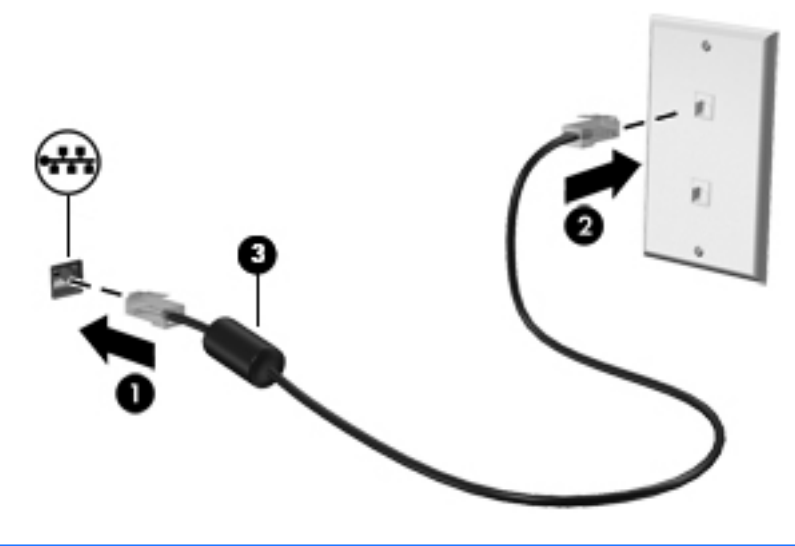

**PERINGATAN!** Untuk mengurangi risiko sengatan listrik, kebakaran, atau kerusakan pada peralatan, jangan hubungkan kabel modem atau kabel telepon ke soket RJ-45 (jaringan).

# <span id="page-24-0"></span>**3 Multimedia**

Komputer Anda mungkin dilengkapi komponen multimedia berikut:

- Speaker terpadu
- Mikrofon terpadu
- Kamera web terpadu
- Perangkat lunak multimedia yang terinstal sejak awal
- Tombol multimedia

## **Menggunakan kontrol aktivitas media**

Tergantung pada model komputer, berikut adalah kontrol aktivitas media yang dapat digunakan untuk memutar, menjeda, memutar maju cepat, atau memutar mundur cepat file media:

- **Tombol media**
- Tombol pintas media (tombol tertentu ditekan bersama tombol fn)
- **Tombol media**

Untuk informasi tentang kontrol aktivitas media komputer, lihat panduan *Memulai*.

# **Audio**

Komputer memberikan beragam fungsi terkait dengan audio:

- Memutar musik.
- Merekam suara.
- Mengunduh musik dari Internet.
- Membuat presentasi multimedia.
- Mengirim suara dan gambar melalui program olahpesan cepat.
- Melakukan streaming program radio.
- Membuat (menulis) CD audio menggunakan drive optik terpasang (hanya model tertentu) atau drive optik eksternal opsional (dibeli terpisah).

### <span id="page-25-0"></span>**Menyetel volume suara**

Tergantung pada model komputer, Anda dapat menyetel volume suara melalui:

- Tombol volume
- Tombol pintas volume (tombol khusus yang ditekan bersamaan dengan tombol fn)
- Tombol volume

A **PERINGATAN!** Untuk mengurangi risiko cedera, setel volume sebelum menggunakan headphone, earbud, atau headset. Untuk informasi selengkapnya tentang keselamatan, lihat *Maklumat Pengaturan, Keselamatan, dan Lingkungan*.

**CATATAN:** Volume suara juga dapat diatur melalui sistem operasi dan beberapa program.

**CATATAN:** Untuk informasi tentang jenis kontrol volume yang dimiliki komputer, lihat panduan *Memulai*.

### **Memeriksa fungsi audio pada komputer**

**CATATAN:** Untuk hasil terbaik saat merekam, bicara langsung ke arah mikrofon dan rekam suara dalam pengaturan yang bebas dari kebisingan latar belakang.

Untuk memeriksa fungsi audio pada komputer, ikuti langkah-langkah berikut:

- **1.** Pilih **Start** (Mulai) **> Control Panel** (Panel Kontrol) **> Hardware and Sound** (Perangkat Keras dan Suara) **> Sound** (Suara).
- **2.** Jika jendela Sound (Suara) terbuka, klik tab **Sounds** (Suara). Dalam **Program Events** (Aktivitas Program), pilih jenis suara, seperti bip atau alarm, lalu klik tombol **Test** (Tes).

Anda akan mendengar suara melalui speaker atau headphone yang tersambung.

Untuk memeriksa fungsi perekaman pada komputer, ikuti langkah-langkah berikut:

- **1.** Pilih **Start** (Mulai) **> All Programs** (Semua Program) **> Accessories** (Aksesori) **> Sound Recorder** (Perekam Suara).
- **2.** Klik **Start Recording** (Mulai Rekam), lalu bicara ke arah mikrofon. Simpan file ke desktop.
- **3.** Buka program multimedia, lalu putar suara.

Untuk mengkonfirmasi atau mengubah pengaturan audio pada komputer, pilih **Start** (Mulai) **> Control Panel** (Panel Kontrol) **> Hardware and Sound** (Perangkat Keras dan Suara) **> Sound** (Suara).

Untuk memeriksa fungsi perekaman pada komputer, ikuti langkah-langkah berikut:

- **1.** Pilih **Start** (Mulai) **> All Programs** (Semua Program) **> Accessories** (Aksesori) **> Sound Recorder** (Perekam Suara).
- **2.** Klik **Start Recording** (Mulai Rekam), lalu bicara ke arah mikrofon. Simpan file ke desktop.
- **3.** Buka program multimedia, lalu putar suara.

Untuk mengkonfirmasi atau mengubah pengaturan audio pada komputer, pilih **Start** (Mulai) **> Control Panel** (Panel Kontrol) **> Audio**.

# <span id="page-26-0"></span>**Kamera web (hanya model tertentu)**

Model komputer tertentu dilengkapi dengan kamera web terpadu. Dengan perangkat lunak yang terinstal sejak awal, Anda dapat menggunakan kamera web untuk mengambil foto atau merekam video. Anda dapat menampilkan dan menyimpan foto atau rekaman video.

Perangkat lunak kamera web memungkinkan Anda menjalankan fitur sebagai berikut:

- Merekam dan berbagi video
- Streaming video dengan perangkat lunak pesan cepat
- **Memotret**

Administrator dapat mengeset tingkat keamanan untuk Face Recognition (Pengenalan Wajah) melalui wizard penyiapan Security Manager (Pengatur Keamanan) atau HP ProtectTools Administrative Console. Untuk informasi lebih lanjut, lihat panduan *HP ProtectTools Getting Started* (Memulai HP ProtectTools) atau Bantuan perangkat lunak Face Recognition.

Untuk informasi tentang cara mengakses kamera web, lihat panduan *Memulai*. Untuk informasi tentang cara menggunakan kamera web, pilih **Mulai > Help and Support** (Bantuan dan Dukungan).

### **Video**

Komputer mungkin memiliki satu atau beberapa rongga video eksternal sebagai berikut:

- **VGA**
- HDMI (High Definition Multimedia Interface)
- **DisplayPort**

**CATATAN:** Untuk informasi tentang rongga video komputer, lihat panduan Memulai.

### **VGA**

Rongga monitor eksternal atau rongga VGA adalah antarmuka layar analog yang menghubungkan perangkat layar VGA eksternal, misalnya monitor VGA eksternal atau proyektor VGA, ke komputer. <span id="page-27-0"></span>**▲** Untuk menghubungkan perangkat layar VGA, hubungkan kabel perangkat ke rongga monitor eksternal.

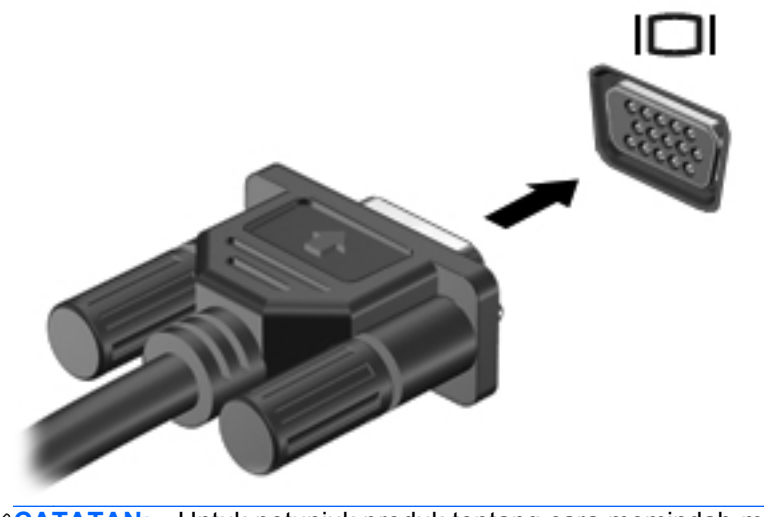

**CATATAN:** Untuk petunjuk produk tentang cara memindah-mindah gambar layar, lihat panduan *Memulai*.

### **DisplayPort**

DisplayPort menghubungkan komputer ke perangkat opsional video atau audio, seperti televisi definisi tinggi, atau ke komponen digital maupun audio yang kompatibel. DisplayPort memiliki tingkat performa yang lebih tinggi dibandingkan dengan rongga monitor eksternal VGA dan dapat meningkatkan konektivitas digital.

**CATATAN:** Untuk mengirim sinyal video dan/atau audio melalui DisplayPort, Anda memerlukan kabel DisplayPort (dibeli terpisah).

Satu perangkat DisplayPort dapat dihubungkan ke rongga DisplayPort pada komputer. Informasi yang ditampilkan pada layar komputer dapat ditampilkan sekaligus pada perangkat DisplayPort.

Untuk menghubungkan perangkat video atau audio ke DisplayPort:

**1.** Hubungkan salah satu ujung kabel DisplayPort ke rongga DisplayPort pada komputer.

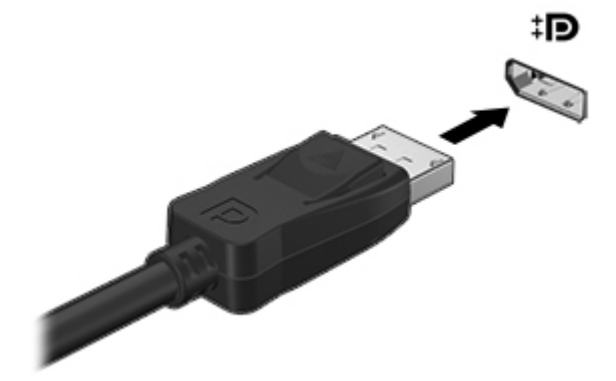

**2.** Hubungkan ujung lain kabel ini ke perangkat video, kemudian lihat petunjuk pabrikan perangkat untuk informasi selengkapnya.

**CATATAN:** Untuk melepas kabel perangkat, tekan dan geser ke bawah kait konektor untuk memutus sambungannya dari komputer.

**CATATAN:** Untuk petunjuk produk tentang cara memindah-mindah gambar layar, lihat panduan *Memulai*.

### <span id="page-29-0"></span>**HDMI**

Rongga HDMI menghubungkan komputer ke perangkat video atau audio opsional, misalnya televisi definisi tinggi, maupun ke komponen audio atau digital yang kompatibel.

**CATATAN:** Untuk mengirim sinyal video dan/atau audio melalui rongga HDMI, Anda memerlukan kabel HDMI (dibeli terpisah).

Satu perangkat HDMI dapat dihubungkan ke rongga HDMI pada komputer. Informasi yang ditampilkan pada layar komputer dapat sekaligus ditampilkan pada perangkat HDMI tersebut.

Untuk menghubungkan perangkat video atau audio ke rongga HDMI:

**1.** Hubungkan salah satu ujung kabel HDMI ke rongga HDMI pada komputer.

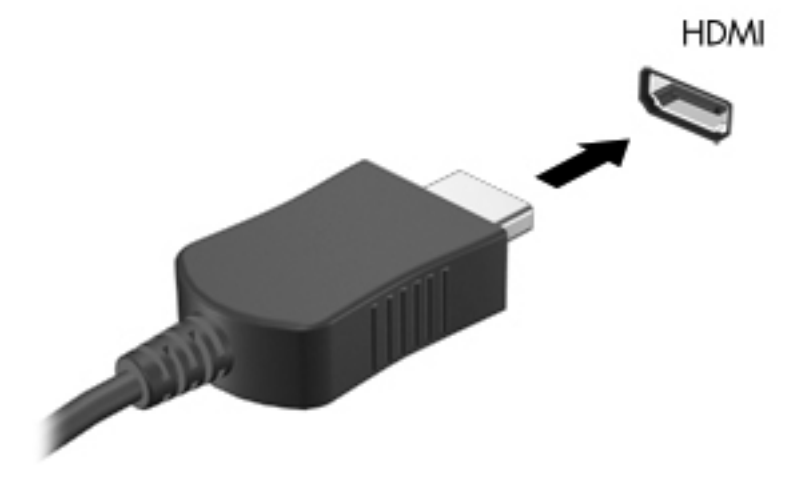

**2.** Hubungkan ujung lain kabel ini ke perangkat video, kemudian lihat petunjuk pabrikan perangkat untuk informasi selengkapnya.

**CATATAN:** Untuk petunjuk produk tentang cara memindah-mindah gambar layar, lihat panduan *Memulai*.

#### **Mengonfigurasi audio untuk HDMI**

Untuk menyiapkan audio HDMI, hubungkan terlebih dulu perangkat audio atau video, misalnya TV definisi tinggi, ke rongga HDMI pada komputer. Setelah itu, konfigurasikan perangkat pemutaran audio default sebagai berikut:

- **1.** Klik kanan ikon **Speakers** (Speaker) pada area notifikasi, di ujung kanan bilah tugas, lalu klik **Playback devices** (Perangkat pemutar).
- **2.** Pada tab Playback (Pemutaran), klik **Digital Output** (Keluaran Digital) atau **Digital Output Device (HDMI)** (Perangkat Keluaran Digital (HDMI)).
- **3.** Klik **Set Default** (Set Standar), lalu klik **OK**.

<span id="page-30-0"></span>Untuk mengembalikan audio ke speaker komputer, ikuti langkah-langkah berikut:

- **1.** Klik kanan ikon **Speakers** (Speaker) pada area notifikasi, di ujung kanan bilah tugas, lalu klik **Playback devices** (Perangkat pemutar).
- **2.** Pada tab Playback (Pemutaran), klik **Speakers** (Pengeras Suara).
- **3.** Klik **Set Default** (Set Standar), lalu klik **OK**.

#### **Layar Nirkabel Intel (hanya model tertentu)**

Melalui Layar Nirkabel Intel® Anda dapat berbagi konten komputer secara nirkabel pada TV Anda. Untuk menikmati layar nirkabel, diperlukan adaptor TV nirkabel (dibeli terpisah). DVD yang memiliki proteksi output tidak dapat diputar pada Layar Nirkabel Intel. (Namun, DVD yang tidak memiliki proteksi output dapat diputar pada Layar Nirkabel Intel.) Cakram Blu-ray yang memiliki proteksi output tidak dapat diputar pada Layar Nirkabel Intel. Untuk informasi selengkapnya tentang penggunaan adaptor TV nirkabel, lihat petunjuk pabrikan.

**CATATAN:** Pastikan fitur nirkabel telah diaktifkan pada komputer sebelum menggunakan layar nirkabel.

# <span id="page-31-0"></span>**4 Manajemen daya**

**CATATAN:** Komputer memiliki tombol daya. Istilah *tombol daya* yang digunakan dalam panduan ini mengacu pada kedua jenis kontrol daya.

## **Mematikan komputer**

A **PERHATIAN:** Informasi yang belum disimpan akan hilang bila komputer dimatikan.

Perintah matikan akan menutup semua program yang terbuka, termasuk sistem operasi, kemudian mematikan layar dan komputer.

Matikan komputer dalam kondisi sebagai berikut:

- Bila ingin mengganti baterai atau membuka komponen internal komputer
- Bila ingin menghubungkan perangkat keras eksternal yang tidak tersambung ke rongga USB (Universal Serial Bus)
- Bila komputer dilepaskan dari catu daya eksternal dan tidak akan digunakan untuk jangka waktu yang lama

Meskipun Anda dapat mematikan komputer dengan tombol daya, prosedur yang dianjurkan adalah menggunakan perintah matikan Windows:

**CATATAN:** Jika komputer dalam mode Tidur atau mode Hibernasi, Anda harus terlebih dulu keluar dari status atau mode tersebut sebelum dapat mematikan komputer.

- **1.** Simpan tugas, lalu tutup semua program yang terbuka.
- **2.** Pilih **Mulai > Shut down** (Matikan).

Jika komputer tidak mau merespons dan sebelumnya Anda tidak dapat menggunakan prosedur pematian, cobalah prosedur darurat berikut sesuai urutan yang diberikan:

- Tekan ctrl+alt+delete, kemudian klik tombol **Daya** pada layar.
- Tekan terus tombol daya pada komputer minimal selama 5 detik.
- Putuskan sambungan komputer dari daya eksternal.
- Pada model dengan baterai yang dapat dilepas pengguna, lepas baterainya.

# <span id="page-32-0"></span>**Mengeset pilihan daya**

### **Menggunakan status hemat daya**

Komputer memiliki dua status hemat daya yang diaktifkan di pabrik: Tidur dan Hibernasi.

Bila mode Tidur dijalankan, lampu daya akan berkedip dan layar tidak menampilkan apapun. Tugas disimpan ke memori sehingga Anda dapat lebih cepat keluar dari mode Tidur daripada mode Hibernasi. Jika komputer dalam mode Tidur untuk jangka waktu yang lama atau jika tingkat daya baterai kritis saat berada dalam mode Tidur, komputer akan menjalankan mode Hibernasi.

Bila mode Hibernasi dijalankan, pekerjaan Anda akan disimpan ke dalam file hibernasi di harddisk dan komputer dimatikan.

**PERHATIAN:** Untuk mengurangi risiko kemungkinan penurunan kualitas audio dan video, gangguan fungsi pemutaran audio maupun video, atau kehilangan informasi, jangan jalankan mode Tidur atau mode Hibernasi sewaktu membaca dari maupun menulis ke CD atau kartu media eksternal.

**CATATAN:** Anda tidak dapat membuat sambungan jaringan atau menjalankan fungsi komputer apapun bila komputer dalam mode Tidur atau mode Hibernasi.

#### **Menjalankan dan keluar dari mode Tidur**

Pengaturan pabrik menetapkan agar sistem menjalankan mode Tidur setelah beberapa saat tidak ada aktivitas saat beroperasi dengan daya baterai atau catu daya eksternal.

Pengaturan daya dan batas waktu habis dapat diubah menggunakan Pilihan Daya dalam Panel Kontrol Windows.

Bila komputer hidup, Anda dapat menjalankan mode Tidur dengan salah satu cara berikut:

- Tekan sebentar tombol daya.
- Tutup layar.
- Klik **Mulai**, klik panah di sebelah tombol Matikan, kemudian klik **Sleep** (Tidur).

Untuk keluar dari mode Tidur:

- Tekan sebentar tombol daya.
- Jika layar ditutup, buka layar.
- Tekan tombol apapun pada keyboard.
- Sentuh atau geser jari pada Panel Sentuh.

Bila komputer keluar dari mode Tidur, lampu daya akan menyala dan tugas ditampilkan pada layar sama seperti saat Anda berhenti mengerjakannya.

**CATATAN:** Jika Anda telah mengeset katasandi yang diperlukan saat penyalaan, masukkan katasandi Windows agar tugas dapat ditampilkan kembali pada layar.

#### <span id="page-33-0"></span>**Menjalankan dan keluar dari mode Hibernasi**

Pengaturan pabrik menetapkan agar sistem menjalankan mode Hibernasi setelah jangka waktu tanpa aktivitas saat beroperasi dengan daya baterai maupun catu daya eksternal, atau bila baterai mencapai tingkat daya kritis.

Pengaturan daya dan batas waktu habis dapat diubah dalam Control Panel (Panel Kontrol) Windows.

Untuk menjalankan mode Hibernasi:

**▲** Klik **Mulai**, klik panah di sebelah tombol Matikan, kemudian klik **Hibernate** (Hibernasi).

Untuk keluar dari mode Hibernasi:

**▲** Tekan sebentar tombol daya.

Lampu daya akan menyala dan tugas ditampilkan kembali pada layar sama seperti pada saat Anda berhenti mengerjakannya.

**CATATAN:** Jika Anda telah mengeset katasandi yang diperlukan saat penyalaan, masukkan katasandi Windows agar pekerjaan Anda dapat ditampilkan kembali pada layar.

### **Menggunakan indikator daya**

Indikator daya terletak pada area notifikasi, di ujung kanan bilah tugas. Indikator daya memungkinkan Anda mengakses pengaturan daya dengan cepat dan melihat sisa daya baterai.

- Untuk menampilkan persentase sisa pengisian baterai dan manajemen pemakaian daya saat ini, arahkan penunjuk ke atas ikon indikator daya.
- Untuk mengakses Pilihan Daya atau mengubah alokasi daya, klik ikon indikator daya, lalu pilih item dari daftar.

Ikon indikator daya yang berbeda menunjukkan apakah komputer beroperasi dengan daya baterai atau catu daya eksternal. Ikon juga menampilkan pesan jika baterai telah mencapai tingkat daya yang sangat rendah atau kritis.

### **Menggunakan alokasi daya**

Manajemen daya adalah sekumpulan pengaturan sistem yang mengatur cara komputer menggunakan daya. Manajemen daya dapat membantu Anda menghemat daya dan memaksimalkan performa komputer.

#### **Melihat alokasi daya terkini**

Gunakan salah satu cara berikut:

- Klik ikon indikator daya pada area notifikasi, di ujung kanan bilah tugas.
- Pilih **Mulai > Control Panel** (Panel Kontrol) **> System and Security** (Sistem dan Keamanan) **> Power Options** (Pilihan Daya).

#### <span id="page-34-0"></span>**Memilih berbagai alokasi daya**

Gunakan salah satu metode berikut ini:

- Klik ikon indikator daya pada area notifikasi, lalu pilih alokasi daya dari daftar.
- Pilih **Mulai > Control Panel** (Panel Kontrol) **> System and Security** (Sistem dan Keamanan) **> Power Options** (Pilihan Daya), kemudian pilih salah satu item dari dalam daftar.

#### **Menyesuaikan alokasi daya**

**1.** Klik ikon indikator daya pada area notifikasi, lalu klik **More power options** (Pilihan daya lainnya).

– atau –

Pilih **Start** (Mulai) **> Control Panel** (Panel Kontrol) **> System and Security** (Sistem dan Keamanan) **> Power Options** (Pilihan Daya).

- **2.** Pilih alokasi daya, lalu klik **Change plan settings** (Ubah pengaturan program).
- **3.** Ubah pengaturan sesuai yang diperlukan.
- **4.** Untuk mengubah pengaturan lainnya, klik **Change advanced power settings** (Ubah pengaturan daya lanjutan), lalu buat perubahan.

### **Mengeset proteksi katasandi saat penyalaan**

Untuk menetapkan komputer agar meminta katasandi saat komputer keluar dari mode Tidur atau mode Hibernasi, ikuti langkah-langkah berikut:

- **1.** Pilih **Start** (Mulai) **> Control Panel** (Panel Kontrol) **> System and Security** (Sistem dan Keamanan) **> Power Options** (Pilihan Daya).
- **2.** Pada panel di sebelah kiri, klik **Require a password on wakeup** (Meminta katasandi saat penyalaan).
- **3.** Klik **Change Settings that are currently unavailable** (Ubah Pengaturan yang saat ini tidak tersedia).
- **4.** Klik **Require a password (recommended)** (Meminta katasandi (dianjurkan)).

**CATATAN:** Jika Anda harus membuat katasandi akun pengguna atau mengubah katasandi akun pengguna saat ini, klik **Create or change your user account password** (Buat atau ubah katasandi akun pengguna), lalu ikuti petunjuk pada layar. Jika tidak harus membuat atau mengubah katasandi akun pengguna, lanjutkan ke langkah 5.

**5.** Klik **Save changes** (Simpan perubahan).

# <span id="page-35-0"></span>**Menggunakan HP Power Assistant (hanya model tertentu)**

HP Power Assistant memungkinkan Anda mengkonfigurasi pengaturan sistem untuk mengoptimalkan pemakaian daya komputer dan daya baterai. HP Power Assistant menyediakan alat bantu dan informasi untuk membantu Anda membuat keputusan berbasis informasi tentang manajemen daya:

- Pemakaian daya memberikan prediksi dalam hal konfigurasi sistem hipotetis
- Profil daya yang ditetapkan sejak awal
- Grafik dan info detail penggunaan menunjukkan kecenderungan pemakaian daya dari waktu ke waktu

Untuk memulai HP Power Assistant di saat Windows berjalan:

**▲** Pilih **Mulai > All Programs** (Semua Program) **> Productivity and Tools** (Produktivitas dan Aplikasi) **> HP Power Assistant**.

– atau –

Tekan fn+f6 (hanya model tertentu) atau fn+f8 (hanya model tertentu).

Untuk informasi lebih lanjut tentang cara menggunakan, mengkonfigurasi, dan mengatur HP Power Assistant, lihat Bantuan perangkat lunak HP Power Assistant.

### **Menggunakan daya baterai**

**PERINGATAN!** Untuk mengurangi kemungkinan masalah keselamatan, gunakan hanya baterai yang diberikan bersama komputer, baterai pengganti yang disediakan oleh HP, atau baterai kompatibel yang dibeli dari HP.

Bila tidak tersambung ke catu daya eksternal, komputer beroperasi dengan daya baterai. Masa pakai baterai komputer dapat beragam, tergantung pada pengaturan manajemen daya, program yang beroperasi, kecerahan layar, perangkat eksternal yang tersambung ke komputer, dan faktor lainnya. Tetap memasang baterai di komputer, meskipun komputer tersambung ke stopkontak, akan mengisi daya baterai serta melindungi tugas Anda bila daya terputus. Jika komputer dilengkapi baterai yang terisi daya dan beroperasi dengan catu daya eksternal, komputer akan otomatis beralih ke daya baterai jika adaptor AC dilepaskan dari komputer atau daya terputus.

**CATATAN:** Bila Anda memutus daya AC, tingkat kecerahan layar secara otomatis akan berkurang untuk menghemat masa pakai baterai. Untuk informasi tentang cara menambah atau mengurangi tingkat kecerahan layar, lihat panduan *Memulai*. Model komputer tertentu dapat beralih di antara mode grafis untuk meningkatkan masa pakai baterai. Untuk informasi lebih lanjut, lihat [Mode grafis](#page-41-0) [yang dapat dipertukarkan/mode dua grafis \(hanya model tertentu\) pada hal. 32.](#page-41-0)

### **Mencari informasi lebih lanjut tentang baterai**

Help and Support (Bantuan dan Dukungan) memberikan informasi dan alat bantu tentang baterai sebagai berikut:

- Alat bantu Pemeriksaan Baterai untuk menguji performa baterai
- Informasi tentang kalibrasi, manajemen baterai, serta penyimpanan dan perawatan yang tepat untuk memaksimalkan masa pakai baterai
- Informasi tentang jenis, spesifikasi, siklus masa pakai, dan kapasitas baterai
Untuk mengakses informasi baterai:

**▲** Pilih **Start** (Mulai) **> Help and Support** (Bantuan dan Dukungan) **> Learn** (Pelajari) **> Power Plans: Frequently Asked Questions** (Alokasi Daya: Tanya Jawab).

## **Menggunakan Battery Check**

Help and Support (Bantuan dan Dukungan) memberikan informasi tentang status baterai yang terpasang di komputer.

Untuk menjalankan Pemeriksaan Baterai:

**1.** Hubungkan adaptor AC ke komputer.

**CATATAN:** Komputer harus tersambung ke catu daya eksternal agar Pemeriksaan Baterai berfungsi dengan baik.

- **2.** Pilih **Start** (Mulai) **> Help and Support** (Bantuan dan Dukungan) **> Troubleshoot** (Mengatasi masalah) **> Power, Thermal and Mechanical** (Daya, Termal, dan Mekanik).
- **3.** Klik tab **Power** (Daya), lalu klik **Battery Check** (Pemeriksaan Baterai).

Pemeriksaan Baterai akan memeriksa baterai dan sel baterai untuk mengetahui apakah baterai berfungsi dengan benar, lalu memberikan laporan tentang hasil pemeriksaan.

#### **Menampilkan sisa daya baterai**

**▲** Arahkan pointer ke ikon indikator daya pada area notifikasi, di ujung kanan bilah tugas.

#### **Memaksimalkan waktu pengosongan daya baterai**

Waktu pengosongan daya baterai beragam tergantung pada fitur yang digunakan sewaktu komputer beroperasi dengan daya baterai. Waktu pengosongan daya maksimum akan berkurang secara rutin bila kapasitas penyimpanan baterai menurun secara alami.

Berikut adalah tips untuk memaksimalkan waktu pengosongan daya baterai:

- Kurangi kecerahan layar.
- Jika komputer berisi baterai yang dapat dilepas pengguna, lepas baterai tersebut dari komputer bila tidak sedang digunakan atau diisi daya
- Simpan baterai lepasan di tempat yang sejuk dan kering.
- Pilih pengaturan **Power saver** (Hemat baterai) dalam Power Options (Pilihan Daya).

#### **Menangani tingkat daya baterai yang sangat rendah**

Informasi dalam bagian ini menjelaskan tanda dan respons sistem yang ditetapkan di pabrik. Sebagian tanda baterai yang sangat rendah dan respons sistem dapat diubah menggunakan Pilihan Daya dalam Panel Kontrol Windows. Preferensi yang ditetapkan melalui Pilihan Daya tidak akan mempengaruhi lampu.

#### **Mengenali tingkat daya baterai yang sangat rendah**

Berikut adalah kondisi yang terjadi bila baterai yang merupakan catu daya utama komputer mencapai tingkat daya yang sangat rendah atau kritis:

Lampu baterai (hanya model tertentu) menunjukkan tingkat daya baterai yang sangat rendah atau kritis.

**CATATAN:** Untuk informasi selengkapnya tentang lampu baterai, lihat panduan *Memulai*.

– atau –

● Ikon indikator daya pada area notifikasi menunjukkan notifikasi tingkat daya baterai yang sangat rendah atau kritis.

**CATATAN:** Untuk informasi selengkapnya tentang indikator daya, lihat [Menggunakan indikator](#page-33-0) [daya pada hal. 24.](#page-33-0)

Komputer akan melakukan tindakan berikut bila tingkat daya baterai kritis:

- Jika mode Hibernasi diaktifkan dan komputer hidup atau dalam mode Tidur, komputer akan menjalankan mode Hibernasi.
- Jika mode Hibernasi dinonaktifkan dan komputer hidup atau dalam mode Tidur, komputer akan tetap berada dalam mode Tidur sebentar, lalu mati. Informasi yang belum disimpan akan hilang.

#### **Mengatasi tingkat daya baterai yang sangat rendah**

**Mengatasi masalah tingkat daya baterai yang sangat rendah bila catu daya eksternal tersedia**

- **▲** Hubungkan salah satu perangkat berikut:
	- **Adaptor AC**
	- Perangkat ekspansi atau sambungan opsional
	- Adaptor daya opsional yang dibeli sebagai aksesori dari HP

#### **Mengatasi masalah tingkat daya baterai yang sangat rendah bila catu daya tidak tersedia**

- Jalankan mode Hibernasi.
- Simpan tugas dan matikan komputer.

#### **Mengatasi masalah tingkat daya baterai yang sangat rendah bila komputer tidak dapat keluar dari mode Hibernasi**

Bila daya komputer tidak memadai untuk keluar dari mode Hibernasi, ikuti langkah-langkah berikut:

- **1.** Ganti baterai lepasan yang telah kosong dengan baterai isi, atau hubungkan adaptor AC ke komputer dan ke daya eksternal.
- **2.** Keluar dari mode Hibernasi dengan menekan tombol daya.

#### **Menghemat daya baterai**

- Pilih pengaturan penggunaan daya rendah melalui Power Options (Pilihan Daya) di Control Panel (Panel Kontrol) Windows.
- Nonaktifkan sambungan LAN serta nirkabel dan keluar dari aplikasi modem bila Anda tidak menggunakannya.
- Lepaskan perangkat eksternal yang tidak digunakan dan tidak tersambung ke catu daya eksternal.
- Hentikan penggunaan, nonaktifkan, atau lepaskan kartu media eksternal yang tidak digunakan.
- Kurangi kecerahan layar.
- Sebelum Anda meninggalkan tugas, jalankan mode Tidur maupun mode Hibernasi, atau matikan komputer.

## **Menyimpan baterai yang dapat dilepas pengguna (hanya model tertentu)**

**PERHATIAN:** Untuk mengurangi risiko kerusakan pada baterai, jangan simpan baterai di tempat bersuhu tinggi selama jangka waktu yang lama.

Jika komputer tidak akan digunakan dan dilepas dari catu daya eksternal selama lebih dari 2 minggu, lepas baterai yang dapat dilepas itu dan simpan di tempat terpisah.

Agar daya baterai yang disimpan tidak cepat habis, simpan baterai di tempat sejuk dan kering.

**CATATAN:** Baterai yang disimpan harus diperiksa setiap 6 bulan. Jika kapasitas kurang dari 50 persen, isi ulang daya baterai sebelum disimpan kembali.

Kalibrasikan baterai sebelum menggunakannya jika telah disimpan selama satu bulan atau lebih.

## **Membuang baterai yang dapat dilepas pengguna (hanya model tertentu)**

**PERINGATAN!** Untuk mengurangi risiko kebakaran atau luka bakar, jangan bongkar, benturkan, maupun tusuk; jangan buat hubungan arus pendek eksternal; jangan buang baterai dalam api atau air.

Untuk informasi cara membuang baterai secara benar, lihat *Maklumat Pengaturan, Keselamatan, dan Lingkungan*.

#### **Mengganti baterai yang dapat dilepas pengguna (hanya model tertentu)**

Pemeriksaan Baterai di dalam Bantuan dan Dukungan akan memberitahu Anda untuk mengganti baterai jika sel di dalam baterai tersebut tidak mampu melangsungkan pengisian dengan benar, atau jika kapasitas penyimpanan baterai kondisinya sudah lemah. Jika baterai ini dijamin oleh HP maka petunjuk di dalam jaminannya berisi kode jaminan. Sebuah pesan akan merujuk Anda ke situs web HP untuk informasi lebih lanjut mengenai cara memesan baterai pengganti.

# **Menggunakan catu daya eksternal**

A **PERINGATAN!** Jangan isi ulang daya baterai komputer saat berada dalam pesawat terbang.

**PERINGATAN!** Untuk mengurangi kemungkinan masalah keselamatan, gunakan hanya adaptor AC yang diberikan bersama komputer, adaptor AC pengganti yang disediakan oleh HP, atau adaptor AC kompatibel yang dibeli dari HP.

**CATATAN:** Untuk informasi tentang cara menyambung ke daya AC, lihat poster *Petunjuk Penyiapan* yang tersedia di dalam kotak kemasan.

Catu daya eksternal tersambung melalui adaptor AC yang disetujui atau perangkat ekspansi maupun sambungan opsional.

Hubungkan komputer ke catu daya eksternal dalam kondisi sebagai berikut:

- Bila mengisi daya atau mengkalibrasi baterai
- Bila menginstal atau memodifikasi perangkat lunak sistem
- Bila menulis informasi ke CD, DVD, atau BD (hanya model tertentu)
- Bila menjalankan Disk Defragmenter
- Bila menjalankan pencadangan atau pemulihan

Berikut adalah aktivitas yang terjadi bila komputer dihubungkan ke catu daya eksternal:

- Pengisian daya baterai dimulai.
- Jika komputer dihidupkan, tampilan ikon indikator daya pada area notifikasi berubah.

Berikut adalah aktivitas yang terjadi bila komputer dilepaskan dari catu daya eksternal:

- Komputer beralih ke daya baterai.
- Kecerahan layar secara otomatis berkurang untuk menghemat daya baterai.

## **Menguji adaptor AC**

Uji adaptor AC jika komputer memiliki gejala berikut saat tersambung ke catu daya:

- Komputer tidak dapat dihidupkan.
- Layar tidak dapat diaktifkan.
- Lampu daya mati.

Untuk menguji adaptor AC:

**CATATAN:** Petunjuk berikut ini berlaku untuk komputer dengan baterai yang dapat dilepas pengguna.

- **1.** Matikan komputer.
- **2.** Lepaskan baterai dari komputer.
- **3.** Hubungkan adaptor AC ke komputer, lalu hubungkan ke stopkontak.
- **4.** Hidupkan komputer.
	- Jika lampu daya *menyala*, adaptor AC berfungsi dengan benar.
	- Jika lampu daya tetap *mati*, adaptor AC tidak berfungsi dan harus diganti.

Hubungi bagian dukungan untuk informasi tentang cara memperoleh adaptor daya AC pengganti.

# **Mode grafis yang dapat dipertukarkan/mode dua grafis (hanya model tertentu)**

Komputer tertentu dilengkapi mode grafis yang dapat dipertukarkan atau mode dua grafis.

- Mode grafis yang dapat dipertukarkan—Didukung oleh AMD™ dan Intel. Jika komputer Anda memiliki mode grafis dinamis AMD yang dapat dipertukarkan, maka komputer ini hanya mendukung mode grafis yang dapat dipertukarkan.
- Mode dua grafis—Hanya didukung oleh AMD. Jika komputer Anda memiliki mode dua grafis AMD Radeon, maka komputer ini hanya mendukung mode dua grafis.

**CATATAN:** Mode dua grafis hanya dapat diaktifkan melalui aplikasi layar penuh yang menggunakan DirectX versi 10 atau 11.

**CATATAN:** Untuk mengetahui apakah komputer Anda mendukung mode grafis yang dapat dipertukarkan atau mode dua grafis, lihat konfigurasi prosesor grafis notebook Anda. CPU (unit pemrosesan terpusat) HR Intel dan APU (unit pemrosesan terakselerasi) seri AMD Trinity mendukung mode grafis yang dapat dipertukarkan. APU A6, A8, dan A10 seri AMD Trinity mendukung mode dua grafis. APU A4 seri AMD Trinity tidak mendukung mode dua grafis.

Mode grafis yang dapat dipertukarkan dan mode dua grafis, keduanya merupakan mode yang menawarkan pemrosesan grafis:

- Mode performa—Menjalankan aplikasi dengan performa optimal.
- Mode Hemat Daya—Menghemat masa pakai baterai.

Untuk mengatur pengaturan grafis AMD:

- **1.** Buka Catalyst Control Center dengan mengeklik kanan desktop, kemudian pilih **Configure Switchable Graphics** (Konfigurasi Mode Grafis yang Dapat Dipertukarkan).
- **2.** Klik tab **Power** (Daya), kemudian pilih **Switchable Graphics** (Mode Grafis yang Dapat Dipertukarkan).

#### **Menggunakan mode grafis yang dapat dipertukarkan (hanya model tertentu)**

Dengan mode grafis yang dapat dipertukarkan, Anda dapat beralih di antara mode Performa dan mode Hemat Daya. Mode grafis yang dapat dipertukarkan hanya tersedia pada sistem operasi Windows 7 Professional, Windows 7 Home Premium, dan Windows 7 Home Basic.

Untuk mengatur pengaturan mode grafis yang dapat dipertukarkan:

- **1.** Klik kanan pada desktop, kemudian pilih **Configure Switchable Graphics** (Konfigurasi Mode Grafis yang Dapat Dipertukarkan).
- **2.** Klik tab **Power** (Daya), lalu pilih **Switchable Graphics** (Mode Grafis yang Dapat Dipertukarkan).

Mode grafis yang dapat dipertukarkan akan menetapkan masing-masing aplikasi ke mode Performa atau mode Hemat Daya, sesuai kebutuhan dayanya. Anda juga dapat secara manual mengubah pengaturan untuk masing-masing aplikasi dengan mencari aplikasi tersebut di dalam menu gulung **Recent Applications** (Aplikasi Terkini), atau dengan mengeklik **Browse** (Telusuri) yang terletak di bawah **Other Applications** (Aplikasi Lainnya). Anda dapat beralih di antara mode Performa dan mode Hemat Daya.

**CATATAN:** Untuk informasi lebih lanjut, lihat Bantuan perangkat lunak grafis yang dapat dipertukarkan.

#### **Menggunakan mode dua grafis (hanya model tertentu)**

Jika sistem Anda dilengkapi dengan mode dua grafis (dua GPU atau lebih ditambahkan), Anda dapat mengaktifkan Mode Dua Grafis AMD Radeon untuk meningkatkan kemampuan dan performa aplikasi untuk aplikasi layar penuh yang menggunakan DirectX versi 10 atau 11. Untuk informasi lebih lanjut tentang DirectX, lihat [http://www.microsoft.com/directx.](http://www.microsoft.com/directx)

**CATATAN:** Sistem dengan mode dua grafis hanya mendukung pemilihan otomatis sesuai kebutuhan daya (skema dinamis), dan secara otomatis menetapkan mode Performa atau mode Hemat Daya untuk masing-masing aplikasi. Namun, Anda dapat mengubah pengaturan tersebut secara manual untuk aplikasi tertentu.

Untuk mengaktifkan atau menonaktifkan mode Dua Grafis AMD Radeon, centang atau jangan centang kotak pilihan di bagian AMD Radeon Dual Graphics yang terletak pada tab **Performance** (Performa) dalam Catalyst Control Center.

**CATATAN:** Untuk informasi lebih lanjut, lihat Bantuan perangkat lunak AMD.

# **5 Perangkat dan kartu eksternal**

# **Menggunakan kartu Pembaca Kartu Media (hanya model tertentu)**

Kartu digital opsional memberikan penyimpanan data yang aman dan memungkinkan berbagi data dengan mudah. Kartu tersebut sering kali digunakan dengan PDA serta kamera yang didukung media digital dan dengan komputer lainnya.

Untuk mengetahui format kartu digital yang didukung komputer Anda, lihat panduan *Memulai*.

#### **Memasang kartu digital**

- **PERHATIAN:** Untuk mengurangi risiko kerusakan pada soket kartu digital, jangan gunakan yang berlebihan saat memasukkan kartu digital.
	- **1.** Pegang kartu dengan sisi label menghadap ke atas dan konektor menghadap ke komputer.
	- **2.** Masukkan kartu ke dalam slot Pembaca Kartu Media, kemudian tekan kartu tersebut hingga terpasang dengan benar.

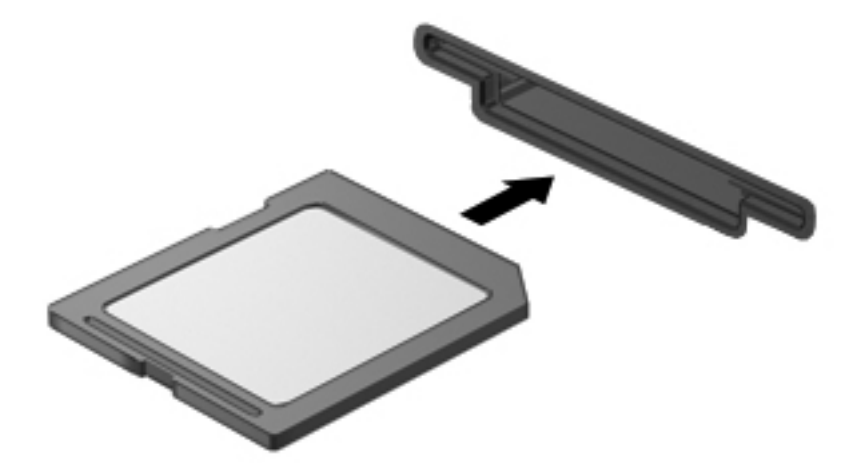

Anda akan mendengar suara bila perangkat telah terdeteksi dan menu pilihan mungkin ditampilkan.

## **Melepas kartu digital**

**PERHATIAN:** Untuk mengurangi risiko kehilangan data atau sistem tidak merespons, gunakan prosedur berikut untuk melepas kartu digital dengan aman.

- **1.** Simpan informasi dan tutup semua program yang terkait dengan kartu digital.
- **2.** Klik ikon remove hardware (lepas perangkat keras) pada area notifikasi, di ujung kanan bilah tugas. Setelah itu, ikuti petunjuk pada layar.
- **3.** Tekan kartu **(1)**, lalu keluarkan dari slotnya **(2)**.

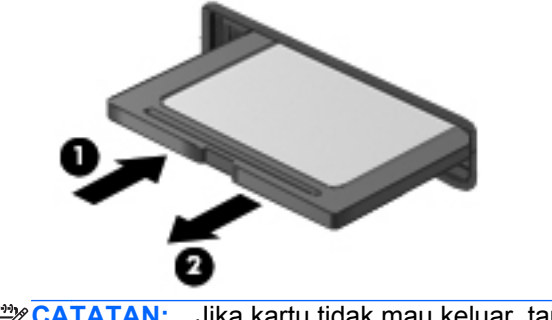

**CATATAN:** Jika kartu tidak mau keluar, tarik kartu keluar dari slotnya.

# **Menggunakan ExpressCard (hanya model tertentu)**

ExpressCard adalah Kartu PC berperforma tinggi yang dimasukkan ke slot ExpressCard.

Seperti Kartu PC biasa, ExpressCard dirancang untuk memenuhi spesifikasi standar PCMCIA (Personal Computer Memory Card International Association).

## **Mengkonfigurasi ExpressCard**

Instal hanya perangkat lunak yang diperlukan kartu. Jika diminta pabrikan ExpressCard untuk menginstal driver perangkat:

- Instal hanya driver perangkat untuk sistem operasi Anda.
- Jangan instal perangkat lunak tambahan, seperti layanan kartu, layanan soket, atau pengaktif, yang diberikan oleh pabrikan ExpressCard tersebut.

## **Memasang ExpressCard**

**PERHATIAN:** Untuk mencegah kerusakan pada komputer dan kartu media eksternal, jangan masukkan Kartu PC ke slot ExpressCard.

**PERHATIAN:** Untuk mengurangi risiko kerusakan pada soket:

Jangan gunakan tenaga yang berlebihan saat memasukkan ExpressCard.

Jangan pindahkan atau jangan angkat komputer bila ExpressCard sedang digunakan.

**EX CATATAN:** Ilustrasi berikut ini mungkin tampak sedikit berbeda dari komputer Anda.

Slot ExpressCard mungkin dilengkapi sisipan pelindung. Untuk melepas sisipan:

- **1.** Tekan sisipan ke dalam **(1)** untuk melepasnya.
- **2.** Tarik sisipan hingga keluar dari slot **(2)**.

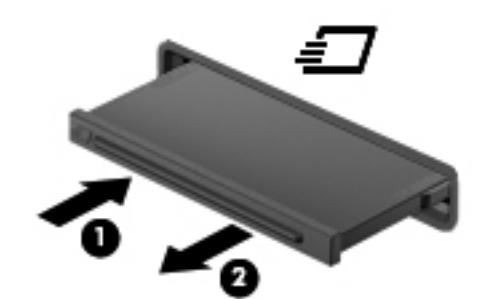

Untuk memasang ExpressCard:

- **1.** Pegang kartu dengan sisi label menghadap ke atas dan konektor menghadap ke komputer.
- **2.** Masukkan kartu ke slot ExpressCard, lalu tekan kartu hingga terpasang dengan benar.

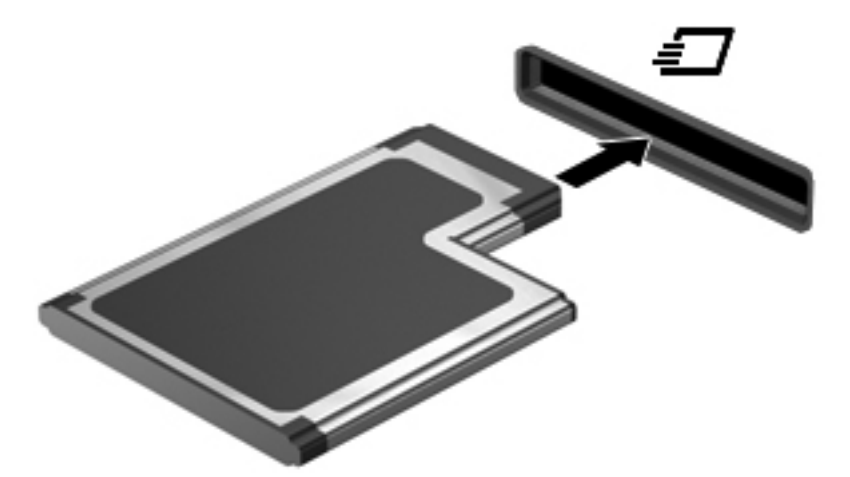

Anda akan mendengar suara bila kartu telah terdeteksi dan menu pilihan mungkin ditampilkan.

**CATATAN:** Bila Anda memasang ExpressCard untuk pertama kalinya, pesan pada area notifikasi akan menunjukkan bahwa kartu dikenali komputer.

**CATATAN:** Untuk menghemat daya, hentikan penggunaan atau lepaskan ExpressCard bila tidak digunakan.

## **Melepas ExpressCard**

**PERHATIAN:** Untuk mengurangi risiko kehilangan data atau sistem tidak merespons, gunakan prosedur berikut untuk melepas ExpressCard dengan aman.

- **1.** Simpan informasi dan tutup semua program yang terkait dengan ExpressCard.
- **2.** Klik ikon remove hardware (lepas perangkat keras) pada area notifikasi, di ujung kanan bilah tugas, lalu ikuti petunjuk pada layar.
- **3.** Lepaskan dan keluarkan ExpressCard:
	- **a.** Tekan perlahan ExpressCard **(1)** untuk melepasnya.
	- **b.** Tarik ExpressCard hingga keluar dari slot **(2)**.

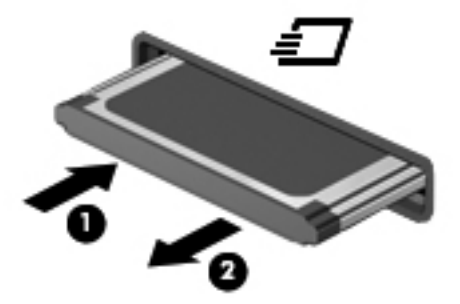

# **Menggunakan kartu pintar (hanya model tertentu)**

**CATATAN:** Istilah *kartu pintar* yang digunakan dalam bab ini mengacu pada kartu pintar dan Java™ Card.

Kartu pintar (smartcard) adalah aksesori seukuran kartu kredit yang memiliki mikrocip berisi memori dan prosesor mikro. Seperti halnya komputer pribadi (PC), kartu pintar memiliki sistem operasi untuk mengatur masukan dan keluaran, selain itu dilengkapi dengan fitur pengaman untuk memberikan perlindungan dari ancaman yang merusak. Kartu pintar standar industri digunakan dengan pembaca kartu pintar (hanya model tertentu).

Sebuah PIN diperlukan untuk bisa mengakses isi mikrocip. Untuk informasi lebih lanjut tentang fitur keamanan kartu pintar, lihat Bantuan dan Dukungan.

## **Memasang kartu pintar**

**1.** Pegang kartu dengan sisi label menghadap ke atas, lalu dorong kartu tersebut pelan-pelan ke dalam pembaca kartu pintar hingga terpasang dengan benar.

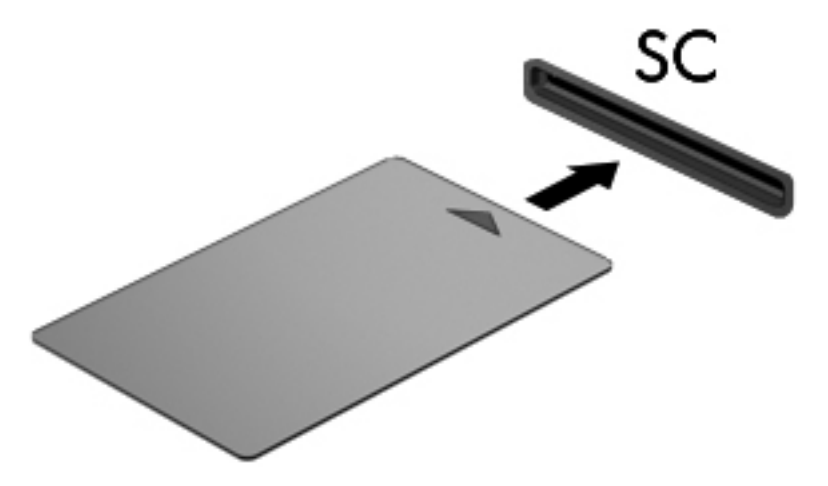

**2.** Untuk login ke komputer menggunakan PIN kartu pintar, ikuti petunjuk pada layar.

## **Melepas kartu pintar**

**▲** Pegang bagian tepi kartu pintar, lalu tarik hingga keluar dari pembaca kartu pintar.

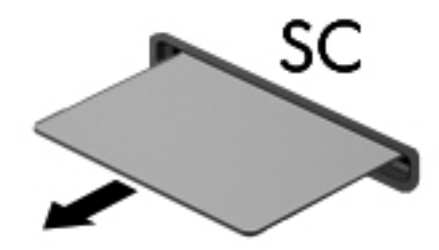

# **Menggunakan perangkat USB**

USB (Universal Serial Bus) adalah antarmuka perangkat keras yang dapat digunakan untuk menghubungkan perangkat eksternal opsional, misalnya mouse, drive, printer, pemindai, hub, atau keyboard USB.

Sebagian perangkat USB mungkin memerlukan perangkat lunak pendukung tambahan yang umumnya tercakup bersama perangkat. Untuk informasi lebih lanjut tentang perangkat lunak untuk perangkat USB ini, lihat petunjuk pabrikan. Petunjuk ini mungkin disertakan dengan perangkat lunak, dalam cakram, atau di situs web pabrikan.

Komputer ini memiliki minimal sebuah rongga USB yang mendukung perangkat USB 1.0, USB 1.1, USB 2.0 atau USB 3.0. Komputer Anda pun mungkin memiliki rongga pengisi daya USB untuk mengisi daya pada perangkat eksternal. Hub USB atau perangkat sambungan opsional menyediakan rongga USB tambahan yang dapat digunakan dengan komputer.

## **Menghubungkan perangkat USB**

- **PERHATIAN:** Untuk mengurangi risiko kerusakan pada soket USB, jangan gunakan tenaga yang berlebihan untuk menghubungkan perangkat.
	- **▲** Hubungkan kabel USB untuk perangkat ke rongga USB.

**CATATAN:** Ilustrasi berikut ini mungkin tampak sedikit berbeda dari komputer Anda.

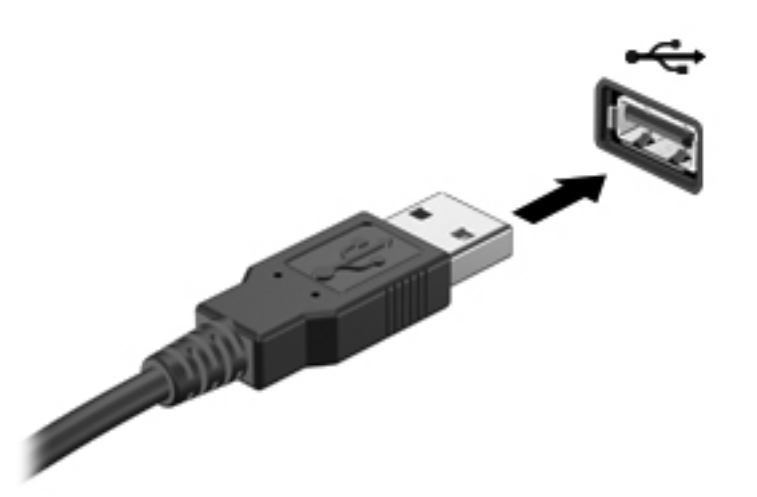

Anda akan mendengar suara bila perangkat telah terdeteksi.

**CATATAN:** Bila Anda menghubungkan perangkat USB untuk pertama kalinya, pesan pada area notifikasi akan menunjukkan bahwa perangkat dikenali komputer.

## **Melepas perangkat USB**

**PERHATIAN:** Untuk mengurangi risiko kerusakan pada konektor USB, jangan tarik kabel untuk melepas perangkat USB.

**PERHATIAN:** Untuk mengurangi risiko kehilangan informasi atau sistem tidak merespons, gunakan prosedur berikut untuk melepas perangkat USB dengan aman.

- **1.** Untuk melepas perangkat USB, simpan informasi dan tutup semua program yang terkait dengan perangkat.
- **2.** Klik ikon remove hardware (lepas perangkat keras) pada area notifikasi, di ujung kanan bilah tugas, lalu ikuti petunjuk pada layar.
- **3.** Lepaskan perangkat.

# **Menggunakan perangkat 1394 (hanya model tertentu)**

IEEE 1394 adalah antarmuka perangkat keras yang menghubungkan multimedia kecepatan tinggi atau perangkat penyimpanan data ke komputer. Pemindai, kamera digital, dan camcorder digital biasanya memerlukan sambungan 1394.

Sebagian perangkat 1394 mungkin memerlukan perangkat lunak pendukung tambahan yang umumnya tercakup bersama perangkat. Untuk informasi lebih lanjut tentang perangkat lunak untuk perangkat 1394 ini, lihat petunjuk pabrikan.

Rongga 1394 juga mendukung perangkat IEEE 1394a.

## **Menghubungkan perangkat 1394**

- **PERHATIAN:** Untuk mengurangi risiko kerusakan pada soket rongga 1394, jangan gunakan tenaga yang berlebihan untuk menghubungkan perangkat.
	- **▲** Untuk menghubungkan perangkat 1394 ke komputer, hubungkan kabel 1394 untuk perangkat ke rongga 1394.

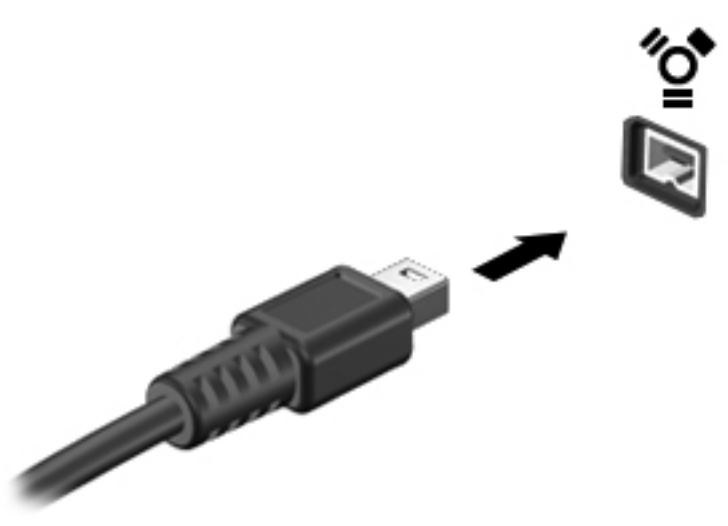

Anda akan mendengar suara bila perangkat telah terdeteksi.

#### **Melepas perangkat 1394**

**PERHATIAN:** Untuk mengurangi risiko kehilangan informasi atau sistem tidak merespons, hentikan penggunaan perangkat 1394 sebelum dilepaskan.

**PERHATIAN:** Untuk mengurangi risiko kerusakan pada konektor 1394, jangan tarik kabel untuk melepas perangkat 1394.

- **1.** Untuk melepas perangkat 1394, simpan informasi dan tutup semua program yang terkait dengan perangkat.
- **2.** Klik ikon remove hardware (lepas perangkat keras) pada area notifikasi, di ujung kanan bilah tugas, lalu ikuti petunjuk pada layar.
- **3.** Lepaskan perangkat.

# **Menggunakan perangkat eSATA (hanya model tertentu)**

Rongga eSATA menghubungkan komponen eSATA performa tinggi opsional, misalnya harddisk eksternal eSATA.

Sebagian perangkat eSATA mungkin memerlukan perangkat lunak pendukung tambahan yang umumnya sudah tercakup bersama perangkat. Untuk informasi lebih lanjut tentang perangkat lunak untuk perangkat eSATA ini, lihat petunjuk pabrikan.

**EXATATAN:** Rongga eSATA juga mendukung perangkat USB opsional.

## **Menghubungkan perangkat eSATA**

- **PERHATIAN:** Untuk mengurangi risiko kerusakan pada rongga eSATA, jangan gunakan tenaga yang berlebihan untuk menghubungkan perangkat.
	- **▲** Untuk menghubungkan perangkat eSATA ke komputer, hubungkan kabel eSATA untuk perangkat ke rongga eSATA.

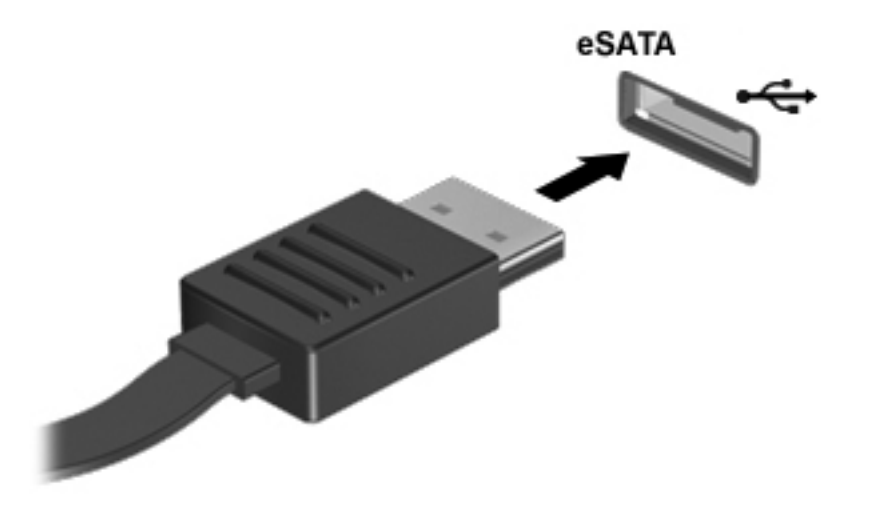

Anda akan mendengar suara bila perangkat telah terdeteksi.

#### **Melepas perangkat eSATA**

**PERHATIAN:** Untuk mengurangi risiko kerusakan pada konektor eSATA, jangan tarik kabel untuk melepas perangkat eSATA.

**PERHATIAN:** Untuk mengurangi risiko kehilangan informasi atau sistem tidak merespons, gunakan prosedur berikut untuk melepas perangkat dengan aman.

- **1.** Untuk melepas perangkat eSATA, simpan informasi dan tutup semua program yang terkait dengan perangkat.
- **2.** Klik ikon remove hardware (lepas perangkat keras) pada area notifikasi, di ujung kanan bilah tugas, lalu ikuti petunjuk pada layar.
- **3.** Lepaskan perangkat.

# **Menggunakan perangkat serial (hanya model tertentu)**

Model komputer tertentu memiliki rongga seri untuk menghubungkan perangkat opsional seperti modem, mouse, atau printer seri.

Sebagian perangkat serial mungkin memerlukan perangkat lunak pendukung tambahan yang umumnya sudah tercakup bersama perangkat. Untuk informasi lebih lanjut tentang perangkat lunak untuk perangkat serial ini, lihat petunjuk pabrikan.

**▲** Untuk menghubungkan perangkat serial, hubungkan kabel perangkat ke rongga serial pada komputer.

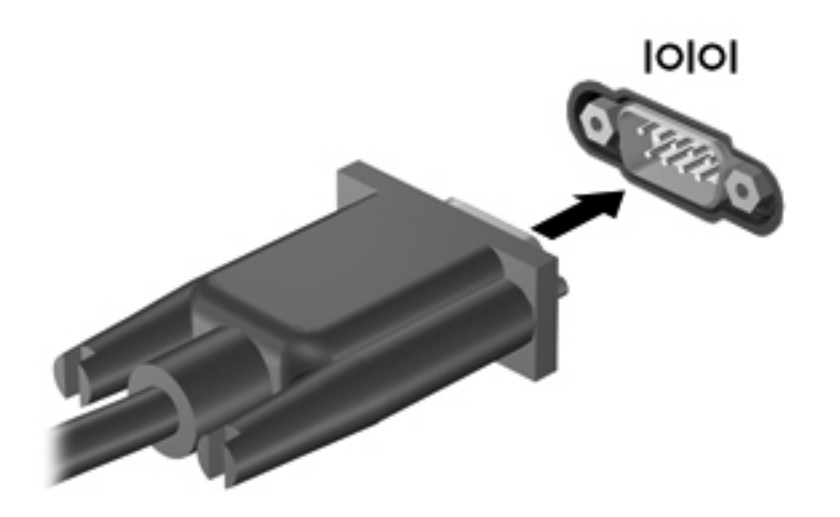

# **Menggunakan perangkat eksternal opsional**

**CATATAN:** Untuk informasi lebih lanjut tentang perangkat lunak dan driver yang diperlukan, atau untuk mempelajari rongga mana pada komputer yang akan digunakan, lihat petunjuk pabrikan.

Untuk menghubungkan perangkat eksternal ke komputer:

**PERHATIAN:** Untuk mengurangi risiko kerusakan pada peralatan sewaktu menghubungkan perangkat dalam kondisi hidup, pastikan perangkat telah dimatikan dan kabel daya dilepaskan.

- **1.** Hubungkan perangkat ke komputer.
- **2.** Jika Anda menghubungkan perangkat dalam kondisi hidup, hubungkan kabel daya perangkat ke stopkontak yang diarde.
- **3.** Hidupkan perangkat.

Untuk melepas perangkat eksternal yang mati, matikan perangkat, lalu lepas perangkat eksternal dari komputer. Untuk melepas perangkat eksternal yang berada dalam kondisi hidup, matikan perangkat, lepaskan perangkat dari komputer, lalu lepaskan kabel daya AC.

#### **Menggunakan drive eksternal opsional**

Drive eksternal yang dapat dilepas akan menambah pilihan penyimpanan dan pengaksesan informasi. Drive USB dapat ditambah dengan menghubungkan drive ke rongga USB di komputer. **CATATAN:** Drive optik USB eksternal dari HP harus terhubung ke rongga USB aktif di komputer.

Berikut adalah jenis drive USB:

- Drive disket 1,44 megabyte
- Modul harddisk
- Drive optik eksternal (CD, DVD, dan Blu-ray)
- Perangkat MultiBay

#### **Menggunakan rongga ekspansi (hanya model tertentu)**

Rongga ekspansi menghubungkan komputer ke perangkat ekspansi atau sambungan opsional sehingga rongga dan soket tambahan dapat digunakan dengan komputer.

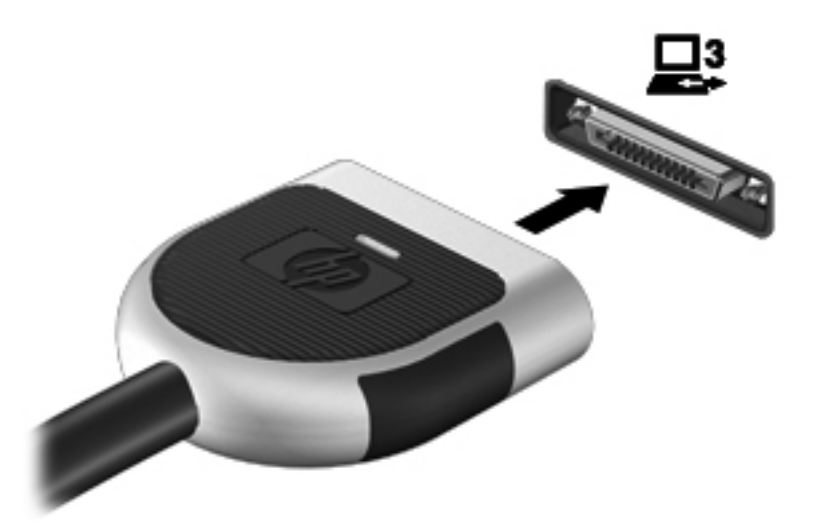

## **Menggunakan soket penyambungan (hanya model tertentu)**

Soket penyambungan menghubungkan komputer ke perangkat sambungan opsional. Perangkat sambungan opsional menyediakan rongga dan soket tambahan yang dapat digunakan dengan komputer.

**CATATAN:** Gambar berikut mungkin tampak sedikit berbeda dibandingkan perangkat sambungan atau komputer Anda.

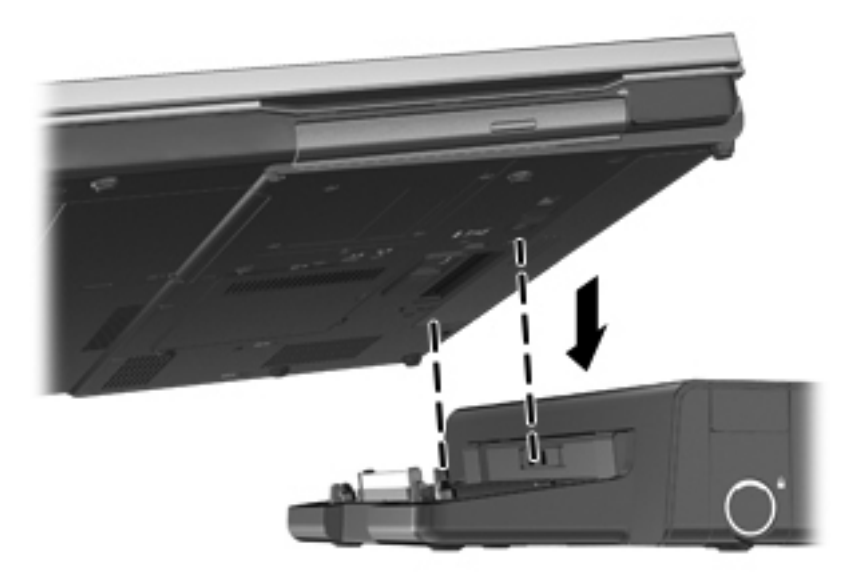

# **6 Drive**

# **Menangani drive**

**PERHATIAN:** Drive adalah komponen komputer yang rentan rusak sehingga harus ditangani dengan hati-hati. Lihat tindakan pencegahan berikut sebelum menangani drive. Tindakan lainnya yang perlu diperhatikan tercakup bersama prosedur penerapannya.

Perhatikan tindakan pencegahan berikut:

- Sebelum memindahkan komputer yang terhubung ke harddisk eksternal, jalankan mode Tidur dan biarkan layar kosong, atau lepaskan harddisk eksternal dengan benar.
- Sebelum menangani drive, kosongkan muatan listrik statis dengan menyentuh permukaan logam tanpa cat pada drive.
- Jangan sentuh pin konektor pada drive yang dapat dilepas atau pada komputer.
- Tangani drive dengan hati-hati; jangan menjatuhkan drive atau meletakkan benda apapun di atasnya.
- Sebelum melepas atau memasang drive, matikan komputer. Jika Anda tidak yakin apakah komputer telah mati, dalam mode Tidur, atau mode Hibernasi, hidupkan komputer, lalu matikan melalui sistem operasi.
- Jangan memasang drive pada rongganya dengan tenaga yang berlebihan.
- Jangan menggunakan keyboard atau memindahkan komputer bila drive optik sedang menulis pada CD. Proses penulisan peka terhadap getaran.
- Bila baterai menjadi satu-satunya sumber catu daya, pastikan daya baterai telah terisi penuh sebelum menulis ke media.
- Jangan letakkan drive di tempat dengan suhu atau kelembaban yang berlebihan.
- Jangan letakkan drive di dekat cairan. Jangan semprotkan produk pembersih pada drive.
- Lepas media dari drive sebelum melepas drive dari rongganya, atau sebelum bepergian dengan mengirim maupun menyimpan drive.
- Jika drive harus dikirim, letakkan drive dalam paket bantalan gelembung atau kemasan pelindung yang sesuai, lalu beri label "RENTAN".
- Jauhkan drive dari medan magnet. Perangkat keamanan dengan medan magnet antara lain perangkat pemeriksa di bandara dan tongkat pengaman. Ban berjalan dan perangkat keamanan serupa di bandara yang memeriksa tas bawaan menggunakan sinar X dan tidak bersifat magnet sehingga tidak akan merusak drive.

# **Menggunakan harddisk**

## **Meningkatkan performa harddisk**

#### **Menggunakan Disk Defragmenter**

Saat komputer digunakan, file dalam harddisk akan terfragmentasi. Disk Defragmenter menggabungkan file dan folder dalam harddisk yang difragmentasi sehingga sistem dapat berjalan dengan lebih efisien.

**CATATAN:** Sebaiknya jangan jalankan Disk Defragmenter jika drive berkapasitas penuh.

Setelah dijalankan, Disk Defragmenter akan berfungsi tanpa pengawasan. Tergantung pada kapasitas harddisk dan jumlah file yang difragmentasi, Disk Defragmenter mungkin memerlukan waktu lebih dari satu jam untuk menyelesaikannya. Anda mungkin ingin mengatur Disk Defragmenter agar berjalan di malam hari atau pada waktu lain saat Anda tidak perlu mengakses komputer.

HP menganjurkan agar harddisk didefragmentasi minimal satu kali dalam sebulan. Disk Defragmenter dapat diatur agar berjalan dalam jadwal bulanan, namun Anda dapat setiap saat menjalankan defragmentasi pada komputer secara manual.

Untuk menjalankan Disk Defragmenter:

- **1.** Hubungkan komputer ke catu daya.
- **2.** Pilih **Start** (Mulai) **> All Programs** (Semua Program) **> Accessories** (Aksesori) **> System Tools** (Alat Bantu Sistem) **> Disk Defragmenter**.
- **3.** Klik **Defragment disk** (Defragmentasi disk).
	- **CATATAN:** Windows dilengkapi fitur Kontrol Akun Pengguna untuk meningkatkan keamanan komputer. Anda mungkin akan dimintai izin atau katasandi untuk tugas-tugas, seperti menginstal perangkat lunak, menjalankan utilitas, atau mengubah pengaturan Windows. Lihat Bantuan dan Dukungan untuk informasi lebih lanjut.
- **CATATAN:** Windows dilengkapi fitur Kontrol Akun Pengguna untuk meningkatkan keamanan komputer. Anda mungkin akan dimintai izin atau katasandi untuk tugas-tugas, seperti menginstal perangkat lunak, menjalankan utilitas, atau mengubah pengaturan Windows. Lihat Bantuan dan Dukungan untuk informasi lebih lanjut.

Untuk informasi lainnya, akses Help (Bantuan) perangkat lunak Disk Defragmenter.

#### **Menggunakan Disk Cleanup**

Disk Cleanup mencari file yang tidak diperlukan dan dapat dihapus dengan aman dalam harddisk untuk mengosongkan kapasitas disk dan membantu komputer berjalan secara lebih efisien.

Untuk menjalankan Disk Cleanup:

- **1.** Pilih **Start** (Mulai) **> All Programs** (Semua Program) **> Accessories** (Aksesori) **> System Tools** (Alat Bantu Sistem) **> Disk Cleanup**.
- **2.** Ikuti petunjuk pada layar.

## **Menggunakan HP 3D DriveGuard (hanya model tertentu)**

HP 3D DriveGuard melindungi harddisk dengan memarkir drive dan menahan permintaan data dalam kondisi berikut:

- Komputer terjatuh.
- Komputer dipindahkan dengan layar tertutup saat komputer beroperasi dengan daya baterai.

Sesaat setelah terjadi salah satu kondisi di atas, HP 3D DriveGuard akan mengembalikan harddisk ke pengoperasian normal.

**CATATAN:** Karena drive solid (SSD/Solid State Drive) tidak memiliki banyak komponen bergerak, HP 3D DriveGuard tidak diperlukan.

**CATATAN:** Harddisk dalam rongga utama atau kedua dilindungi oleh HP 3D DriveGuard. Harddisk yang terpasang di perangkat sambungan opsional atau terhubung ke rongga USB tidak dilindungi oleh HP 3D DriveGuard.

Untuk informasi lebih lanjut, lihat Bantuan perangkat lunak HP 3D DriveGuard.

#### **Mengenali status HP 3D DriveGuard**

Lampu harddisk pada komputer berubah warna untuk menunjukkan bahwa harddisk pada rongga harddisk utama atau harddisk pada rongga harddisk kedua (hanya model tertentu) telah diparkir. Untuk menentukan apakah saat ini harddisk-harddisk itu diproteksi atau diparkir, gunakan ikon pada area notifikasi, di ujung kanan bilah tugas:

- Jika perangkat lunak tersebut diaktifkan, tanda centang hijau akan tampak jelas pada ikon harddisk.
- Jika perangkat lunak tersebut dinonaktifkan, tanda X merah akan tampak jelas pada ikon harddisk.
- Jika drive diparkir, bulan berwarna kuning akan tampak jelas pada ikon harddisk.

Jika ikon tidak muncul pada area notifikasi, lakukan langkah-langkah berikut:

**1.** Pilih **Start** (Mulai) **> Control Panel** (Panel Kontrol) **> Hardware and Sound** (Perangkat Keras dan Suara) **> HP 3D DriveGuard**.

**CATATAN:** Jika diminta oleh User Account Control, klik **Yes** (Ya).

- **2.** Pada baris **Icon in system tray** (Ikon pada baki sistem), klik **Show** (Tampilkan).
- **3.** Klik **OK**.

#### **Mengatur daya dengan harddisk yang diparkir**

Jika HP 3D DriveGuard telah memarkir drive, komputer akan mengalami kondisi sebagai berikut:

- Komputer tidak akan dapat dimatikan.
- Komputer tidak akan menjalankan mode Tidur atau mode Hibernasi, kecuali seperti yang dijelaskan dalam catatan berikut.

**CATATAN:** Jika komputer beroperasi dengan daya baterai dan mencapai tingkat daya baterai kritis, HP 3D DriveGuard akan membuat komputer menjalankan mode Hibernasi.

● Komputer tidak akan mengaktifkan alarm baterai yang ditetapkan pada tab Alarms dalam Power Options (Pilihan Daya).

Sebelum memindahkan komputer, HP menganjurkan Anda untuk mematikan komputer atau menjalankan mode Tidur maupun mode Hibernasi.

#### **Menggunakan perangkat lunak HP 3D DriveGuard**

Perangkat lunak HP 3D DriveGuard memungkinkan Anda menjalankan tugas sebagai berikut:

Mengaktifkan dan menonaktifkan HP 3D DriveGuard.

**CATATAN:** Tergantung pada hak istimewa pengguna, Anda mungkin tidak dapat mengaktifkan atau menonaktifkan HP 3D DriveGuard. Hak istimewa untuk pengguna selain administrator dapat diubah oleh anggota grup administrator.

Pastikan drive dalam sistem didukung.

Untuk membuka perangkat lunak dan mengubah pengaturan, ikuti langkah-langkah berikut:

**1.** Klik dua kali ikon pada area notifikasi, di ujung kanan bilah tugas.

– atau –

Klik kanan ikon pada area notifikasi, lalu pilih **Settings** (Pengaturan).

- **2.** Klik tombol yang sesuai untuk mengubah pengaturan.
- **3.** Klik **OK**.

## **Menggunakan drive optik (hanya model tertentu)**

Drive optik antara lain:

- CD
- DVD
- Blu-ray (BD)

#### **Mengenali drive optik yang terpasang**

**▲** Pilih **Mulai > Computer** (Komputer).

Daftar semua perangkat yang dipasang di komputer, termasuk drive optik, akan ditampilkan.

## **Memasukkan cakram optik**

#### **Model baki pemuat**

- **1.** Hidupkan komputer.
- **2.** Tekan tombol pelepas **(1)** di bezel drive untuk mengeluarkan baki cakram.
- **3.** Tarik baki hingga keluar **(2)**.
- **4.** Pegang tepi cakram agar tidak menyentuh permukaannya, lalu masukkan cakram dengan sisi label menghadap ke atas pada poros pemutar.

**CATATAN:** Jika baki tidak dapat dibuka sepenuhnya, miringkan cakram dengan hati-hati untuk menempatkannya di atas poros pemutar.

**5.** Tekan perlahan cakram **(3)** ke arah poros pemutar hingga terpasang di tempat.

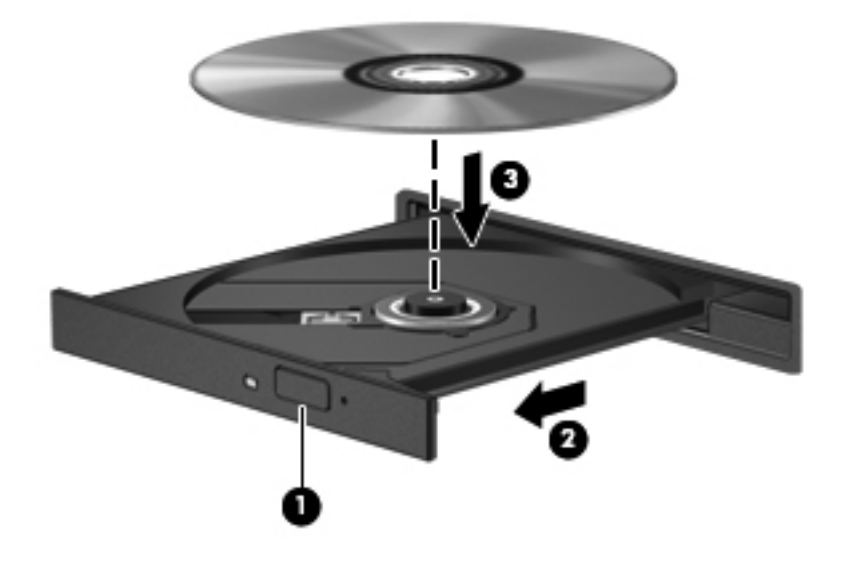

**6.** Tutup baki cakram.

**CATATAN:** Setelah memasukkan cakram, biasanya akan terjadi jeda singkat. Jika Anda belum memilih pemutar media, kotak dialog AutoPlay akan terbuka. Kotak dialog tersebut akan meminta Anda memilih cara penggunaan konten media.

#### **Slot pemuat**

- **PERHATIAN:** Jangan masukkan cakram optik **8-cm** ke dalam slot pemuat drive optik, karena dapat menyebabkan kerusakan pada drive optik.
	- **1.** Hidupkan komputer.
	- **2.** Pegang tepi cakram agar tidak menyentuh permukaannya, lalu masukkan cakram dengan sisi label menghadap ke atas.

**3.** Perlahan, dorong cakram ke dalam slot pemuat drive optik.

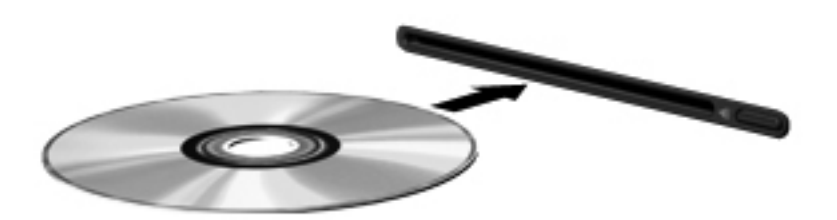

## **Mengeluarkan cakram optik**

#### **Model baki pemuat**

Ada dua cara mengeluarkan cakram, tergantung apakah baki cakram dapat dibuka dengan normal atau tidak.

#### **Jika baki cakram dapat dibuka dengan normal**

- **1.** Tekan tombol pelepas **(1)** di bezel drive untuk mengeluarkan baki cakram, lalu tarik keluar baki tersebut secara perlahan **(2)** hingga berhenti.
- **2.** Keluarkan cakram **(3)** dari baki dengan menekan perlahan poros pemutar sewaktu mengangkat tepi luar cakram. Pegang tepi cakram dan jangan sentuh permukaannya.
- **CATATAN:** Jika baki tidak dapat dibuka sepenuhnya, miringkan cakram dengan hati-hati saat Anda mengeluarkannya.

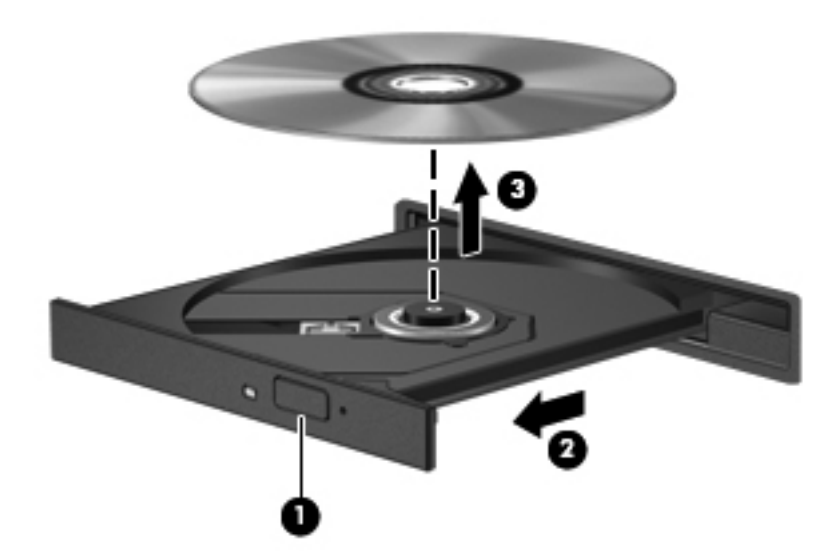

**3.** Tutup baki cakram dan simpan cakram ke dalam wadah pelindung.

#### **Bila baki disk tidak dapat terbuka normal**

- **1.** Masukkan ujung penjepit kertas **(1)** ke dalam akses pelepas di bezel depan drive.
- **2.** Tekan perlahan penjepit kertas hingga baki terbuka, lalu tarik keluar baki **(2)** hingga berhenti.
- **3.** Keluarkan cakram **(3)** dari baki dengan menekan perlahan poros pemutar saat mengangkat tepi luar cakram. Pegang tepi cakram dan jangan sentuh permukaannya.
- **CATATAN:** Jika baki tidak dapat dibuka sepenuhnya, miringkan cakram dengan hati-hati saat Anda mengeluarkannya.

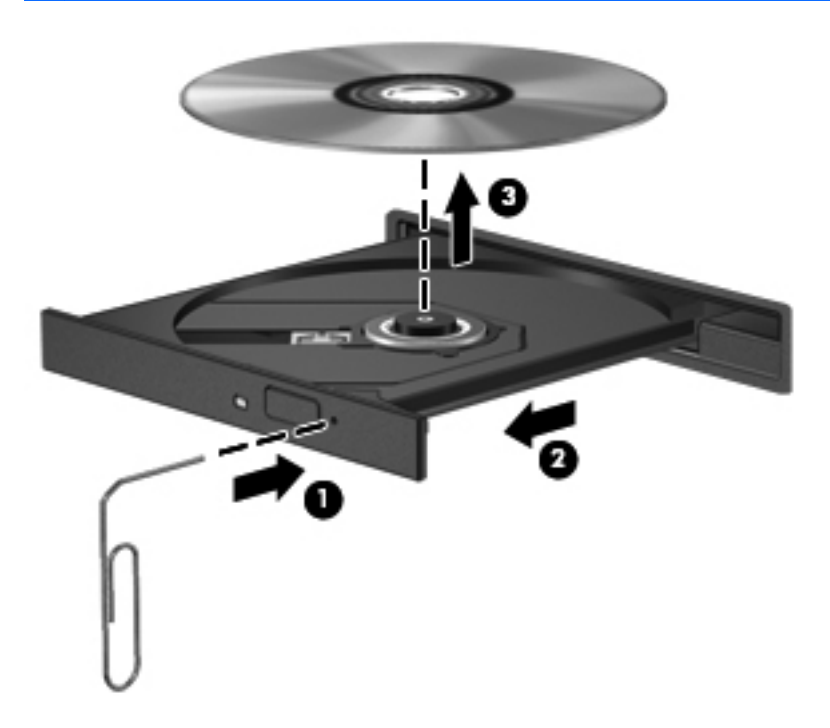

**4.** Tutup baki cakram dan simpan cakram ke dalam wadah pelindung.

#### **Slot pemuat**

- **1.** Tekan tombol pelepas **(1)** di sebelah drive.
- **2.** Keluarkan cakram **(2)** dengan memegang tepi cakram dan jangan sentuh permukaannya.

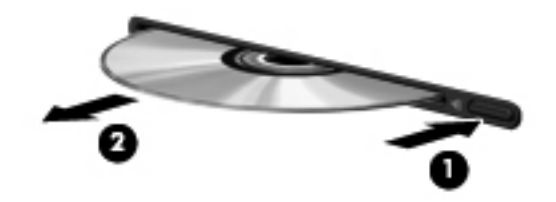

**3.** Simpan cakram ke dalam wadah pelindung.

## **Berbagi drive optik**

Meskipun komputer tidak memiliki drive optik terpadu, Anda dapat mengakses perangkat lunak dan data, lalu menginstal aplikasi, dengan berbagi drive optik yang tersambung ke komputer lain di jaringan. Berbagi drive adalah fitur pada sistem operasi Windows yang memungkinkan drive di salah satu komputer dapat diakses oleh komputer lain di jaringan yang sama.

**EXX CATATAN:** Anda harus sudah menyiapkan jaringan untuk bisa berbagi drive optik, lihat [Jaringan](#page-11-0) [\(hanya model tertentu\) pada hal. 2](#page-11-0) untuk informasi selengkapnya tentang cara menyiapkan jaringan.

**CATATAN:** Beberapa disk, misalnya film DVD dan disk permainan, mungkin tidak dapat disalin sehingga tidak dapat digunakan dalam berbagi drive DVD atau CD.

Untuk berbagi drive optik:

- **1.** Dari komputer dengan drive optik yang digunakan bersama, pilih **Mulai > Computer** (Komputer).
- **2.** Klik kanan drive optik yang akan dibagi, lalu klik **Properties** (Properti).
- **3.** Klik tab **Sharing** (Berbagi), kemudian klik **Advanced Sharing** (Berbagi Lanjutan).
- **4.** Centang kotak **Share this folder** (Bagi folder ini).
- **5.** Masukkan nama drive optik ke dalam kotak teks **Share name** (Nama bersama).
- **6.** Klik **Apply** (Terapkan), lalu klik **OK**.
- **7.** Untuk menampilkan drive optik bersama, pilih **Mulai > Control Panel** (Panel Kontrol) **> Network and Internet** (Jaringan dan Internet) **> Network and Sharing Center** (Jaringan dan Pusat Berbagi).

# **Menggunakan RAID (hanya model tertentu)**

Teknologi RAID (Redundant Arrays of Independent Disks) memungkinkan komputer menggunakan dua harddisk atau lebih secara bersamaan. RAID menganggap beberapa drive sebagai satu drive yang berdekatan, baik melalui pengaturan perangkat keras atau perangkat lunak. Jika beberapa disk dikonfigurasi untuk berfungsi bersama dalam mode ini, disk tersebut dianggap sebagai array RAID.

Untuk informasi selengkapnya tentang RAID, lihat *RAID User Guide* (Panduan Pengguna RAID) yang terdapat dalam Bantuan dan Dukungan, atau lihat di situs web HP melalui [http://www.hp.com/](http://www.hp.com/support) [support](http://www.hp.com/support).

# **7 Keamanan**

# **Melindungi komputer**

Keamanan komputer sangat penting untuk melindungi kerahasiaan, integritas, dan ketersediaan informasi Anda. Fitur-fitur keamanan standar sudah tersedia dalam sistem operasi Windows, utilitas Computer Setup (BIOS) non-Windows, dan perangkat lunak pihak ketiga lainnya yang dapat melindungi pengaturan pribadi dan data dari berbagai risiko, seperti virus, worm, dan bentuk kode jahat lainnya.

**CATATAN:** Solusi keamanan dirancang sebagai alat penangkal, namun tidak dapat mencegah salah penanganan maupun pencurian komputer.

**CATATAN:** Sebelum mengirim komputer untuk diservis, buat cadangan dan hapus file rahasia, kemudian hapus semua pengaturan katasandi.

**CATATAN:** Beberapa fitur yang tercantum dalam bab ini mungkin tidak tersedia di komputer.

**EX CATATAN:** Komputer Anda mendukung Computrace, sebuah layanan pelacakan dan pemulihan online berbasis keamanan yang tersedia di negara/wilayah tertentu. Jika komputer ini dicuri, Computrace dapat melacaknya ketika komputer tersebut digunakan oleh pengguna yang tidak sah untuk mengakses Internet. Anda harus membeli perangkat lunak ini dan berlangganan ke layanannya untuk dapat menggunakan Computrace. Untuk informasi tentang cara memesan perangkat lunak Computrace, kunjungi situs web HP di [http://www.hpshopping.com.](http://www.hpshopping.com)

Jika komputer ini dilengkapi dengan perangkat keras dan perangkat lunak berikut, Anda dapat mengeset tingkat keamanannya untuk menyeimbangkan tingkat kemudahan penggunaan dan tingkat kesulitan menjebol keamanan komputer:

- Jika sebuah kamera web terpasang atau terhubung ke komputer, dan jika program Face Recognition terinstal.
- Jika pembaca sidik jari terpasang atau terhubung ke komputer, dan jika perangkat lunak HP Security Manager terinstal.

Untuk informasi lebih lanjut, lihat panduan *HP ProtectTools Getting Started* (Memulai HP ProtectTools) atau Bantuan perangkat lunak HP ProtectTools Security Manager.

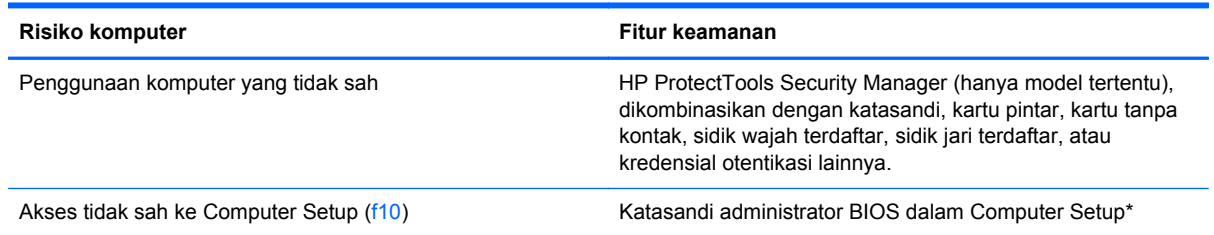

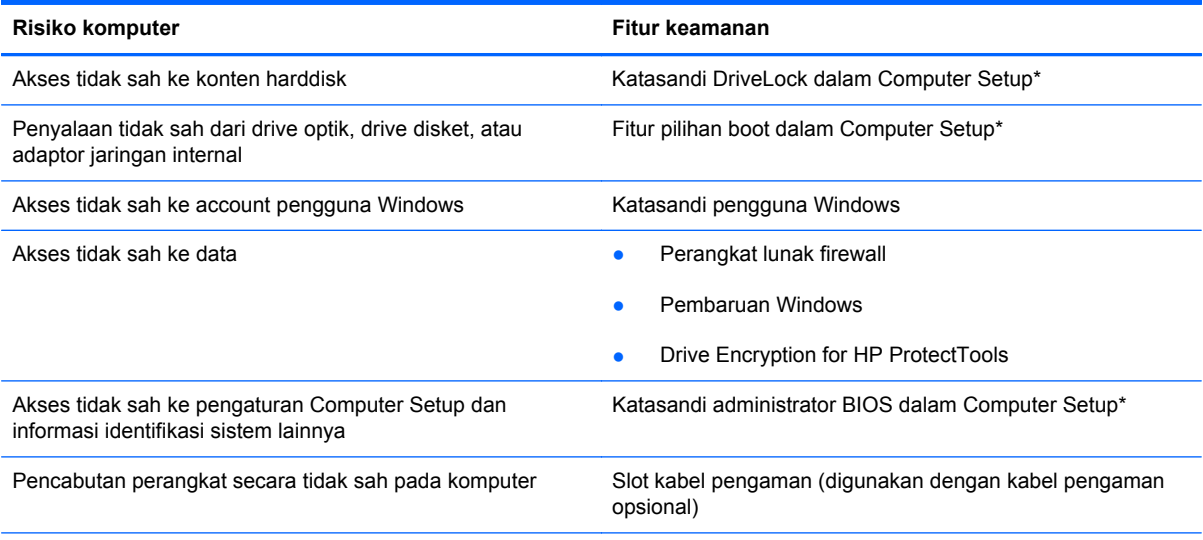

\*Computer Setup adalah utilitas berbasis ROM yang terinstal sejak awal dan dapat digunakan meski sistem operasi tidak beroperasi atau tidak termuat. Anda dapat menggunakan alat penunjuk (Panel Sentuh, penunjuk, atau mouse USB) atau keyboard untuk menavigasi dan memilih dalam Computer Setup.

# **Menggunakan katasandi**

Katasandi adalah sekelompok karakter yang ditetapkan oleh Anda untuk mengamankan data komputer. Beberapa jenis katasandi dapat diset, tergantung pada cara Anda mengontrol akses terhadap data. Katasandi dapat diset dalam Windows atau dalam utilitas Computer Setup non-Windows yang terinstal sejak awal di komputer.

- Katasandi Setup dan DriveLock diatur dalam Computer Setup dan dikelola oleh BIOS sistem.
- Katasandi keamanan tertanam, yang merupakan katasandi HP ProtectTools Security Manager (Pengatur Keamanan HP ProtectTools), dapat diaktifkan dalam Computer Setup untuk memproteksi katasandi BIOS selain memproteksi fungsi-fungsi umum pada HP ProtectTools. Katasandi keamanan tertanam digunakan dengan chip pengaman tertanam opsional.
- Katasandi Windows hanya diset dalam sistem operasi Windows.
- Anda dapat menggunakan HP SpareKey untuk menyimpan katasandi Anda dalam drive USB. Katasandi ini akan dienkripsi, sehingga ketika Anda lupa dengan katasandi administrator BIOS yang telah diset dalam Computer Setup, Anda harus menjawab pertanyaan rahasia untuk menyingkap katasandi tersebut.
- Katasandi keamanan tertanam yang dapat diaktifkan dalam Computer Setup, digunakan bersama chip keamanan tertanam opsional dan perangkat lunak HP ProtectTools Security Manager.

Anda dapat menggunakan katasandi yang sama untuk fitur Computer Setup dan fitur keamanan Windows. Anda juga dapat menggunakan katasandi yang sama untuk beberapa fitur Computer Setup.

Gunakan tips berikut untuk membuat dan menyimpan katasandi:

- Saat membuat katasandi, ikuti persyaratan yang ditentukan oleh program.
- Catat katasandi Anda dan simpan di tempat aman yang jauh dari komputer.
- Jangan simpan katasandi di file pada komputer.

Tabel berikut ini berisi katasandi yang umum digunakan beserta penjelasan fungsinya.

## **Mengeset katasandi di Windows**

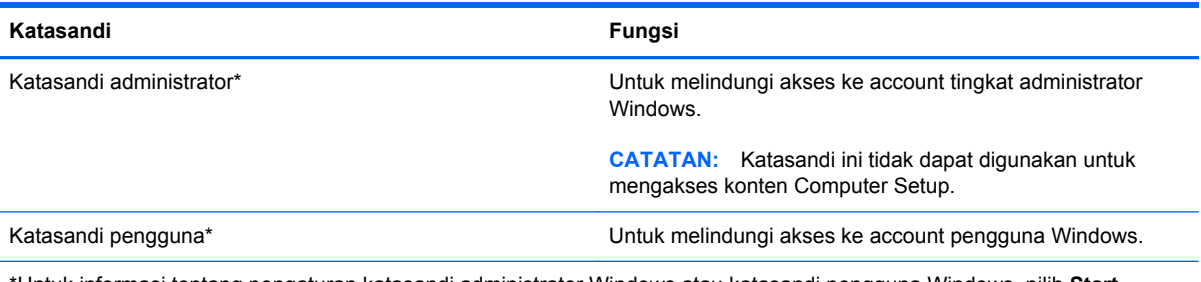

\*Untuk informasi tentang pengaturan katasandi administrator Windows atau katasandi pengguna Windows, pilih **Start** (Mulai) **> Help and Support** (Bantuan dan Dukungan).

## **Mengeset katasandi di Computer Setup**

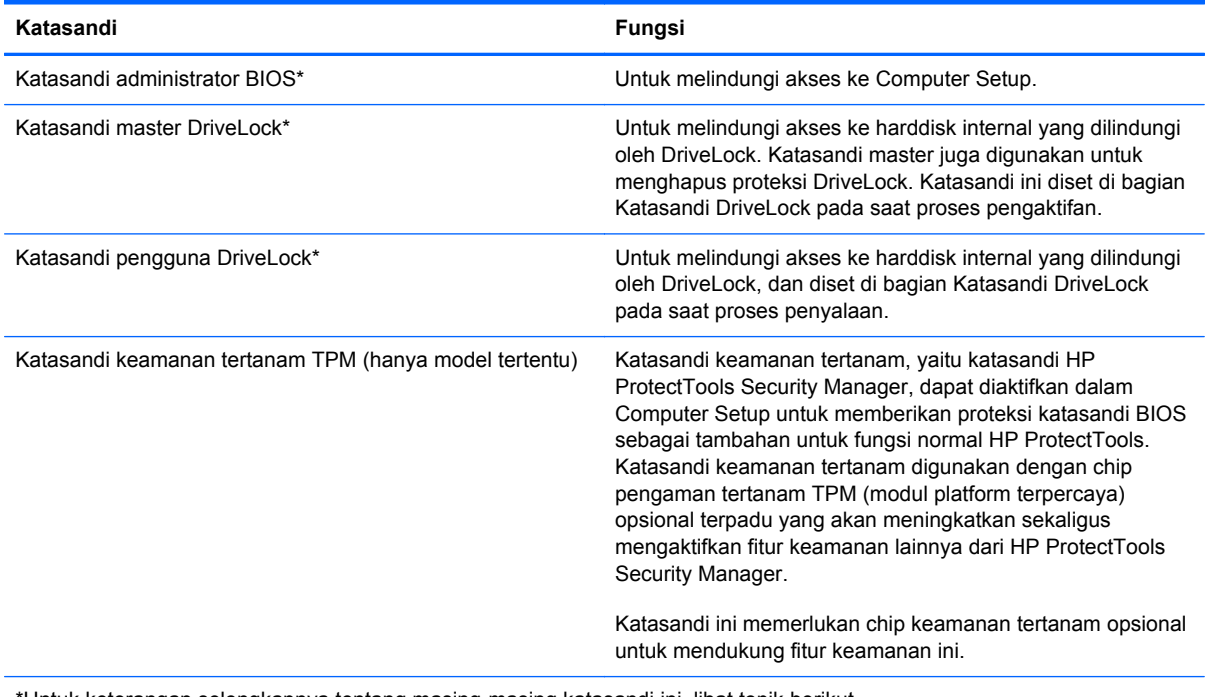

\*Untuk keterangan selengkapnya tentang masing-masing katasandi ini, lihat topik berikut.

## **Mengeset katasandi administrator BIOS**

Untuk membuat, mengubah, atau menghapus katasandi ini, ikuti langkah-langkah berikut:

#### **Mengeset katasandi administrator BIOS baru**

- **1.** Hidupkan atau nyalakan ulang komputer, lalu tekan esc sewaktu pesan "Press the ESC key for Startup Menu" (Tekan tombol ESC untuk Menu Penyalaan) tampil di bagian bawah layar.
- **2.** Tekan f10 untuk membuka Computer Setup.
- **3.** Gunakan alat penunjuk atau tombol tanda panah untuk memilih **Security** (Keamanan) **> Setup BIOS Administrator Password** (Set katasandi Administrator BIOS), lalu tekan enter.
- **4.** Saat diminta, ketik katasandi.
- **5.** Saat diminta, ketik kembali katasandi yang baru untuk mengkonfirmasi.
- **6.** Untuk menyimpan perubahan dan keluar dari Computer Setup, klik ikon **Save** (Simpan) di sudut kiri bawah layar, lalu ikuti petunjuk pada layar.

– atau –

Gunakan tombol tanda panah untuk memilih **File > Saving Changes and Exit** (Simpan Perubahan dan Keluar), lalu tekan enter.

Perubahan akan berlaku bila komputer dinyalakan ulang.

#### **Mengubah katasandi administrator BIOS**

- **1.** Hidupkan atau nyalakan ulang komputer, lalu tekan esc sewaktu pesan "Press the ESC key for Startup Menu" (Tekan tombol ESC untuk Menu Penyalaan) tampil di bagian bawah layar.
- **2.** Tekan f10 untuk membuka Computer Setup.
- **3.** Gunakan alat penunjuk atau tombol tanda panah untuk memilih **Security** (Keamanan) **> Change Password** (Ubah Katasandi), lalu tekan enter.
- **4.** Saat diminta, ketik katasandi saat ini.
- **5.** Saat diminta, ketik kembali katasandi yang baru untuk mengkonfirmasi.
- **6.** Untuk menyimpan perubahan dan keluar dari Computer Setup, klik ikon **Save** (Simpan) di sudut kiri bawah layar, lalu ikuti petunjuk pada layar.

– atau –

Gunakan tombol tanda panah untuk memilih **File > Saving Changes and Exit** (Simpan Perubahan dan Keluar), lalu tekan enter.

Perubahan akan berlaku bila komputer dinyalakan ulang.

#### **Menghapus katasandi administrator BIOS**

- **1.** Hidupkan atau nyalakan ulang komputer, lalu tekan esc sewaktu pesan "Press the ESC key for Startup Menu" (Tekan tombol ESC untuk Menu Penyalaan) tampil di bagian bawah layar.
- **2.** Tekan f10 untuk membuka Computer Setup.
- **3.** Gunakan alat penunjuk atau tombol tanda panah untuk memilih **Security** (Keamanan) **> Change Password** (Ubah Katasandi), lalu tekan enter.
- **4.** Saat diminta, ketik katasandi saat ini.
- **5.** Saat diminta katasandi yang baru, biarkan ruas kosong, lalu tekan enter.
- **6.** Baca peringatan. Untuk melanjutkan, pilih **YES** (YA).
- **7.** Saat kembali diminta katasandi yang baru, biarkan ruas kosong, lalu tekan enter.
- **8.** Untuk menyimpan perubahan dan keluar dari Computer Setup, klik ikon **Save** (Simpan) di sudut kiri bawah layar, lalu ikuti petunjuk pada layar.

– atau –

Gunakan tombol tanda panah untuk memilih **File > Saving Changes and Exit** (Simpan Perubahan dan Keluar), lalu tekan enter.

Perubahan akan berlaku bila komputer dinyalakan ulang.

#### **Memasukkan katasandi administrator BIOS**

Pada perintah **BIOS administrator password**, ketik katasandi (menggunakan tombol yang sama dengan yang digunakan untuk mengeset katasandi), lalu tekan enter. Setelah 3 kali gagal memasukkan katasandi administrator BIOS, Anda harus menyalakan ulang komputer, lalu mencoba lagi.

## **Mengatur katasandi DriveLock**

Untuk mengeset, mengubah, atau menghapus katasandi DriveLock dalam Computer Setup, ikuti langkah-langkah berikut:

- **1.** Hidupkan komputer, kemudian tekan esc sewaktu pesan "Press the ESC key for Startup Menu" (Tekan tombol ESC untuk Menu Penyalaan) tampil di bagian bawah layar.
- **2.** Tekan f10 untuk memasuki Computer Setup.
- **3.** Gunakan alat penunjuk atau tombol panah untuk memilih **Security** (Keamanan) **> DriveLock Password** (Katasandi DriveLock), kemudian ikuti petunjuk pada layar.
- **4.** Untuk mengkonfirmasi proteksi DriveLock pada harddisk yang telah dipilih, ketik DriveLock pada ruas konfirmasi, kemudian tekan enter.

**CATATAN:** Konfirmasi DriveLock peka huruf besar/kecil.

Perubahan yang Anda buat akan terlihat setelah komputer dinyalakan ulang.

# **Menggunakan DriveLock Otomatis Computer Setup**

Di lingkungan dengan banyak pengguna, Anda dapat mengeset katasandi DriveLock Otomatis. Jika Katasandi DriveLock Otomatis diaktifkan, katasandi acak pengguna dan katasandi master DriveLock akan terbentuk secara otomatis untuk Anda. Jika pengguna dapat melewati kredensial katasandi, katasandi acak pengguna dan katasandi master DriveLock yang sama harus digunakan untuk membuka kunci harddisk.

**CATATAN:** Anda harus memiliki katasandi administrator BIOS sebelum dapat mengakses fitur DriveLock Otomatis.

#### **Memasukkan katasandi DriveLock Otomatis**

Untuk mengaktifkan katasandi DriveLock Otomatis dalam Computer Setup, ikuti langkah-langkah berikut:

- **1.** Hidupkan atau nyalakan ulang komputer, kemudian tekan esc sewaktu pesan "Press the ESC key for Startup Menu" (Tekan tombol ESC untuk Menu Penyalaan) tampil di bagian bawah layar.
- **2.** Tekan f10 untuk memasuki Computer Setup.
- **3.** Gunakan alat penunjuk atau tombol panah untuk memilih **Security** (Keamanan) **> Automatic DriveLock** (DriveLock Otomatis), kemudian tekan enter.
- **4.** Gunakan alat penunjuk atau tombol panah untuk memilih harddisk internal, kemudian tekan enter.
- **5.** Baca pesan peringatannya. Untuk melanjutkan, pilih **YES** (YA).
- **6.** Untuk menyimpan perubahan dan keluar dari Computer Setup, klik ikon **Simpan** di ujung kiri bawah layar, kemudian ikuti petunjuk pada layar.

– atau –

Gunakan tombol panah untuk memilih **File** (Berkas) **> Save Changes and Exit** (Simpan Perubahan dan Keluar), kemudian tekan enter.

## **Membuka proteksi DriveLock Otomatis**

Untuk membuka proteksi DriveLock dalam Computer Setup, ikuti langkah-langkah ini:

- **1.** Hidupkan atau nyalakan ulang komputer, kemudian tekan esc sewaktu pesan "Press the ESC key for Startup Menu" (Tekan tombol ESC untuk Menu Penyalaan) tampil di bagian bawah layar.
- **2.** Tekan f10 untuk memasuki Computer Setup.
- **3.** Gunakan alat penunjuk atau tombol panah untuk memilih **Security** (Keamanan) **> Automatic DriveLock** (DriveLock Otomatis), kemudian tekan enter.
- **4.** Gunakan alat penunjuk atau tombol panah untuk memilih harddisk internal, kemudian tekan enter.
- **5.** Gunakan alat penunjuk atau tombol panah untuk memilih **Disable protection** (Nonaktifkan proteksi).
- **6.** Untuk menyimpan perubahan dan keluar dari Computer Setup, klik ikon **Simpan** di ujung kiri bawah layar, kemudian ikuti petunjuk pada layar.

– atau –

Gunakan tombol panah untuk memilih **File** (Berkas) **> Save Changes and Exit** (Simpan Perubahan dan Keluar), kemudian tekan enter.

# **Menggunakan pembaca sidik jari (hanya model tertentu)**

Pembaca sidik jari terpadu tersedia pada model komputer tertentu. Untuk menggunakan pembaca sidik jari, Anda harus membuat akun pengguna dengan katasandi Windows pada komputer. Akun ini memungkinkan Anda masuk log komputer dengan cara menempelkan jari yang telah ditetapkan. Anda juga dapat menggunakan pembaca sidik jari untuk mengisi ruas katasandi di situs web dan program lain yang membutuhkan kredensial. Lihat Bantuan perangkat lunak HP ProtectTools untuk petunjuknya.

Setelah membuat identitas sidik jari, Anda dapat membuat layanan Sekali Masuk yang memungkinkan Anda menggunakan pembaca sidik jari untuk membuat kredensial untuk aplikasiaplikasi yang membutuhkan nama pengguna dan katasandi.

Untuk lokasi pembaca sidik jari di komputer, lihat "Mengenal Komputer".

# **Menggunakan perangkat lunak keamanan Internet**

Saat Anda menggunakan komputer untuk mengakses email, jaringan, atau Internet, komputer tersebut berpotensi terhadap masuknya virus, spyware, dan serangan jahat lainnya yang dapat melumpuhkan sistem operasi, program, atau utilitas, atau menyebabkannya berfungsi secara tidak normal.

#### **Menggunakan perangkat lunak antivirus**

Perangkat lunak antivirus dapat mendeteksi hampir semua virus, memusnahkannya, dan dalam kebanyakan kasus, memperbaiki kerusakan apapun yang disebabkannya. Agar terus-menerus memberikan perlindungan terhadap virus temuan baru, perangkat lunak antivirus harus terus diperbarui.

Program antivirus seperti Microsoft Security Essentials® mungkin telah terinstal sejak awal di komputer. Perangkat lunak ini bekerja diam-diam dan efisien di latar sistem, sehingga Anda tidak perlu khawatir dengan interupsi atau munculnya pesan pengingat untuk memutakhirkan perangkat lunak Anda. Bila muncul ancaman baru, perangkat lunak antivirus Anda akan diperbarui secara otomatis. Anda hanya akan diingatkan bila diperlukan tindakan khusus.

Untuk informasi lebih lanjut tentang virus komputer, ketik virus pada ruas Search (Telusuri) dalam Help and Support (Bantuan dan Dukungan).

#### **Menggunakan perangkat lunak firewall**

Firewall dirancang untuk mencegah akses tidak sah ke sistem atau jaringan. Firewall dapat berupa program perangkat lunak yang Anda instal di komputer dan/atau jaringan, atau berupa solusi yang terdiri atas perangkat keras dan perangkat lunak.

Berikut adalah dua jenis firewall yang dapat dipertimbangkan:

- Firewall berbasis host—Perangkat lunak yang hanya melindungi komputer yang menjadi lokasi penginstalannya.
- Firewall berbasis jaringan—Diinstal di antara modem DSL atau modem kabel dan jaringan lokal Anda untuk melindungi semua komputer di jaringan.

Jika firewall diinstal pada sistem, semua data yang dikirim ke dan dari sistem tersebut akan dimonitor dan dibandingkan dengan serangkaian kriteria keamanan yang telah ditetapkan pengguna. Data apapun yang tidak memenuhi kriteria tersebut akan diblokir.

Komputer atau perangkat jaringan mungkin telah memiliki firewall terinstal. Jika tidak, tersedia solusi perangkat lunak.

**CATATAN:** Dalam kondisi tertentu, firewall dapat memblokir akses ke permainan di Internet, menimbulkan gangguan pada printer atau fitur berbagi file pada jaringan, atau memblokir lampiran email yang legal. Untuk mengatasi masalah sementara waktu, nonaktifkan firewall, jalankan tugas yang ingin dilakukan, kemudian aktifkan kembali firewall. Untuk mengatasi masalah secara permanen, konfigurasi ulang firewall.

# **Menginstal pembaruan penting keamanan**

**PERHATIAN:** Microsoft® mengirim notifikasi tentang pembaruan penting. Untuk melindungi komputer dari pelanggaran keamanan dan virus komputer, instal semua pembaruan penting dari Microsoft setelah Anda menerima notifikasi tersebut.
<span id="page-72-0"></span>Pembaruan untuk sistem operasi dan perangkat lunak lainnya mungkin akan tersedia setelah komputer meninggalkan pabrik. Untuk memastikan semua pembaruan yang tersedia telah diinstal di komputer, perhatikan panduan berikut:

- Jalankan Pembaruan Windows secepat mungkin setelah Anda mengkonfigurasi komputer.
- Setelah itu, jalankan Pembaruan Windows setiap bulan.
- Dapatkan pembaruan untuk Windows dan program Microsoft lainnya bila telah dirilis, dari situs web Microsoft dan melalui tautan pembaruan dalam Bantuan dan Dukungan.

# **Menggunakan HP ProtectTools Security Manager (hanya model tertentu)**

Perangkat lunak HP ProtectTools Security Manager telah terinstal sejak awal pada model komputer tertentu. Perangkat lunak ini dapat diakses melalui Panel Kontrol Windows. Perangkat lunak ini menyediakan fitur keamanan yang membantu mencegah akses tidak sah terhadap komputer, jaringan, dan data-data penting. Untuk informasi lebih lanjut, lihat Bantuan perangkat lunak HP ProtectTools.

# **Memasang kabel pengaman opsional**

**CATATAN:** Kabel pengaman dirancang untuk mengatasi masalah, namun tidak dapat mencegah salah penanganan maupun pencurian komputer.

**CATATAN:** Slot kabel pengaman di komputer Anda mungkin tampak sedikit berbeda dari ilustrasi di bagian ini. Lihat panduan *Memulai* untuk lokasi slot kabel pengaman di komputer Anda.

- **1.** Lingkarkan kabel pengaman di sekeliling objek.
- **2.** Masukkan kunci **(1)** ke kunci kabel **(2)**.
- **3.** Masukkan kunci kabel ke slot kabel pengaman di komputer **(3)**, lalu kunci menggunakan kunci tersebut.

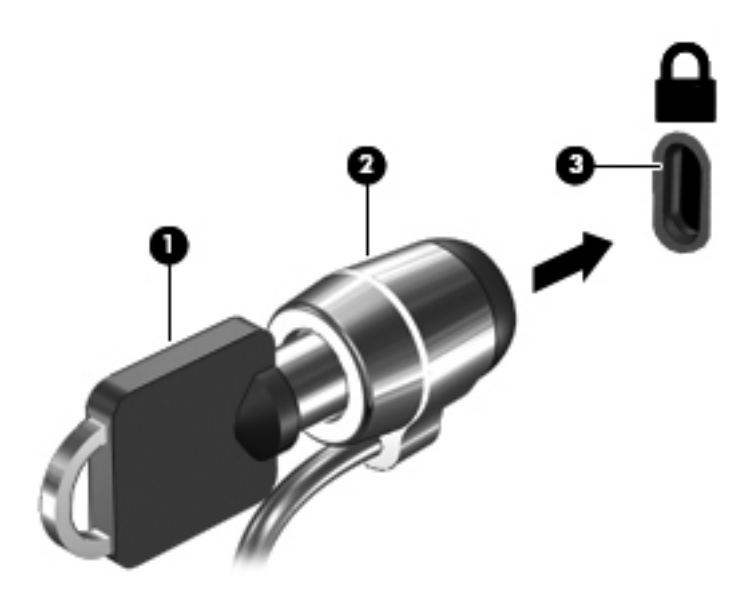

# <span id="page-73-0"></span>**8 Pemeliharaan**

# **Membersihkan komputer**

# **Produk pembersih**

Gunakan produk berikut untuk membersihkan dan menghilangkan kuman dengan aman pada komputer:

- Klorida amonium benzil dimetil dengan kadar kepekatan maksimal 0,3 persen (Misalnya: kain pembersih antikuman. Kain lap ini dijual dengan aneka nama merek.)
- Cairan pembersih kaca bebas alkohol
- Air dengan zat sabun yang lembut
- Kain kering pembersih berserat mikro atau kain kanebo (kain yang tidak berminyak dan bebas muatan listrik)
- Kain lap bebas muatan listrik

**PERHATIAN:** Hindari produk pembersih berikut:

Cairan yang mudah menguap, seperti alkohol, asetona, klorida amonium, klorida metilin, dan hidrokarbon, yang dapat merusak permukaan komputer secara permanen.

Bahan berserat, seperti tisu kertas, yang dapat menggores permukaan komputer. Lama kelamaan, partikel kotoran dan zat pembersih dapat terperangkap masuk ke dalam goresan-goresan itu.

# **Prosedur membersihkan**

Ikuti prosedur di bagian ini untuk membersihkan komputer dengan aman.

**PERINGATAN!** Untuk mencegah sengatan listrik atau kerusakan komponen, jangan bersihkan komputer dalam keadaan menyala:

Matikan komputer.

Putuskan sambungan daya eksternal.

Putuskan sambungan semua perangkat eksternal yang dialiri listrik.

**PERHATIAN:** Jangan semprotkan zat atau cairan pembersih secara langsung pada permukaan komputer. Cairan yang diteteskan pada permukaan dapat merusak komponen internal secara permanen.

#### **Membersihkan layar**

Secara perlahan, usap permukaan layar menggunakan kain lembut yang tidak berbulu dan telah dibasahi sedikit dengan pembersih kaca *bebas alkohol*. Pastikan layar dalam keadaan kering sebelum menutupnya.

#### **Membersihkan panel samping dan penutup**

Untuk membersihkan dan menghilangkan kuman pada panel samping dan penutup, gunakan kain lembut berserat mikro atau kain kanebo yang telah dibasahi sedikit dengan salah satu zat pembersih yang telah disebutkan sebelumnya, atau gunakan tisu pembersih sekali pakai yang sesuai.

**PERHATIAN:** Saat membersihkan Panel Sentuh dan keyboard, jangan biarkan cairan menetes di sela-sela tombol. Hal tersebut dapat merusak secara permanen komponen-komponen di bagian dalam.

**CATATAN:** Saat membersihkan penutup komputer, lakukan dengan gerakan memutar untuk membantu mengangkat kotoran dan debu.

- Untuk membersihkan dan menghilangkan kuman pada Panel Sentuh dan keyboard, gunakan kain lembut berserat mikro atau kain kanebo yang telah dibasahi sedikit dengan salah satu zat pembersih yang disebutkan di atas atau gunakan tisu pembersih sekali pakai yang sesuai.
- Untuk mencegah tombol-tombol lengket dan untuk mengangkat debu, bulu-bulu, dan partikel kotoran dari keyboard, gunakan kaleng bertekanan udara dengan tambahan selang.
- A PERINGATAN! Untuk mengurangi risiko sengatan listrik atau kerusakan komponen internal, jangan gunakan alat pengisap debu untuk membersihkan keyboard. Pengisap debu dapat membuat kotoran rumah menempel pada permukaan keyboard.

# **Memperbarui program dan driver**

HP menganjurkan Anda untuk memperbarui secara teratur program dan driver Anda ke versi terbaru. Untuk dukungan di wilayah AS, kunjungi<http://www.hp.com/go/contactHP>. Untuk dukungan di seluruh dunia, kunjungi [http://welcome.hp.com/country/us/en/wwcontact\\_us.html.](http://welcome.hp.com/country/us/en/wwcontact_us.html)

# **Menggunakan SoftPaq Download Manager**

HP SoftPaq Download Manager (SDM) adalah aplikasi yang menyediakan akses cepat ke informasi SoftPaq untuk komputer bisnis HP tanpa perlu memasukkan nomor SoftPaq. Dengan menggunakan aplikasi ini, Anda dapat dengan mudah mencari SoftPaq, kemudian mengunduh dan membuka kompresinya.

SoftPaq Download Manager bekerja dengan cara membaca dan mengunduh (dari situs FTP HP) file basisdata terpublikasi yang berisi informasi SoftPaq dan model komputer. Dengan SoftPaq Download Manager Anda dapat memasukkan satu atau beberapa model komputer untuk mengetahui SoftPaq mana yang tersedia untuk diunduh.

SoftPaq Download Manager akan memeriksa ketersediaan pembaruan untuk basisdata dan perangkat lunak di situs FTP HP. Jika tersedia, pembaruan tersebut akan diunduh dan diinstalkan secara otomatis.

SoftPaq Download Manager tersedia di situs web HP. Untuk mengunduh SoftPaq menggunakan SoftPaq Download Manager, Anda harus mengunduhnya terlebih dahulu kemudian menginstalnya. Kunjungi situs web HP di<http://www.hp.com/go/sdm>, lalu ikuti petunjuk untuk mengunduh dan menginstal SoftPaq Download Manager.

Untuk mengunduh SoftPaq:

- **1.** Buka browser web Anda. Untuk dukungan di wilayah AS, kunjungi [http://www.hp.com/go/](http://www.hp.com/go/contactHP) [contactHP](http://www.hp.com/go/contactHP). Untuk dukungan di seluruh dunia, kunjungi [http://welcome.hp.com/country/us/en/](http://welcome.hp.com/country/us/en/wwcontact_us.html) [wwcontact\\_us.html](http://welcome.hp.com/country/us/en/wwcontact_us.html).
- **2.** Pilih **Mulai > All Programs** (Semua Program) **> HP Help and Support** (Bantuan dan Dukungan HP) **> HP Software Setup.**.
- **3.** Klik tombol **Check for Software Updates** (Periksa Pembaruan Perangkat Lunak).
- **4.** Saat SoftPaq Download Manager terbuka untuk pertama kalinya, sebuah jendela muncul dengan pesan yang menanyakan apakah Anda hanya ingin menampilkan perangkat lunak untuk komputer yang sedang digunakan atau menampilkan perangkat lunak untuk semua model yang didukung. Pilih **Show software for all supported models** (Tampilkan perangkat lunak untuk semua model yang didukung). Jika Anda pernah menggunakan HP SoftPaq Download Manager, lanjutkan ke langkah 3.
	- **a.** Pilih sistem operasi dan filter bahasa di jendela Pilihan Konfigurasi. Filter ini akan membatasi jumlah pilihan yang akan ditampilkan pada panel Katalog Produk. Misalnya, jika hanya Windows 7 Professional yang dipilih dalam filter sistem operasi, satu-satunya sistem operasi yang akan muncul dalam Katalog Produk adalah Windows 7 Professional.
	- **b.** Untuk menambahkan sistem operasi lainnya, ubah pengaturan filter di jendela Pilihan Konfigurasi. Lihat Bantuan perangkat lunak HP SoftPaq Download Manager untuk informasi lebih lanjut.
- **5.** Pada panel kiri, klik tanda plus (+) untuk membentangkan daftar model, kemudian pilih satu atau beberapa model produk yang ingin Anda perbarui.
- **6.** Klik **Find Available SoftPaqs** (Cari SoftPaq yang Tersedia) untuk mengunduh daftar SoftPaq yang tersedia untuk komputer yang dipilih.

**7.** Pilih dari daftar SoftPaq yang tersedia, kemudian klik **Download Only** (Hanya Unduh) jika Anda memiliki banyak SoftPaq untuk diunduh, karena pemilihan SoftPaq dan kecepatan sambungan Internet menentukan berapa lama proses pengunduhan akan berlangsung.

Jika Anda hanya ingin mengunduh satu atau dua SoftPaq dan memiliki sambungan Internet kecepatan tinggi, klik **Download & Unpack** (Unduh & Buka).

**8.** Klik kanan **Install SoftPaq** (Instal SoftPaq) dalam perangkat lunak SoftPaq Download Manager untuk menginstalkan SoftPaq di komputer.

# **Menggunakan utilitas HP Software Setup**

Utilitas HP Software Setup adalah aplikasi yang menyediakan akses cepat ke aplikasi yang belum terinstal di komputer. Utilitas HP Software Setup memungkinkan Anda menginstal driver pengaktif perangkat keras dan aplikasi perangkat lunak tambahan. Aplikasi ini juga dapat digunakan untuk mengunduh setiap pembaruan aplikasi menggunakan SoftPaq Download Manager.

Untuk mengakses utilitas HP Software Setup, pilih **Mulai > All Programs** (Semua Program) **> HP Help and Support** (Bantuan dan Dukungan HP) **> HP Software Setup.**.

# <span id="page-78-0"></span>**9 Computer Setup (BIOS) dan Advanced System Diagnostics**

# **Menggunakan Computer Setup**

Computer Setup, atau BIOS (Basic Input/Output System), mengontrol komunikasi di antara semua perangkat input dan output pada sistem (seperti diskdrive, keyboard, mouse, dan printer). Computer Setup berisi pengaturan untuk jenis perangkat yang terpasang, urutan penyalaan komputer, serta kapasitas memori sistem dan memori tambahan.

**CATATAN:** Lakukan dengan sangat hati-hati saat membuat perubahan di Computer Setup. Kesalahan dapat membuat komputer tidak beroperasi dengan semestinya.

# **Menjalankan Computer Setup**

**CATATAN:** Keyboard atau mouse eksternal yang dihubungkan ke rongga USB hanya dapat digunakan dengan Computer Setup jika dukungan bawaan USB diaktifkan.

Untuk menjalankan Computer Setup, ikuti langkah-langkah ini:

- **1.** Hidupkan atau nyalakan ulang komputer, kemudian tekan esc sewaktu pesan "Press the ESC key for Startup Menu" (Tekan tombol ESC untuk Menu Penyalaan) tampil di bagian bawah layar.
- **2.** Tekan f10 untuk memasuki Computer Setup.

# **Menavigasi dan memilih dalam Computer Setup**

Untuk menavigasi dan memilih dalam Computer Setup, ikuti langkah-langkah ini:

- **1.** Hidupkan atau nyalakan ulang komputer, kemudian tekan esc sewaktu pesan "Press the ESC key for Startup Menu" (Tekan tombol ESC untuk Menu Penyalaan) tampil di bagian bawah layar.
	- Untuk memilih menu atau pilihan menu, gunakan tombol tab dan tombol panah keyboard, kemudian tekan enter, atau gunakan alat penunjuk untuk mengeklik pilihan menu.
	- Untuk menggulir ke atas dan ke bawah, klik panah-ke-atas atau panah-ke-bawah di sudut kanan atas layar, atau gunakan tombol panah-ke-atas atau tombol panah-ke-bawah.
	- Untuk menutup kotak dialog yang terbuka dan kembali ke layar utama Computer Setup, tekan esc, kemudian ikuti petunjuk pada layar.

**EX CATATAN:** Anda dapat menggunakan alat penunjuk (Panel Sentuh, stik penunjuk, atau mouse USB) atau keyboard untuk menavigasi dan memilih dalam Computer Setup.

**2.** Tekan f10 untuk memasuki Computer Setup.

<span id="page-79-0"></span>Untuk keluar dari menu Computer Setup, pilih salah satu cara berikut:

Untuk keluar dari menu Computer Setup tanpa menyimpan perubahan:

Klik ikon **Keluar** di sudut kiri bawah layar, kemudian ikuti petunjuk pada layar.

– atau –

Gunakan tombol tab dan tombol panah untuk memilih **File** (Berkas) **> Ignore Changes and Exit** (Abaikan Perubahan dan Keluar), kemudian tekan enter.

● Untuk menyimpan perubahan dan keluar dari menu Computer Setup:

Klik ikon **Keluar** di sudut kiri bawah layar, kemudian ikuti petunjuk pada layar.

– atau –

Gunakan tombol tab dan tombol panah untuk memilih **File** (Berkas) **> Save Changes and Exit** (Simpan Perubahan dan Keluar), kemudian tekan enter.

Perubahan yang Anda buat akan terlihat setelah komputer dinyalakan ulang.

# **Mengembalikan pengaturan standar dalam Computer Setup**

**CATATAN:** Mengembalikan pengaturan standar tidak akan mengubah mode harddisk.

Untuk mengembalikan semua pengaturan dalam Computer Setup ke nilai yang diset dari pabriknya, ikuti langkah-langkah ini:

- **1.** Hidupkan atau nyalakan ulang komputer, kemudian tekan esc sewaktu pesan "Press the ESC key for Startup Menu" (Tekan tombol ESC untuk Menu Penyalaan) tampil di bagian bawah layar.
- **2.** Tekan f10 untuk memasuki Computer Setup.
- **3.** Gunakan alat penunjuk atau tombol panah untuk memilih **File** (Berkas) **> Restore Defaults** (Kembalikan Pengaturan Standar).
- **4.** Ikuti petunjuk pada layar.
- **5.** Untuk menyimpan perubahan dan keluar, klik ikon **Simpan** di sudut kiri bawah tampilan layar, kemudian ikuti petunjuk pada layar.
	- atau –

Gunakan tombol panah untuk memilih **File** (Berkas) **> Save Changes and Exit** (Simpan Perubahan dan Keluar), kemudian tekan enter.

Perubahan yang Anda buat akan terlihat setelah komputer dinyalakan ulang.

**CATATAN:** Pengaturan katasandi dan keamanan tidak akan berubah bila Anda mengembalikan pengaturan standar.

# <span id="page-80-0"></span>**Memperbarui BIOS**

Bagian selanjutnya menjelaskan beberapa cara memperbarui BIOS.

## **Mengunduh** *SoftPaq* **untuk memperbarui BIOS**

Hampir semua pembaruan BIOS di situs web HP dikemas dalam file yang dikompresi yang disebut *SoftPaq*.

Untuk menginstal pembaruan BIOS dari situs web HP, ikuti langkah-langkah di bawah ini:

- **1.** Unduh *SoftPaq* dari situs web HP.
- **2.** Klik **Run** (Jalankan), kemudian ikuti petunjuk pada layar untuk memperbarui BIOS.

**CATATAN:** Sebagian paket unduhan dilengkapi file Readme.txt yang berisi informasi mengenai cara menginstal dan mengatasi file tersebut.

## **Membuat flashdisk USB yang dapat di-boot menggunakan** *SoftPaq*

- **1.** Unduh *SoftPaq* dari situs web HP.
- **2.** Klik **Run** (Jalankan), kemudian klik **Create Bootable USB key** (Buat Flashdisk USB Boot).
- **3.** Masukkan flashdisk USB untuk diformat sesuai petunjuk pada layar.
- **4.** Matikan komputer kemudian nyalakan kembali.
- **5.** Program eROMpaq akan berjalan. Klik **Update** (Perbarui), kemudian ikuti petunjuk pada layar.

#### **Pengaturan BIOS menggunakan diagnosis sistem**

- **1.** Unduh *SoftPaq* dari situs web HP.
- **CATATAN:** Periksa apakah diagnosis sistem UEFI sudah diinstal di komputer (atau flashdisk USB) Anda.
- **2.** Klik **Run** (Jalankan), kemudian klik **Cancel** (Batal) pada kotak dialog Perbarui/USB boot.
- **3.** Arahkan pointer ke folder yang terletak di<c:\swsetup> yang bersesuaian dengan nomor *SoftPaq* Anda.
- **4.** Cari file .bin dalam folder ROMpaq (misalnya, 68CDD.bin) kemudian salin file tersebut ke folder Hewlett-Packard\BIOS\New\ dalam partisi HP\_Tools harddisk atau flashdisk USB.
- **5.** Cari file .sig dalam file ROM.cab kemudian ganti namanya dengan awalan yang sama dengan file .bin (misalnya, 68CDD.sig). Salin file yang telah diganti namanya itu ke folder Hewlett-Packard\BIOS\New\ dalam partisi HP\_Tools harddisk, atau flashdisk USB.
- **6.** Nyalakan ulang komputer, kemudian tekan esc sewaktu pesan "Press the ESC key for Startup Menu" (Tekan tombol ESC untuk Menu Penyalaan) tampil di bagian bawah layar.
- **7.** Tekan f2 untuk memasuki Computer Setup.
- **8.** Klik **BIOS Management** (Manajemen BIOS) dari menu ini kemudian pilih **Update BIOS** (Perbarui BIOS).

## <span id="page-81-0"></span>**Menggunakan fungsi f10 untuk memperbarui BIOS**

**1.** Unduh *SoftPaq* dari situs web HP.

**CATATAN:** Periksa apakah diagnosis sistem UEFI sudah diinstal di komputer (atau flashdisk USB) Anda.

- **2.** Klik **Run** (Jalankan), kemudian klik **Cancel** (Batal) pada kotak dialog Perbarui/USB boot.
- **3.** Arahkan pointer ke folder yang terletak di<c:\swsetup> yang bersesuaian dengan nomor *SoftPaq* Anda.
- **4.** Cari file .bin dalam folder ROMpaq (misalnya, 68CDD.bin) kemudian salin file tersebut ke folder Hewlett-Packard\BIOS\New\ dalam partisi HP\_Tools harddisk, atau flashdisk USB.
- **5.** Cari file .sig dalam file ROM.cab kemudian ganti namanya dengan awalan yang sama dengan file .bin (misalnya, 68CDD.sig). Salin file yang telah diganti namanya itu ke folder Hewlett-Packard\BIOS\New\ dalam partisi HP\_Tools harddisk, atau flashdisk USB.
- **6.** Nyalakan ulang komputer, kemudian tekan esc sewaktu pesan "Press the ESC key for Startup Menu" (Tekan tombol ESC untuk Menu Penyalaan) tampil di bagian bawah layar.
- **7.** Tekan f10 untuk memasuki Computer Setup.
- **8.** Klik **Update System BIOS** (Perbarui BIOS Sistem), kemudian klik **Accept** (Terima) untuk memperbarui BIOS.

#### **Mengetahui versi BIOS**

Untuk mengetahui apakah pembaruan BIOS yang tersedia berisi versi BIOS yang lebih baru dari versi yang saat ini terinstal di komputer, Anda harus mengetahui versi BIOS sistem yang terinstal saat ini.

Informasi versi BIOS (juga disebut dengan *tanggal ROM* dan *BIOS Sistem*) dapat ditampilkan dengan menekan fn+esc (jika Anda sudah berada dalam Windows) atau dengan menggunakan Computer Setup.

- **1.** Jalankan Computer Setup.
- **2.** Gunakan alat penunjuk atau tombol panah untuk memilih **File** (Berkas) **> System Information** (Informasi Sistem).
- **3.** Untuk keluar dari Computer Setup tanpa menyimpan perubahan, klik ikon **Keluar** di sudut kiri bawah layar, kemudian ikuti petunjuk pada layar.

– atau –

Gunakan tombol tab dan tombol panah untuk memilih **File** (Berkas) **> Ignore Changes and Exit** (Abaikan Perubahan dan Keluar), kemudian tekan enter.

## <span id="page-82-0"></span>**Mengunduh pembaruan BIOS**

**PERHATIAN:** Untuk mengurangi risiko kerusakan komputer atau gagalnya penginstalan, unduh dan instal pembaruan BIOS hanya apabila komputer terhubung ke daya eksternal (berfungsi) melalui adaptor AC. Jangan mengunduh atau menginstal pembaruan BIOS sewaktu komputer beroperasi dengan daya baterai, terhubung ke perangkat sambungan opsional, atau terhubung ke catu daya opsional. Saat mengunduh dan menginstal, ikuti petunjuk berikut:

Jangan memutus sambungan daya dari komputer dengan melepas kabel daya dari stopkontak AC.

Jangan mematikan komputer atau menjalankan mode Tidur atau Hibernasi.

Jangan memasang, melepas, menghubungkan, atau memutus hubungan segala macam perangkat maupun kabel.

- **1.** Pilih **Mulai > Help and Support** (Bantuan dan Dukungan) **> Maintain** (Rawat).
- **2.** Ikuti petunjuk pada layar untuk mengenali komputer dan mengakses pembaruan BIOS yang akan diunduh.
- **3.** Di area unduhan, ikuti langkah-langkah berikut:
	- **a.** Kenali pembaruan BIOS yang lebih baru dari versi BIOS yang saat ini terinstal di komputer. Catat tanggal, nama, atau pengenal lainnya. Anda mungkin memerlukan informasi ini untuk mencari pembaruan tersebut di lain waktu setelah diunduh ke harddisk.
	- **b.** Ikuti petunjuk pada layar untuk mengunduh pilihan Anda ke dalam harddisk.

Catat jalur lokasi pada harddisk di mana pembaruan BIOS diunduhkan. Anda harus mengakses jalur ini jika telah siap menginstal pembaruan itu.

**CATATAN:** Jika Anda menghubungkan komputer ke jaringan, hubungi administrator jaringan sebelum menginstal pembaruan perangkat lunak, terutama pembaruan BIOS sistem.

Prosedur penginstalan BIOS berbeda-beda. Ikuti petunjuk pada layar setelah pengunduhan selesai. Jika tidak ada petunjuk yang ditampilkan, ikuti langkah-langkah ini:

- **1.** Buka Windows Explorer dengan memilih **Mulai > Computer** (Komputer).
- **2.** Klik dua kali lokasi tujuan di harddisk. Lokasi tujuan di harddisk biasanya adalah Disk Lokal (C:).
- **3.** Dengan menggunakan jalur harddisk yang telah Anda catat sebelumnya, buka folder di harddisk yang berisi pembaruan.
- **4.** Klik dua kali file yang memiliki ekstensi .exe (misalnya, *namafile*.exe).

Penginstalan BIOS akan dimulai.

**5.** Selesaikan penginstalan dengan mengikuti petunjuk pada layar.

**CATATAN:** Setelah pesan pada layar melaporkan bahwa penginstalan telah berhasil, Anda dapat menghapus file yang telah diunduhkan dari harddisk.

# **Menu BIOS Setup**

Tabel di bagian ini berisi ikhtisar pilihan menu BIOS Setup.

#### <span id="page-83-0"></span>**Menu utama**

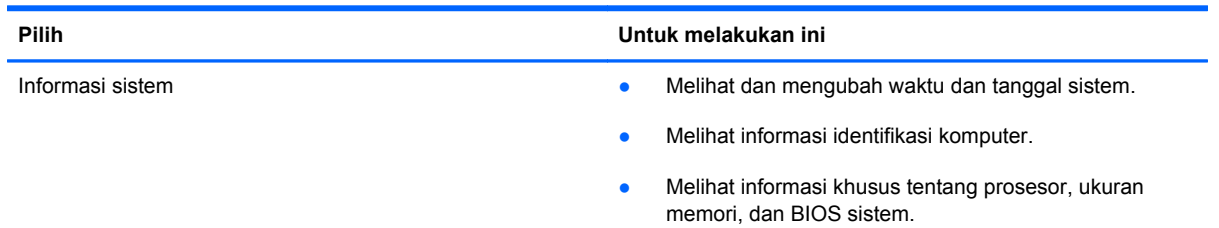

## **Menu Keamanan**

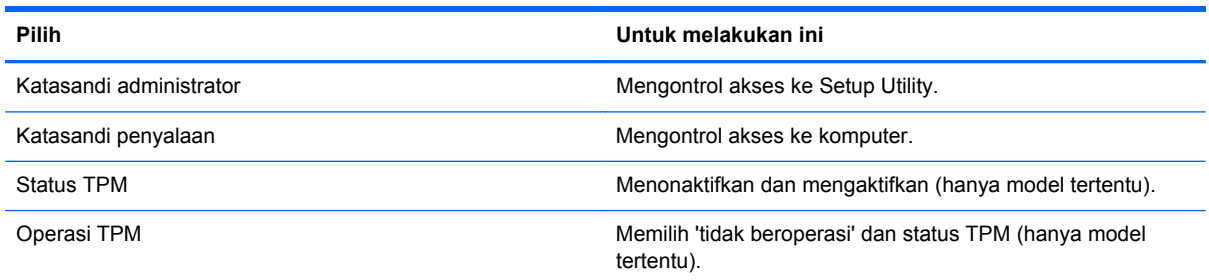

# **Menu Diagnosis**

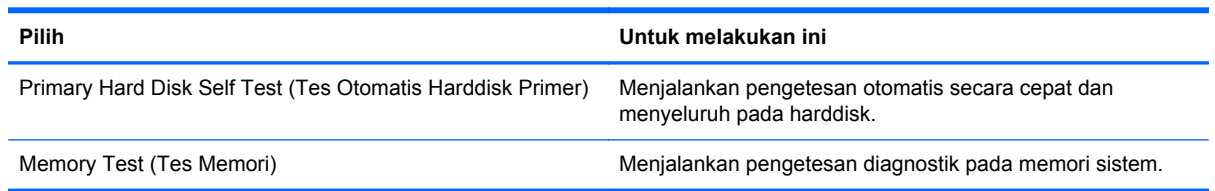

# **Menggunakan Advanced System Diagnostics**

Advanced System Diagnostics memungkinkan Anda menjalankan tes diagnostik untuk menentukan apakah perangkat keras komputer berfungsi dengan semestinya. Tes diagnostik berikut tersedia dalam Advanced System Diagnostics:

- Start-up test (Tes penyalaan)—Tes ini menganalisis komponen utama komputer yang diperlukan untuk menyalakan komputer.
- Run-in test (Tes pengoperasian)—Tes ini mengulang tes penyalaan dan memeriksa masalahmasalah intermiten yang tidak bisa terdeteksi melalui tes penyalaan.
- System Tune-Up (Perbaikan Sistem)—Serangkaian tes tambahan ini memeriksa komputer Anda untuk memastikan komponen utama dapat berfungsi dengan benar. Perbaikan Sistem berjalan lebih lama dan melangsungkan tes yang lebih menyeluruh pada modul memori, atribut SMART harddisk, permukaan harddisk, baterai (dan kalibrasi baterai), memori video, dan status modul WLAN.
- Hard disk test (Tes harddisk)—Tes ini menganalisis kondisi fisik harddisk, kemudian memeriksa semua data di tiap sektor harddisk. Jika terdeteksi adanya sektor yang rusak, pengetesan akan berusaha memindahkan data ke sektor yang bagus.
- Memory test (Tes memori)—Tes ini menganalisis kondisi fisik modul memori. Jika pengetesan ini melaporkan adanya kesalahan, segeralah ganti modul memori.
- Battery test (Tes baterai)—Pengetesan ini menganalisis kondisi baterai dan mengkalibrasi baterai bila diperlukan. Jika baterai tidak lolos tes, hubungi bagian dukungan untuk melaporkan masalah tersebut dan membeli baterai pengganti.

Anda dapat melihat informasi sistem dan catatan kesalahan dalam jendela Advanced System Diagnostics.

Untuk menjalankan Advanced System Diagnostics:

- **1.** Hidupkan atau nyalakan ulang komputer. Sewaktu pesan "Press the ESC key for Startup Menu" (Tekan tombol ESC untuk Menu Penyalaan) tampil di sudut kiri bawah layar, tekan esc. Ketika Menu Penyalaan muncul, tekan f2.
- **2.** Klik tes diagnostik yang ingin Anda jalankan, kemudian ikuti petunjuk pada layar.

**CATATAN:** Jika Anda ingin menghentikan tes diagnostik yang tengah berlangsung, tekan esc.

# <span id="page-85-0"></span>**10 MultiBoot**

# **Tentang urutan perangkat boot**

Saat komputer menyala, sistem akan berusaha menjalankan boot dari perangkat boot yang diaktifkan. Utilitas MultiBoot yang diaktifkan dari pabriknya akan mengontrol urutan perangkat boot yang ditentukan sistem. Perangkat boot dapat mencakup drive optik, drive disket, perangkat NIC (kartu antarmuka jaringan), harddisk, dan perangkat USB. Perangkat boot berisi media atau file yang dapat di-boot agar komputer dapat dihidupkan dan beroperasi dengan baik.

**CATATAN:** Sebagian perangkat boot harus diaktifkan dalam Computer Setup agar disertakan dalam urutan boot.

Pengaturan standar pabrik menetapkan komputer untuk memilih perangkat boot dengan mencari perangkat boot yang aktif dan lokasi rongga drive dalam urutan berikut:

**CATATAN:** Sebagian perangkat boot dan lokasi rongga drive yang ditampilkan mungkin tidak didukung komputer Anda.

- Rongga pemutakhir notebook
- Drive optik
- Harddisk notebook
- Drive disket USB
- CD-ROM USB
- **Harddisk USB**
- **Ethernet Notebook**
- Kartu Memori SD (Secure Digital)
- Rongga pemutakhir stasiun sambungan
- Drive SATA eksternal

Anda dapat mengubah urutan pencarian perangkat boot oleh komputer dengan mengubah urutan boot dalam Computer Setup. Anda juga dapat menekan esc sewaktu pesan "Press the ESC key for Startup Menu" (Tekan tombol ESC untuk Menu Penyalaan) tampil di bagian bawah layar, lalu tekan f9. Menekan f9 akan menampilkan menu yang menunjukkan perangkat boot aktif dan memungkinkan Anda memilih perangkat boot. Atau, Anda dapat menggunakan MultiBoot Express untuk mengeset komputer agar meminta Anda menentukan lokasi boot setiap kali komputer dihidupkan atau dinyalakan ulang.

# <span id="page-86-0"></span>**Mengaktifkan perangkat boot dalam Computer Setup**

Komputer hanya akan menjalankan boot ke perangkat USB atau perangkat NIC jika perangkat tersebut telah diaktifkan dalam Computer Setup.

Untuk menjalankan Computer Setup dan mengaktifkan perangkat USB atau perangkat NIC sebagai perangkat boot, ikuti langkah-langkah berikut:

- **1.** Hidupkan atau nyalakan ulang komputer, kemudian tekan esc sewaktu pesan "Press the ESC key for Startup Menu" (Tekan tombol ESC untuk Menu Penyalaan) tampil di bagian bawah layar.
- **2.** Tekan f10 untuk memasuki Computer Setup.
- **3.** Untuk mengaktifkan media yang dapat di-boot dalam drive USB atau dalam drive yang dipasang di perangkat sambungan opsional (hanya model tertentu), gunakan alat penunjuk atau tombol panah untuk memilih **System Configuration** (Konfigurasi Sistem) **> Device Configurations** (Konfigurasi Perangkat). Pastikan **USB legacy support** (Dukungan bawaan USB) telah dipilih.
- **CATATAN:** Pilihan USB Port (Rongga USB) harus diaktifkan agar dapat menggunakan dukungan bawaan USB. Pilihan tersebut diaktifkan dari pabriknya. Jika rongga ini dinonaktifkan, aktifkan kembali dengan memilih **System Configuration** (Konfigurasi Sistem) **> Port Options** (Pilihan Rongga), kemudian pilih **USB Port** (Rongga USB).

– atau –

Untuk mengaktifkan perangkat NIC, pilih **System Configuration** (Konfigurasi Sistem) **> Boot Options** (Pilihan Boot), lalu pilih **PXE Internal NIC boot** (Boot NIC Internal PXE).

**4.** Untuk menyimpan perubahan dan keluar dari Computer Setup, klik ikon **Simpan** di ujung kiri bawah layar, kemudian ikuti petunjuk pada layar.

– atau –

Gunakan tombol panah untuk memilih **File** (Berkas) **> Save Changes and Exit** (Simpan Perubahan dan Keluar), kemudian tekan enter.

Perubahan yang Anda buat akan terlihat setelah komputer dinyalakan ulang.

**CATATAN:** Untuk menghubungkan NIC ke server PXE (Preboot eXecution Environment) atau server RPL (Remote Program Load) tanpa menggunakan MultiBoot, tekan esc sewaktu pesan "Press the ESC key for Startup Menu" (Tekan tombol ESC untuk Menu Penyalaan) tampil di bagian bawah layar, kemudian tekan f12 dengan cepat.

# <span id="page-87-0"></span>**Pertimbangan sebelum mengubah urutan boot**

Sebelum mengubah urutan boot, perhatikan hal berikut:

- Saat komputer melangsungkan penyalaan ulang setelah urutan boot diubah, komputer akan berusaha menjalankan boot dengan urutan boot yang baru.
- Jika terdapat lebih dari satu jenis perangkat boot, komputer akan berusaha melakukan boot menggunakan perangkat pertama dari tiap jenis perangkat boot (kecuali untuk perangkat optik). Misalnya, jika komputer dihubungkan ke perangkat sambungan opsional (hanya model tertentu) yang memiliki harddisk, maka harddisk ini akan ditampilkan dalam urutan boot sebagai harddisk USB. Jika sistem berusaha melakukan boot dari harddisk USB dan ternyata gagal, sistem tidak akan berusaha melakukan boot ke harddisk dalam rongga harddisk. Sebaliknya, sistem akan berusaha melakukan boot ke jenis perangkat berikutnya dalam urutan boot. Namun demikian, jika terdapat dua perangkat optik, dan perangkat optik yang pertama tidak melakukan boot (karena tidak berisi media atau medianya bukan cakram boot), sistem akan berusaha melakukan boot ke perangkat optik kedua.
- Mengubah urutan boot juga akan mengubah penetapan drive logis. Misalnya, jika Anda menjalankan sistem dari drive CD-ROM dengan cakram terformat sebagai drive C maka drive CD-ROM tersebut menjadi drive C dan harddisk di dalam rongga harddisk menjadi drive D.
- Komputer hanya akan menjalankan boot dari perangkat NIC jika perangkat tersebut telah diaktifkan dalam menu Built-In Device Options (Pilihan Perangkat Terpasang) di Computer Setup dan jika boot dari perangkat tersebut telah diaktifkan dalam menu Boot Options (Pilihan Boot) di Computer Setup. Menjalankan boot dari NIC tidak akan mempengaruhi penetapan drive logis karena tidak ada huruf drive yang bersesuaian dengan NIC.
- Drive pada perangkat sambungan opsional (hanya model tertentu) diperlakukan seperti perangkat USB eksternal dalam urutan boot.

# **Memilih preferensi MultiBoot**

Anda dapat menggunakan MultiBoot melalui cara berikut:

- Mengeset urutan boot baru setiap kali komputer dihidupkan dengan mengubah urutan boot dalam Computer Setup.
- Memilih perangkat boot secara dinamis dengan menekan esc sewaktu pesan "Press the ESC key for Startup Menu" (Tekan tombol ESC untuk Menu Penyalaan) tampil di bagian bawah layar, kemudian tekan f9 untuk memasuki menu Boot Device Options (Pilihan Perangkat Boot).
- Mengeset urutan boot variabel menggunakan MultiBoot Express. Fitur ini akan meminta Anda memilih perangkat boot setiap kali komputer dihidupkan atau dinyalakan ulang.

# **Mengeset urutan boot baru dalam Computer Setup**

Untuk menjalankan Computer Setup dan mengeset urutan perangkat boot setiap kali komputer dihidupkan atau dinyalakan ulang, ikuti langkah-langkah berikut:

- **1.** Hidupkan atau nyalakan ulang komputer, kemudian tekan esc sewaktu pesan "Press the ESC key for Startup Menu" (Tekan tombol ESC untuk Menu Penyalaan) tampil di bagian bawah layar.
- **2.** Tekan f10 untuk memasuki Computer Setup.
- <span id="page-88-0"></span>**3.** Gunakan alat penunjuk atau tombol panah untuk memilih daftar **Legacy Boot Order** (Urutan Boot Bawaan), kemudian tekan enter.
- **4.** Untuk memindahkan perangkat ke urutan atas boot, gunakan alat penunjuk untuk mengeklik panah-ke-atas, atau tekan tombol +.

– atau –

Untuk memindahkan perangkat ke urutan bawah boot, gunakan alat penunjuk untuk mengeklik panah-ke-bawah, atau tekan tombol -.

**5.** Untuk menyimpan perubahan dan keluar dari Computer Setup, klik ikon **Simpan** di ujung kiri bawah layar, kemudian ikuti petunjuk pada layar.

– atau –

Gunakan tombol panah untuk memilih **File** (Berkas) **> Save Changes and Exit** (Simpan Perubahan dan Keluar), kemudian tekan enter.

Perubahan yang Anda buat akan terlihat setelah komputer dinyalakan ulang.

# **Memindah-mindah pilihan perangkat boot menggunakan fungsi f9**

Memindah-mindah pilihan urutan penyalaan perangkat boot dapat dilakukan dengan langkah-langkah berikut:

- **1.** Buka menu Select Boot Device (Pilih Perangkat Boot) dengan menghidupkan atau menyalakan ulang komputer, kemudian tekan esc sewaktu pesan "Press the ESC key for Startup Menu" (Tekan tombol ESC untuk Menu Penyalaan) tampil di bagian bawah layar.
- **2.** Tekan f9.
- **3.** Gunakan alat penunjuk atau tombol panah untuk memilih perangkat boot, kemudian tekan enter.

Perubahan akan segera terlihat.

# **Mengeset perintah MultiBoot Express**

Untuk menjalankan Computer Setup dan mengeset komputer agar menampilkan menu lokasi penyalaan MultiBoot setiap kali komputer dihidupkan atau dinyalakan ulang, ikuti langkah-langkah berikut:

- **1.** Hidupkan atau nyalakan ulang komputer, kemudian tekan esc sewaktu pesan "Press the ESC key for Startup Menu" (Tekan tombol ESC untuk Menu Penyalaan) tampil di bagian bawah layar.
- **2.** Tekan f10 untuk memasuki Computer Setup.
- **3.** Gunakan alat penunjuk atau tombol panah untuk memilih **System Configuration** (Konfigurasi Sistem) **> Boot Options** (Pilihan Boot), kemudian tekan enter.
- **4.** Pada ruas **Multiboot Express Popup Delay (Sec)** (Jeda Waktu Kemunculan Multiboot Ekspres (Det)), masukkan lamanya waktu (dalam detik) yang Anda inginkan agar komputer menampilkan menu lokasi penyalaan sebelum ditetapkan dengan sendirinya ke pengaturan MultiBoot aktif. (Jika 0 dipilih, menu lokasi penyalaan Boot Ekspres tidak akan ditampilkan.)
- **5.** Untuk menyimpan perubahan dan keluar dari Computer Setup, klik ikon **Simpan** di ujung kiri bawah layar, kemudian ikuti petunjuk pada layar.

– atau –

Gunakan tombol panah untuk memilih **File** (Berkas) **> Save Changes and Exit** (Simpan Perubahan dan Keluar), kemudian tekan enter.

Perubahan yang Anda buat akan terlihat setelah komputer dinyalakan ulang.

# **Memasukkan preferensi MultiBoot Express**

Jika menu Boot Ekspres ditampilkan saat penyalaan berlangsung, Anda memiliki pilihan berikut:

- Untuk menentukan perangkat boot dari menu Boot Ekspres, pilih preferensi Anda pada waktu yang telah disediakan, lalu tekan enter.
- Untuk mencegah komputer menggunakan pengaturan MultiBoot aktif secara otomatis, tekan sembarang tombol sebelum waktu yang disediakan habis. Komputer tidak akan menjalankan boot hingga Anda memilih perangkat boot dan menekan enter.
- Untuk membiarkan komputer menjalankan boot sesuai pengaturan MultiBoot aktif, tunggu hingga waktu yang disediakan habis.

# <span id="page-90-0"></span>**A Bepergian dengan membawa komputer**

Jika Anda harus bepergian dengan atau membawa serta komputer, berikut tips yang harus diperhatikan agar perangkat Anda tersebut tetap aman.

- Siapkan komputer untuk dibawa atau dikirim:
	- Cadangkan informasi Anda ke drive eksternal.
	- Keluarkan semua cakram dan kartu media eksternal, seperti kartu digital dari komputer.

A PERHATIAN: Untuk mengurangi risiko kerusakan komputer, kerusakan drive, atau kehilangan informasi, keluarkan media dari drive sebelum mengapalkan, menyimpan, atau membawa-serta saat bepergian.

- Matikan, lalu lepaskan semua perangkat eksternal.
- Keluarkan media apapun dari drive sebelum melepas drive dari rongganya.

**PERHATIAN:** Lakukan ini sebelum mengapalkan, menyimpan, atau membawa-serta drive saat bepergian. Hal ini akan membantu mengurangi risiko kerusakan komputer, kerusakan drive, atau kehilangan informasi.

- Matikan komputer.
- Bawa serta cadangan informasi Anda. Pisahkan cadangan tersebut dari komputer.
- Saat bepergian dengan pesawat terbang, bawa komputer sebagai tas jinjing dan jangan masukkan ke dalam bagasi bersama tas lainnya.
- **PERHATIAN:** Jauhkan drive dari medan magnet. Perangkat keamanan dengan medan magnet antara lain perangkat pemeriksa di bandara dan tongkat pengaman. Ban kereta pengangkut barang di bandara dan perangkat keamanan serupa yang memeriksa koper menggunakan sinar X, bukan magnet, dan tidak merusak drive.
- Jika Anda berencana menggunakan komputer selama dalam pesawat, simak pengumuman dalam pesawat mengenai kapan Anda diperbolehkan menggunakan komputer. Penggunaan komputer selama dalam pesawat diatur sesuai kebijakan maskapai penerbangan.
- Jika komputer tidak akan digunakan dan diputus sambungannya dari daya eksternal selama lebih dari 2 minggu, keluarkan baterainya dan simpan secara terpisah jika komputer tersebut berisi baterai yang dapat dilepas pengguna.
- Jika akan mengirim komputer atau drive, gunakan kemasan pelindung yang sesuai, lalu beri label "RENTAN".
- Jika Anda bepergian ke luar negeri, ikuti saran berikut ini:
	- Periksa peraturan umum yang berkaitan dengan komputer di setiap negara/wilayah yang akan Anda kunjungi.
	- Periksa kabel daya dan adaptor yang diperlukan untuk setiap lokasi tempat Anda akan menggunakan komputer. Konfigurasi tegangan, frekuensi, dan konektor mungkin beragam.

**PERINGATAN!** Untuk mengurangi risiko sengatan listrik, kebakaran, atau kerusakan peralatan, jangan coba hidupkan komputer dengan alat pengubah tegangan yang dijual untuk peralatan rumah tangga.

# <span id="page-92-0"></span>**B Informasi tentang mengatasi masalah**

- Akses tautan situs web dan informasi selengkapnya tentang komputer melalui Bantuan dan Dukungan. Pilih **Mulai > Help and Support** (Bantuan dan Dukungan).
- **CATATAN:** Beberapa alat bantu pemeriksaan dan perbaikan memerlukan sambungan Internet. HP juga menyediakan alat bantu tambahan yang tidak memerlukan sambungan Internet.
- Hubungi bagian dukungan. Untuk dukungan di wilayah AS, kunjungi [http://www.hp.com/go/](http://www.hp.com/go/contactHP) [contactHP](http://www.hp.com/go/contactHP). Untuk dukungan di seluruh dunia, kunjungi [http://welcome.hp.com/country/us/en/](http://welcome.hp.com/country/us/en/wwcontact_us.html) [wwcontact\\_us.html](http://welcome.hp.com/country/us/en/wwcontact_us.html).

Pilih dari jenis dukungan berikut:

◦ Mengobrol secara online dengan teknisi HP.

**CATATAN:** Bila tidak tersedia dalam bahasa tertentu, obrolan tersedia dalam bahasa Inggris.

- Mengirim email ke bagian dukungan.
- Mencari nomor telepon bagian dukungan.
- Menemukan lokasi pusat layanan HP.

# <span id="page-93-0"></span>**C Pengosongan muatan listrik statis**

Pengosongan muatan listrik statis adalah melepaskan muatan listrik statis bila dua benda saling bersentuhan, misalnya sengatan yang dirasakan bila Anda berjalan di atas karpet atau menyentuh kenop pintu logam.

Pengosongan muatan listrik statis dari jari atau konduktor elektrostatis lainnya dapat merusak komponen elektronik. Untuk mencegah kerusakan pada komputer, kerusakan pada drive, atau kehilangan informasi, perhatikan tindakan pencegahan berikut:

- Jika petunjuk pengosongan atau pemasangan meminta Anda melepaskan komputer, lepaskan komputer setelah diarde dengan benar dan sebelum penutup dilepas.
- Simpan komponen dalam wadah bebas muatan listrik statis hingga Anda siap memasangnya.
- Jangan sentuh pin, konektor, dan sirkuit. Hindari penanganan komponen elektronik seminimal mungkin.
- Gunakan alat bantu bebas magnet.
- Sebelum menangani komponen, kosongkan muatan listrik statis dengan menyentuh permukaan logam tanpa cat pada komponen.
- Jika Anda melepaskan komponen, simpan komponen dalam wadah bebas muatan listrik statis.

Jika Anda memerlukan informasi lebih lanjut tentang muatan listrik statis atau bantuan dalam pengosongan maupun pemasangan komponen, hubungi bagian dukungan.

# **Indeks**

## **A**

adaptor AC, menguji [31](#page-40-0) Adaptor Ethernet USB HP, menghubungkan [14](#page-23-0) advanced system diagnostics [74](#page-83-0) alokasi daya melihat yang terkini [24](#page-33-0) memilih [25](#page-34-0) menyesuaikan [25](#page-34-0)

## **B**

baterai membuang [30](#page-39-0) menampilkan sisa daya [28](#page-37-0) mengganti [30](#page-39-0) menghemat daya [29](#page-38-0) mengosongkan daya baterai [28](#page-37-0) menyimpan [30](#page-39-0) tingkat daya baterai yang sangat rendah [28](#page-37-0) Battery Check [28](#page-37-0) bepergian dengan membawa komputer [30,](#page-39-0) [81](#page-90-0) berbagi drive optik [53](#page-62-0) BIOS memperbarui [71](#page-80-0) mengetahui versi [72](#page-81-0) mengunduh pembaruan [73](#page-82-0)

# **C**

cakram optik memasukkan [50](#page-59-0) mengeluarkan [51](#page-60-0) catu daya eksternal, menggunakan [30](#page-39-0) Computer Setup Katasandi administrator BIOS [57](#page-66-0)

katasandi DriveLock [59](#page-68-0) menavigasi dan memilih [69](#page-78-0) mengaktifkan perangkat yang dapat di-boot [77](#page-86-0) mengembalikan pengaturan standar [70](#page-79-0) mengeset perintah MultiBoot Express [79](#page-88-0) mengeset urutan boot [78](#page-87-0) Connection Manager [4](#page-13-0)

# **D**

daya baterai [26](#page-35-0) penghematan [29](#page-38-0) pilihan [23](#page-32-0) daya baterai [26](#page-35-0) drive eksternal [43](#page-52-0) hard [43](#page-52-0) menangani [46](#page-55-0) menggunakan [47](#page-56-0) optik [44](#page-53-0) urutan boot [76](#page-85-0) drive eksternal [43](#page-52-0) drive optik [44](#page-53-0) dua grafis [33](#page-42-0) dukungan bawaan, USB [69](#page-78-0) dukungan bawaan USB [69](#page-78-0)

# **E**

enkripsi nirkabel [7](#page-16-0) **ExpressCard** ditetapkan [35](#page-44-0) melepas sisipan [36](#page-45-0) memasukkan [36](#page-45-0) mengeluarkan [37](#page-46-0) mengkonfigurasi [35](#page-44-0)

#### **F**

Face Recognition [17](#page-26-0) fungsi audio, memeriksa [16](#page-25-0)

#### **G**

GPS [10](#page-19-0)

## **H**

harddisk eksternal [43](#page-52-0) HP 3D DriveGuard [48](#page-57-0) HDMI, menyiapkan audio [20](#page-29-0) Hibernasi dijalankan selama tingkat daya baterai kritis [29](#page-38-0) keluar dari [24](#page-33-0) menjalankan [24](#page-33-0) HP 3D DriveGuard [48](#page-57-0) HP Connection Manager [4](#page-13-0) HP Power Assistant [26](#page-35-0) HP ProtectTools Security Manager [63](#page-72-0) hub [38](#page-47-0) hub USB [38](#page-47-0)

# **I**

ikon jaringan [2](#page-11-0) nirkabel [2](#page-11-0) ikon jaringan [2](#page-11-0) indikator daya [24](#page-33-0) informasi baterai, mencari [26](#page-35-0) informasi tentang mengatasi masalah [83](#page-92-0)

# **J**

jaringan nirkabel (WLAN) keamanan [7](#page-16-0)

menyambung ke yang ada [6](#page-15-0) perangkat yang diperlukan [7](#page-16-0) jaringan nirkabel yang ada, menyambung ke [6](#page-15-0) Java Card memasukkan [38](#page-47-0) mengeluarkan [38](#page-47-0) terdefinisi [37](#page-46-0)

## **K**

kabel 1394 [41](#page-50-0) eSATA [42](#page-51-0) USB [39](#page-48-0) kabel 1394, menghubungkan [41](#page-50-0) kabel eSATA, menghubungkan [42](#page-51-0) kabel jaringan, menghubungkan [14](#page-23-0) kabel USB, menghubungkan [39](#page-48-0) kamera web [17](#page-26-0) kartu digital format yang didukung [34](#page-43-0) memasukkan [34](#page-43-0) mengeluarkan [35](#page-44-0) kartu pintar memasukkan [38](#page-47-0) mengeluarkan [38](#page-47-0) terdefinisi [37](#page-46-0) katasandi administrator [56](#page-65-0) administrator BIOS [57](#page-66-0) DriveLock [59](#page-68-0) pengguna [56](#page-65-0) katasandi administrator [56](#page-65-0) katasandi DriveLock keterangan [59](#page-68-0) katasandi DriveLock Otomatis memasukkan [59](#page-68-0) membuka [60](#page-69-0) katasandi pengguna [56](#page-65-0) keamanan, nirkabel [7](#page-16-0) komputer, bepergian [30,](#page-39-0) [81](#page-90-0) konfigurasi sambungan Internet [7](#page-16-0) konfigurasi WLAN [7](#page-16-0) kontrol aktivitas media [15](#page-24-0) kontrol sistem operasi [4](#page-13-0)

#### **L**

lampu, harddisk [48](#page-57-0) lampu harddisk [48](#page-57-0) LAN (local area network) kabel diperlukan [14](#page-23-0) Layar Nirkabel Intel [21](#page-30-0) local area network (LAN) menghubungkan kabel [14](#page-23-0)

# **M**

matikan [22](#page-31-0) media drive [23](#page-32-0) media yang dapat dibaca [23](#page-32-0) media yang dapat ditulis [23](#page-32-0) melindungi jaringan nirkabel [7](#page-16-0) mematikan komputer [22](#page-31-0) membersihkan komputer [64](#page-73-0) membuat sambungan nirkabel [2](#page-11-0) memelihara komputer [64](#page-73-0) memeriksa fungsi audio [16](#page-25-0) mencari informasi lebih lanjut [1](#page-10-0) menetapkan pilihan daya [23](#page-32-0) mengeset proteksi katasandi saat penyalaan [25](#page-34-0) menggunakan alokasi daya [24](#page-33-0) catu daya eksternal [30](#page-39-0) indikator daya [24](#page-33-0) modem [10](#page-19-0) status hemat daya [23](#page-32-0) menghidupkan atau mematikan perangkat nirkabel [4](#page-13-0) mengkonfigurasi audio untuk HDMI [20](#page-29-0) ExpressCard [35](#page-44-0) mengubah urutan boot [78](#page-87-0) menguji adaptor AC [31](#page-40-0) menyambung ke jaringan kabel [10](#page-19-0) jaringan nirkabel yang ada [6](#page-15-0) menyimpan baterai [30](#page-39-0) mode grafis, pertukaran [32](#page-41-0) mode grafis yang dapat dipetukarkan [32](#page-41-0) model baki pemuat drive optik [50](#page-59-0) modem memilih pengaturan lokasi [12](#page-21-0)

menghubungkan adaptor kabel modem [12](#page-21-0) menghubungkan kabel modem [11](#page-20-0) Modul Broadband Mobile HP [8](#page-17-0), [9](#page-18-0) MultiBoot Express [76,](#page-85-0) [79](#page-88-0)

# **N**

Network Service Boot (Boot Layanan Jaringan) [77](#page-86-0) nirkabel ikon [2](#page-11-0) konfigurasi [7](#page-16-0) melindungi [7](#page-16-0)

# **P**

pembaca sidik jari [61](#page-70-0) pembaruan penting, perangkat lunak [62](#page-71-0) pemeliharaan Disk Cleanup [47](#page-56-0) Disk Defragmenter [47](#page-56-0) penetapan drive logis [78](#page-87-0) pengenalan wajah [54](#page-63-0) penghematan, daya [29](#page-38-0) pengosongan muatan listrik statis [84](#page-93-0) perangkat 1394 ditetapkan [39](#page-48-0) mengeluarkan [41](#page-50-0) menghubungkan [41](#page-50-0) perangkat Bluetooth [2](#page-11-0), [10](#page-19-0) perangkat boot, mengaktifkan [77](#page-86-0) perangkat boot NIC [76,](#page-85-0) [77](#page-86-0) perangkat definisi tinggi, menghubungkan [20,](#page-29-0) [21](#page-30-0) perangkat eksternal [43](#page-52-0) perangkat eksternal opsional, menggunakan [43](#page-52-0) perangkat eSATA ditetapkan [41](#page-50-0) mengeluarkan [42](#page-51-0) menghubungkan [42](#page-51-0) perangkat keamanan di bandara [46](#page-55-0) perangkat lunak antivirus [62](#page-71-0) Disk Cleanup [47](#page-56-0) Disk Defragmenter [47](#page-56-0) firewall [62](#page-71-0)

HP Connection Manager [4](#page-13-0) pembaruan penting [62](#page-71-0) perangkat lunak antivirus [62](#page-71-0) perangkat lunak Disk Cleanup [47](#page-56-0) perangkat lunak Disk Defragmenter [47](#page-56-0) perangkat lunak firewall [7,](#page-16-0) [62](#page-71-0) perangkat nirkabel, menghidupkan atau mematikan [4](#page-13-0) perangkat USB keterangan [38](#page-47-0) mengeluarkan [39](#page-48-0) menghubungkan [39](#page-48-0) perangkat WWAN [8](#page-17-0) port monitor eksternal [17](#page-26-0)

## **R**

RAID [53](#page-62-0) roaming ke jaringan lain [8](#page-17-0) rongga ekspansi [44](#page-53-0) HDMI [20](#page-29-0) Layar Nirkabel Intel [21](#page-30-0) VGA [17](#page-26-0) rongga ekspansi [44](#page-53-0) rongga HDMI, menghubungkan [20](#page-29-0) rongga monitor eksternal [17](#page-26-0) rongga VGA, menyambung [17](#page-26-0)

#### **S**

sambungan nirkabel, membuat [2](#page-11-0) server PXE [77](#page-86-0) SIM memasukkan [9](#page-18-0) mengeluarkan [9](#page-18-0) sistem tidak merespons [22](#page-31-0) Sleep (Tidur) keluar dari [23](#page-32-0) menjalankan [23](#page-32-0) slot pemuat drive optik [50](#page-59-0) soket, penyambungan [44](#page-53-0) soket penyambungan [44](#page-53-0) status hemat daya [23](#page-32-0) suhu [30](#page-39-0) suhu baterai [30](#page-39-0)

# **T**

tingkat daya baterai kritis [23,](#page-32-0) [29](#page-38-0)

tingkat daya baterai yang sangat rendah [28](#page-37-0) tombol daya [22](#page-31-0) media [15](#page-24-0) volume [16](#page-25-0) tombol, daya [22](#page-31-0) tombol daya [22](#page-31-0) tombol pintas media [15](#page-24-0)

## **U**

utilitas penyiapan menavigasi dan memilih [69](#page-78-0) mengembalikan pengaturan standar [70](#page-79-0)

# **V**

video [17](#page-26-0) volume menyetel [16](#page-25-0) tombol [16](#page-25-0)